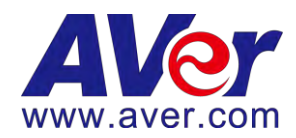

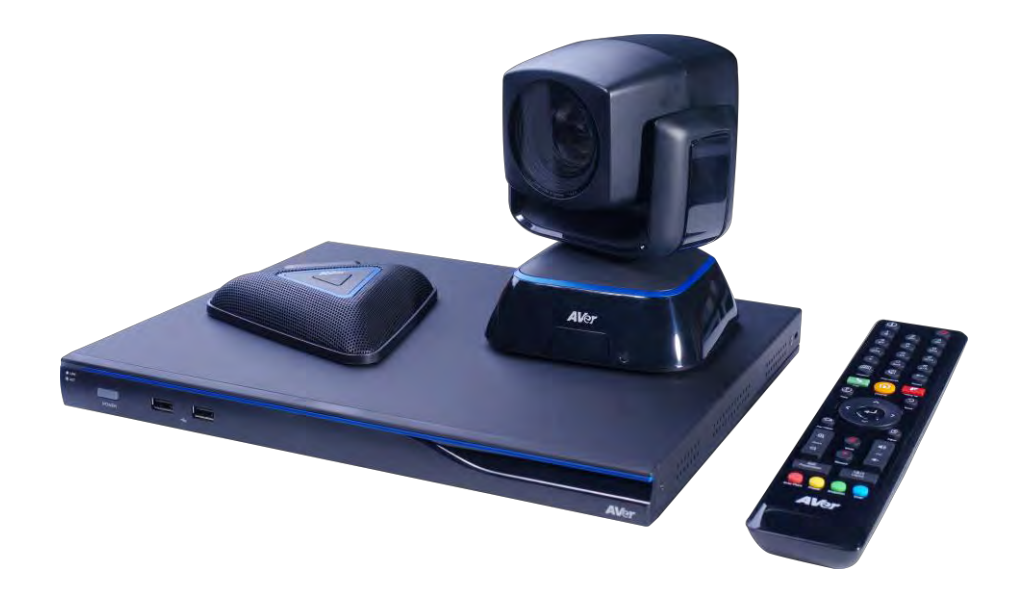

# **EVC300 EVC900**

Manuel de l'utilisateur

## **TABLES DES MATIERES**

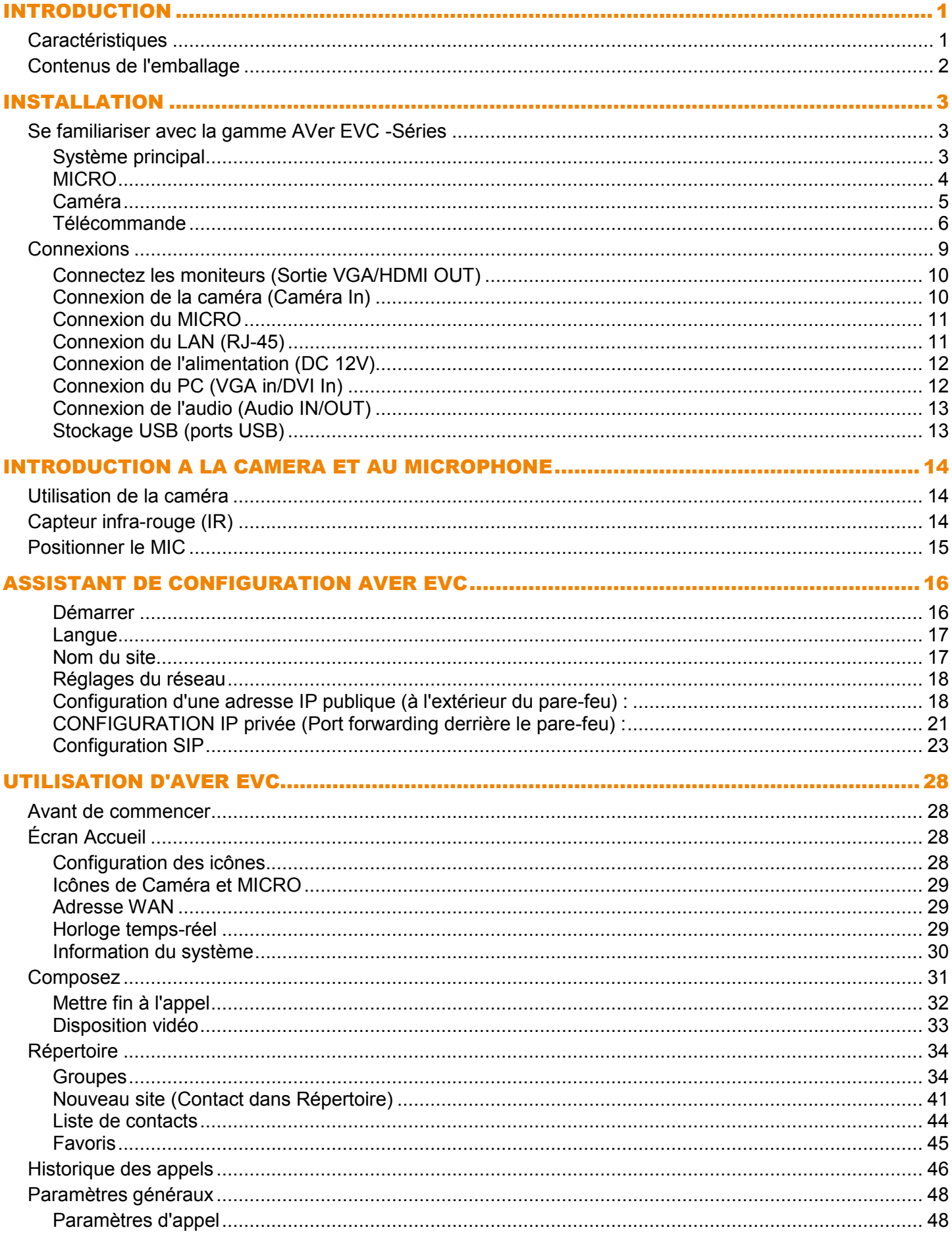

![](_page_2_Picture_1.jpeg)

## Introduction

Nous vous remercions d'avoir choisi cette caméra de la gamme EVC300/EVC900 qui offre une expérience de vidéo-conférence de qualité professionnelle à un coût inégalé.

EVC300 and EVC900 vous offrent le dernier cri en matière de technologie, de format ultra fin, d'options d'intégration flexibles et de rétrocompatibilité avec la plupart du support d'installation de systèmes de vidéo conférence. Cela permet d'organiser des réunions d'affaire et des événements de manière efficace et sûre.

## **Caractéristiques**

 EVC300 - prise en charge multipoint (MCU) haute définition intégrée à 4 voies, H.323 et protocole de vidéo-conférence SIP

EVC900 - prise en charge multipoint (MCU) haute définition intégrée à 10 voies, H.323 et protocole de vidéo-conférence SIP

- Prend en charge le partage intégral de contenu (envoyer et recevoir) à 30fps, envoyer du contenu VGA ou IP.
- Prise en charge deux moniteur via HDMI1 et HDMI2/VGA.
- Prise en charge CIF (352x240) jusqu'aux appels vidéo Full HD (1920x1080 30fps)
- La caméra EVC300/EVC900 PTZ est une caméra à 16 x Optics PTZ avec un capteur de lumière faible de 2Mp
- Comprend un jeu de microphones, avec une capture de son inégalée.
- 10/100 Gigabit Ethernet; largeur de bande vidéo de 128Kbps à 4Mbps
- Prise en charge IPv4 / IPv6 et Démarrage à distance par LAN
- Écran d'utilisation simple, prend en charge jusqu'à 21 langues.
- Prend en charge la modification et le téléchargement du répertoire en aval et en amont
- Vous pouvez consulter l'historique des appels, reçus, envoyés et ratés, et enregistrer directement les numéros dans votre liste de favoris.
- Prend en charge le portier H.460 pour NAT et la traversée de pare-feu
- Prise en charge large bande de G.722.1C\*
- La télécommande à infra-rouge (IR) inclut un bouton d'alimentation ; le système prend en charge l'API à distance pour l'intégration AV
- Communication sécurisée avec le chiffrement AES à 128 bit.

# Contenus de l'emballage

Les éléments suivants sont inclus dans l'emballage. Vérifiez que ces éléments sont tous biens présents.

![](_page_4_Figure_2.jpeg)

Le cordon électrique varie selon les normes des prises du pays où l'appareil est vendu.

## Installation

## Se familiariser avec la gamme AVer EVC -Séries

L'EVC inclut le système principal, le Micro (MIC), la caméra et la télécommande.

## Système principal

Panneau avant

![](_page_5_Figure_5.jpeg)

![](_page_5_Picture_190.jpeg)

#### Panneau arrière :

![](_page_5_Figure_8.jpeg)

![](_page_5_Picture_191.jpeg)

![](_page_6_Picture_154.jpeg)

## MICRO

![](_page_6_Picture_2.jpeg)

![](_page_6_Picture_155.jpeg)

## Caméra

![](_page_7_Picture_1.jpeg)

![](_page_7_Picture_43.jpeg)

#### Télécommande

La télécommande requiert deux piles **« AAA »** (incluses). Vérifiez que les batteries sont bien installées avant d'utiliser la télécommande. Dirigez la télécommande vers le capteur infra-rouge de votre caméra Aver EVC pour contrôler l'unité à distance.

![](_page_8_Picture_276.jpeg)

![](_page_8_Picture_277.jpeg)

![](_page_9_Figure_0.jpeg)

![](_page_9_Picture_273.jpeg)

![](_page_10_Picture_42.jpeg)

## Connexions

Avant d'effectuer les connexions, vérifiez que les dispositifs soient débranchés. Consultez les illustrations des connexions ci-dessous et aussi le manuel de l'utilisateur de l'appareil que vous vous connectez à un système EVC300 / EVC900.

![](_page_11_Figure_2.jpeg)

Vérifiez que toutes les connexions sont correctement branchées avant d'allumer le système.

#### Connectez les moniteurs (Sortie VGA/HDMI OUT)

Trouvez le port VGA/HDMI de l'appareil d'affichage graphique et connectez-le au port VGA OUT/HDMI OUT de l'AVer EVC avec le câble VGA/HDMI fourni. Vous pouvez connecter simultanément les ports VGA OUT et HDMI-1 OUT ou HDMI-1 OUT et HDMI-2 en même temps, en une configuration double écran. Les vues et les résolutions affichées par les ports sortie HDMI-2 et sortie VGA sont les mêmes.

![](_page_12_Figure_2.jpeg)

#### Connexion de la caméra (Caméra In)

Trouvez le port sur l'arrière de la caméra et connectez-le au port d'entrée « CAMÉRA IN » de l'EVC avec le câble caméra fourni.

![](_page_12_Figure_5.jpeg)

#### Connexion du MICRO

Utilisez le câble MICRO fourni et connectez-le au port d'entrée MICRO IN de l'EVC avec le connecteur marqué d'une étiquette rouge. Connectez ensuite l'extrémité du câble MICRO avec le connecteur marqué d'une étiquette bleue, au port de sortie MICRO OUT.

Appuyez sur le bouton situé en haut de l'AVer EVC-MICRO pour activer/désactiver le MICRO.

 Veuillez connecter le câble au port en vous guidant par les codes couleurs des câbles et des ports, par exemple rouge avec rouge.

![](_page_13_Figure_4.jpeg)

#### Connexion du LAN (RJ-45)

Connexion du port LAN au port de l'AVer EVC à une prise murale RJ-45 ou à un concentrateur Ethernet avec le câble RJ-45 fourni.

Un réseau IP est requis avant de commencer la connexion LAN.

![](_page_13_Figure_8.jpeg)

#### Connexion de l'alimentation (DC 12V)

Connectez l'adaptateur d'alimentation à une prise murale 100V~240V CA avec le cordon électrique et l'adaptateur fourni.

 **(1)** Pour prévenir les risques d'électrocution, vérifiez que toutes les connexions du système principal soient correctement connectées avant de brancher le câble d'alimentation et d'allumer l'équipement.

![](_page_14_Figure_3.jpeg)

 **(2)** Utilisez toujours l'adaptateur de courant fourni..

#### Connexion du PC (VGA in/DVI In)

Trouvez le port de sortie VGA de l'ordinateur portable ou du PC et connectez-le au port VGA IN de l'EVC avec le câble VGA fourni pour afficher les images.

Utilisez le connecteur DVI à HDMI fourni et connectez-le au port HDMI de votre ordinateur portable ou au PC avec le câble HDMI.

 Pour partager le signal vidéo de l'ordinateur, appuyez sur « PRÉSENTATION » et sélectionnez « **VGA** » ou « **DVI** » comme source.

![](_page_14_Figure_9.jpeg)

#### Connexion de l'audio (Audio IN/OUT)

#### AUDIO IN :

Trouvez le port de sortie AUDIO de l'ordinateur portable ou du PC et connectez-le au port AUDIO IN de l'EVC avec le câble Audio de 3.5mm fourni.

![](_page_15_Figure_3.jpeg)

#### AUDIO OUT :

Trouvez le port de sortie AUDIO du haut-parleur LCD TV et connectez-le au port AUDIO OUT de l'Aver EVC avec le câble RCA.

![](_page_15_Figure_6.jpeg)

#### Stockage USB (ports USB)

Le système principal EVC prend en charge deux interfaces USB 2.0 pour l'enregistrement des données.

**[Remarque]** Les ports USB prennent en charge uniquement les clés USB pour la mise à niveau F/W et l'enregistrement du fichier journal ; ils **NE SERVENT PAS** de source d'alimentation 5V pour d'autres dispositifs.

![](_page_15_Figure_10.jpeg)

## Introduction à la caméra et au microphone

Ce chapitre montre la meilleure façon de positionner l'EVC-Series dans une salle de conférence.

## Utilisation de la caméra

EVC300 / EVC900 inclut une caméra autonome dirigeables sur des plages de  $(\emptyset + 100$  degrés), avec une inclinaison de ( $\emptyset$ +-25 degrés) et un zoom optique (16x) en utilisant les  $\blacksquare$ ,  $\blacksquare$ ,  $\blacksquare$ ,  $\blacksquare$ , et les boutons zoom +/- de la télécommande.

 Évitez de tourner manuellement la caméra pendant que le système est sous tension car cela risque d'endommager de façon permanente le moteurs et les réducteurs et d'annuler la garantie du produit. Utilisez toujours la télécommande pour orienter et incliner la caméra et la tête de la caméra.

# Capteur infra-rouge (IR)

Dirigez la télécommande vers le capteur infra-rouge pour utiliser l'appareil.

![](_page_16_Picture_7.jpeg)

# Positionner le MIC

La distance idéale de réception du son pour l'EVC-MICRO est de 3 m. Le MICRO EVC peut se connecter en chaîne de jusqu'à 4 unités.

![](_page_17_Figure_2.jpeg)

Deux microphones

## Assistant de configuration AVer EVC

La première fois que vous utiliserez AVer EVC, l'assistant de configuration vous aidera à configurer le système EVC étape par étape. Après avoir terminé l'assistant de configuration, l'utilisateur peut commencer à utiliser le système EVC.

Dans l'assistant de configuration, l'utilisateur peut utiliser les boutons suivants de la télécommande pour se déplacer entre les options et choisir/confirmer les sélections.

: Pour ouvrir la liste déroulante choisir/confirmer la sélection.

- $\sim$  / $\sim$  : Déplacez le curseur vers le haut ou vers le bas.
- : Déplacez le curseur vers la droite ou vers le bouton **Suivant**.
- : Déplacez le curseur vers la gauche ou vers le bouton **Retour**.

#### Démarrer

#### **Suivez les instructions ci/dessous pour compléter l'assistant de configuration.**

![](_page_18_Picture_9.jpeg)

#### Langue

#### **Sélectionnez la langue du système EVC.**

Appuyez sur **et pour ouvrir la liste déroulante**. Puis, utilisez  $\sim$  ou le bouton  $\sim$  pour choisir une option et appuyez sur pour confirmer la sélection. Après la sélection, appuyez sur pour passer à l'option « Suivant » et appuyez sur pour passer à l'étape suivante.

![](_page_19_Picture_3.jpeg)

#### Nom du site

**Assignez un nom au système EVC. Utilisez le clavier numérique de la télécommande pour saisir le nom du site.**

Après avoir saisi le nom du site, appuyez sur pour passer au bouton « Suivant » et appuyez

![](_page_19_Picture_7.jpeg)

sur **et pour passer à l'étape suivante.** 

Pour passer à l'étape suivante, appuyez sur pour passer à l'option « Retour » et appuyez sur

![](_page_19_Picture_10.jpeg)

pour confirmer.

#### **[Remarque]**

- (1) Appuyez plusieurs fois de suite sur le bouton numérique pour entrer le caractère que vous voulez saisir.
- (2) Le nom du site ne peut contenir que des caractères

![](_page_19_Picture_15.jpeg)

#### Réglages du réseau

#### **Sélectionnez l'environnement réseau de l'utilisateur.**

Puis, utilisez  $\sim$  ou le bouton pour choisir une option et appuyez sur pour confirmer la sélection.

**[Remarque]** Les utilisateurs peuvent consulter le chapitre Scénarios pour connexions LAN pour obtenir une description des environnements réseau.

Après avoir sélectionné l'option paramètres réseau, l'utilisateur a besoin de configurer les paramètres réseau. Suivez la description suivante pour configurer les paramètres réseau.

![](_page_20_Picture_107.jpeg)

#### Configuration d'une adresse IP publique (à l'extérieur du pare-feu) :

**Votre système EVC est directement connecté à l'internet. Sélectionnez le mode IP.**

**Obtenez l'adresse IP par DHCP :** Configurez le système pour obtenir automatiquement l'adresse IP du serveur DHCP. Le système EVC obtient automatiquement une adresse IP assignée par votre serveur DHCP sur le LAN. L'adresse IP et les informations qui s'y rapportent s'affichent. Cliquez sur **OK** pour accepter le paramètre.

![](_page_20_Picture_9.jpeg)

**IP statique :** Configurez le système pour utiliser l'adresse IP assignée. Sélectionnez cette option quand une adresse IP publique est disponible.

Saisissez les informations suivantes et cliquez sur **Appliquer** pour enregistrer les paramètres. Pour passer à l'étape suivante, cliquez sur **SUIVANT** et sur **RETOUR** pour revenir à la page **Paramètres réseau**.

- 1. **Votre adresse IP est :** Entrez manuellement votre adresse IP.
- 2. **Masque de sous-réseau :** Saisissez l'adresse du masque de sous-réseau quand le système ne l'acquiert pas automatiquement.
- 3. **Passerelle par défaut :** Une passerelle est un point du réseau qui fonctionne comme une entrée vers un autre réseau. Saisissez l'adresse de la passerelle quand le système ne l'acquiert pas automatiquement.
- 4. **Serveur DNS préféré :** Le serveur Domain Name System (DNS) convertit les noms conviviaux (par exemple : [www.example.com\)](http://www.example.com/) en adresses IP (218.77.272.166) qui permettent à la machine d'être identifiée sur le réseau. Le serveur DNS préféré est celui que votre ordinateur demande en premier. L'alternative est une redondance. Entrez l'adresse du serveur DNS préféré et du serveur alternatif.
- 5. **Serveur DNS secondaire :** Entrez un autre nom de serveur de domaine comme deuxième choix**.**

![](_page_21_Picture_143.jpeg)

**IPv6 :** L'IPv6 est une mise à jour évolutive du protocole Internet. IPv6 va coexister avec l'IPv4 pendant un certain temps encore. Les adresses IPv6 sont des adresses IP à 128-bit écrites en format hexadécimal et séparées par des points virgules.

Sélectionnez et saisissez les informations suivantes et cliquez sur **Appliquer** pour enregistrer les paramètres. Pour passer à l'étape suivante, cliquez sur **SUIVANT** et sur **RETOUR** pour revenir à l'étape **Paramètres réseau**.

#### 1. **L'adresse obtenue est**

- **(1) Adresse IP statique :** Configurez le système pour utiliser l'adresse IP assignée. Sélectionnez cette option quand une adresse IP publique est disponible.
- **(2) Auto :** L'adresse IP a été obtenue automatiquement. L'utilisateur doit saisir l'adresse IP et la longueur du préfixe ci-dessous**.**
- 2. **« Votre adresse IP est» :** Entrez manuellement votre adresse IP.
- 3. **« Longueur du préfixe » :** La longueur du préfixe permet de placer autant de dispositifs IPv6 que l'environnement du réseau sous-jacent le permet**.**

![](_page_22_Picture_123.jpeg)

## CONFIGURATION IP privée (Port forwarding derrière le pare-feu) :

**Votre système EVC se connecte à l'internet à travers un pare-feu.**

![](_page_23_Picture_2.jpeg)

 Assurez-vous de bien avoir réglé les ports suivants dans votre pare-feu. Puis cliquez sur « Suivant » pour sélectionner le mode IP de votre réseau

**Obtenez l'adresse IP par DHCP :** Configurez le système pour obtenir automatiquement l'adresse IP du serveur DHCP. Le système EVC obtient automatiquement une adresse IP assignée par votre serveur DHCP sur le LAN. L'adresse IP et les informations qui s'y rapportent s'affichent. Cliquez sur **OK** pour accepter le paramètre.

![](_page_23_Picture_5.jpeg)

**IP statique :** Configurez le système pour utiliser l'adresse IP assignée. Sélectionnez cette option quand une adresse IP publique est disponible.

Saisissez les informations suivantes et cliquez **Appliquer** pour enregistrer les paramètres. Pour passer à l'étape suivante, cliquez sur **Suivant** et sur **Retour** pour revenir à la **page Paramètres réseau.**

- 1. **Votre adresse IP est :** Entrez manuellement votre adresse IP.
- 2. **Masque de sous-réseau :** Saisissez l'adresse du masque de sous-réseau quand le système ne l'acquiert pas automatiquement.
- 3. **Passerelle par défaut :** Une passerelle est un point du réseau qui fonctionne comme une entrée vers un autre réseau. Saisissez l'adresse de la passerelle quand le système ne l'acquiert pas automatiquement.
- 4. **Serveur DNS préféré :** Le serveur Domain Name System (DNS) convertit les noms conviviaux (par exemple : [www.example.com\)](http://www.example.com/) en adresses IP (218.77.272.166) qui permettent à la machine d'être identifiée sur le réseau. Le serveur DNS préféré est celui que votre ordinateur demande en premier. L'alternative est une redondance. Entrez l'adresse du serveur DNS préféré et du serveur alternatif.
- 5. **Serveur DNS secondaire :** Entrez un autre nom de serveur de domaine comme deuxième choix.

![](_page_24_Picture_142.jpeg)

**IPv6 :** L'IPv6 est une mise à jour évolutive du protocole Internet. IPv6 va coexister avec l'IPv4 pendant un certain temps encore. Les adresses IPv6 sont des adresses IP à 128-bit écrites en format hexadécimal et séparées par des points virgules.

Sélectionnez et saisissez les informations suivantes et cliquez sur **Appliquer** pour enregistrer les paramètres. Pour passer à l'étape suivante, cliquez sur **SUIVANT** et sur **RETOUR** pour revenir à l'étape **Paramètres réseau**.

- 1. **L'adresse obtenue est**
	- **(1) Adresse IP statique :** Configurez le système pour utiliser l'adresse IP assignée. Sélectionnez cette option quand une adresse IP publique est disponible.
	- **(2) Auto :** L'adresse IP a été obtenue automatiquement. L'utilisateur doit saisir l'adresse IP et la longueur du préfixe ci-dessous.
- 2. **« Votre adresse IP est» :** Entrez manuellement votre adresse IP.
- 3. **« Longueur du préfixe » :** La longueur du préfixe permet de placer autant de dispositifs IPv6 que l'environnement du réseau sous-jacent le permet.

#### Configuration SIP

Le « Session Initiation Protocol » (SIP) vous permet de communiquer via internet depuis n'importe où dans le monde avec vos appareils pris en charge. Après avoir configuré le réseau, l'utilisateur peut choisir de configurer le **SIP** ou de **sauter** la configuration **SIP**.

![](_page_25_Picture_144.jpeg)

![](_page_25_Picture_145.jpeg)

Pour configurer le SIP, saisissez ou sélectionnez les informations suivantes

- 1. **Nom de site SIP :** Saisissez le nom de site SIP pour que les autres puissent l'identifier. Le nom de site SIP peut-être le même ou différent du nom de domaine Web de l'activité. Utilisez le pavé numérique pour saisir le nom de site SIP dans la colonne.
- 2. **Protocol Internet :** Sélectionnez le protocole IP que vous souhaitez utiliser **IPv4** ou **IPv6**.

Appuyez sur  $\bigcirc$  pour ouvrir la liste déroulante et utiliser  $\sim$ ,  $\sim$  pour sélectionner. Appuyez sur  $\Box$  pour confirmer la sélection.

- 3. **Protocol de transport SIP :** Sélectionnez le type de protocole de transport SIP dans la liste déroulante ci-dessous. Il existe deux types de trafic de protocole internet (IP). Transmission Control Protocol (TCP) et « User Datagram Protocol » (UDP). Pour assurer une bonne connexion, vérifiez que les deux parties utilisent le même protocole de transport. UDP est le protocole par défaut.
	- **(1) TCP :** Le TCP est orienté connexion. Une fois qu'une connexion est établie, les données peuvent être envoyées dans les deux sens.
	- **(2) UDP :** L'UDP est un protocole internet plus simple, sans connexion. Plusieurs messages sont envoyés, comme paquets en lots en utilisant UDP.

![](_page_26_Picture_208.jpeg)

- 4. **SIP Port :** Changez cette valeur uniquement si vous utilisez des paramètres spécifiques dans votre système réseau. Le port SIP est configuré sur 5060 par défaut.
- 5. **Serveur STUN :** STUN (Session Traversal Utilities pour NAT) est un ensemble de méthodes standardisées et un protocole de réseau qui permet à un hôte final de découvrir son adresse IP publique si elle est située derrière un NAT.
- 6. **Port STUN :** Entrez le numéro de port du serveur STUN.

#### Enregistrement du serveur SIP

Une session SIP typique inclut un client qui envoie une requête de session à un serveur SIP. Une fois la requête reçue, le serveur SIP répond à l'utilisateur indiquant qu'une session est disponible. Après avoir configuré le SIP, l'utilisateur peut choisir de configurer le **SIP Server Registration (Enregistrement du serveur SIP)** ou **Sauter**.

![](_page_27_Picture_131.jpeg)

Pour configurer l'enregistrement du serveur SIP, saisissez les informations suivantes et cliquez sur **S'enregistrer** pour enregistrer les paramètres. Après avoir terminé, cliquez sur **Suivant** pour passer à l'étape suivante.

- 1. **Nom du terminal :** Saisissez le nom du terminal.
- 2. **Mot de passe du terminal :** Saisissez le mot de passe du serveur terminal.
- 3. **Serveur Registrar :** Le Serveur Registrar accepte l'enregistrement des utilisateurs (leurs données de position) et conserve ces enregistrements dans une base de donnée appelée service de localisation. Saisissez le nom du serveur d'enregistrement que vous souhaitez utiliser.
- 4. **Serveur proxy :** Le serveur proxy est un périphérique informatique (généralement un serveur) qui sert d'interface entre les dispositifs de traitement de données et les périphériques au sein d'un réseau de communications. Ces dispositifs peuvent faire partie d'un même réseau local ou d'un réseau externe. Saisissez le nom du serveur proxy.

![](_page_27_Picture_132.jpeg)

#### Configuration de la date et de l'heure

Configurez la date et l'heure du système EVC. L'utilisateur peut utiliser le serveur NTP pour régler la date/heure ou saisir la date manuellement.

#### Network Time Protocol (NTP)

Le Network Time Protocol (NTP) est un protocole utilisé pour synchroniser les horloges des systèmes de dispositifs en réseau.

- 1. **Serveur NTP :** Le Network Time Protocol (NTP) permet aux administrateurs de synchroniser tous les ordinateurs d'un réseau par rapport à un serveur principal. Cela permet de synchronisfer les horloges de toutes les machines. Entrez le nom de serveur NTP que vous vous souhaitez suivre.
- 2. **Fuseau horaire:** Le fuseau horaire vous permet de régler l'heure quand vous êtes dans un pays ou fuseau horaire différent pour que vous puissiez garder l'heure de votre fuseau d'origine. La plupart des fuseaux horaires terrestres sont calculés en heures de décalage par rapport au temps universel coordonné (UTC), (d'UTC-12 à UTC+14)

![](_page_28_Picture_6.jpeg)

Installation Wizard / Réglages de l'heure et de la date / NTP Serveur NTP UTC+0:00 Fuseau horaire  $\overline{\phantom{a}}$  Retour **Teminer •** 

Saisissez l'année, le mois, la date, l'heure, la minute et les secondes manuellement.

![](_page_28_Picture_106.jpeg)

Après avoir complété la configuration de date/heure, cliquez sur **Terminer** pour terminer l'assistant de configuration d'installation. Avant cela, les utilisateurs peuvent revenir à la page précédente ou au menu Accueil. Comment composer un numéro ; se référer au chapitre *Composer un numéro*.

![](_page_29_Picture_33.jpeg)

## Utilisation d'Aver EVC

Connecter la caméra, le microphone, le système principal, les moniteurs et l'alimentation, appuyez sur l'interrupteur et allumez l'EVC. Le bouton d'alimentation, commence à clignoter en bleue, le logo d'Aver s'affiche ensuite suivi par une animation et un générique. 30 secondes plus tard l'image de la caméra et l'écran d'accueil s'affichent sur l'écran. Dirigez la télécommande vers la caméra et commencez à configurer AVer EVC.

## Avant de commencer

Principes d'utilisation

**Boutons de navigation :** Utilisez les boutons  $\sim$ ,  $\sim$ , **et les boutons >** pour sélectionner avec la télécommande.

Bouton Saisir : Utilisez **et pour confirmer la sélection sur la télécommande.** 

**Appliquer :** Applique la modification de la valeur. (Pour l'application Aver EVC) **Enregistrer :** Accepte la valeur créée et l'enregistre dans le système. **Annuler :** Annule les valeurs modifiées et quitte l'écran actuel.

# **Écran Accueil**

Il y a 2 options sur l'écran d'accueil : **Appel** et **Paramètres**. Il suffit d'utiliser les boutons de navigation pour se déplacer entre les options, puis appuyez sur  $\Box$  pour confirmer la sélection. Vous pouvez facilement passer un appel et sélectionner le site de contact depuis **Composition**, **Répertoire** ou **Historique des appels.** Le système se configure facilement depuis **Paramètres généraux**, **Vidéo/Audio**, et **Réseau**. L'administrateur peut configurer un mot de passe pour empêcher les modifications des paramètres du système et l'accès à WebTool.

#### Configuration des icônes

![](_page_30_Picture_10.jpeg)

![](_page_30_Picture_12.jpeg)

Appel, Répertoire et Historique des appels Les paramètres incluent Paramètres généraux, Vidéo/Audio et Réseaux.

La fonction menu est divisée en deux parties – **Appels** et **Paramètres** La fonction Appel inclue : **Composition**, **Répertoire** et **Historique des appels** Les paramètres incluent **Paramètres généraux, Vidéo/Audio** et **Réseaux.**

#### Icônes de Caméra et MICRO

Dans le coin supérieur gauche de votre écran d'accueil, vous verrez des indications concernant la caméra et le MICRO.

Quand la caméra est enlevée l'avertissement **« Caméra Déconnectée »** s'affiche et l'écran est bleue.

Quand **3** s'affiche sur l'écran, cela signifie que la télécommande du site distant peut être contrôlée par la télécommande.

s'affiche indiquant que le micro est en sourdine. Tentez d'appuyer sur le bouton sourdine du microphone ou de la télécommande pour désactiver la sourdine (l'indicateur LED du microphone devient bleue).

![](_page_31_Picture_5.jpeg)

#### Adresse WAN

Dans le coin inférieur gauche de votre écran d'accueil, vous trouverez l'adresse IP WAN.

![](_page_31_Picture_8.jpeg)

#### Horloge temps-réel

Dans le coin inférieur droit de de votre écran d'accueil, vous verrez la date et l'heure correcte une fois que le système aura été correctement configuré.

![](_page_31_Picture_11.jpeg)

#### Information du système

Appuyez sur le bouton  $\bigoplus$  (Info) pour passer à la page système d'information.

Information du système contient des informations concernant votre système principal EVC y compris le nom du site, le nom du modèle, le nombre maximum de sites autorisés, l'adresse IP, l'adresse MAC et la version du système.

Vous pouvez aussi voir l'état de l'appel pendant qu'un appel est en cours.

- 1. Faire un appel.
- 2. Une fois que l'appel est initié, appuyez sur le bouton  $\bigoplus$  (Info).
- 3. Sélectionnez l'appel et vous verrez l'état de l'appel.

![](_page_32_Picture_7.jpeg)

![](_page_32_Picture_8.jpeg)

## Composez

Vous permet d'ouvrir l'écran de composition et de faire un appel. Vous pouvez aussi appuyer sur le bouton de la télécommande pour composer un numéro.

![](_page_33_Picture_2.jpeg)

#### Adresse IP

Utilisez les touches numériques de la télécommande pour entrer l'adresse IP, le numéro ou le SIP URI

(sip[:username.password@host\)](mailto:username.password@host) que vous voulez appeler. Les télécommandes AVer prennent en charge les valeurs

alphanumériques, appuyez plusieurs fois sur une touche numérique pour sélectionner les caractères alphabétiques ou les symboles.

## **[Remarque]** En appuyant sur le bouton  $\Box$  et

![](_page_33_Picture_8.jpeg)

en le maintenant enfoncé vous pouvez basculer entre le mode numérique (123) et le mode alphanumérique (ABC/123).

#### Type d'appel

AVer EVC prend en charge H.323 et les appels SIP. H.323 est généralement utilisé pour communiquer avec d'autres systèmes de salle de vidéo-conférence. SIP est généralement utilisé pour communiquer avec d'autres dispositifs de VoIP. Utilisez le bouton  $\triangleright$  pour sélectionner quel type d'appel vous voulez effectuer, puis  $\bullet$  pour confirmer.

**[Remarque]** Les types d'appel H.322 et SIP peuvent être utilisés simultanément pour une même une vidéo-conférence.

![](_page_33_Picture_133.jpeg)

![](_page_33_Figure_14.jpeg)

#### Qualité d'appel

Pour sélectionner la **Qualité d'appel**, choisissez la qualité d'appel souhaitée (ou la largeur de bande passante du réseau) dans la liste déroulante (depuis la valeur par défaut de 64K jusqu'à 4M bit par seconde).

Sélectionnez **« Appel »** dans l'écran configuration de la composition, puis appuyez  $\mathsf{sur}$  pour passer un appel.

Vérifiez que le connecteur de réseau soit bien branché et que le réseau fonctionne correctement avant de passer un appel : sinon, le message « **Prise de réseau déconnectée »** s'affiche. Cliquez sur **« OK »** pour reconfirmer la connexion de réseau.

![](_page_34_Picture_160.jpeg)

![](_page_34_Picture_161.jpeg)

#### Mettre fin à l'appel

- 1. Au cours d'une conférence multipoints appuyez sur le bouton  $\mathbb{R}$  (Hang up) de la télécommande et écran contenant une liste des points d'appel s'affiche.
- 2. Utilisez les boutons ▲ et ▼ pour sélectionner quels participants vous voulez déconnecter, puis appuyez sur  $\bullet$ . Pour mettre fin à la réunion, sélectionnez Déconnecter tous.
- 3. Vous remarquerez que les noms de site de la réunion sont codés couleur. Si vous n'êtes pas sûr du nom que vous voulez déconnecter, voyez la couleur du cadre.
- 4. Dans les conférences à plusieurs participants vous pouvez choisir quels appels terminer.

![](_page_34_Picture_11.jpeg)

### Disposition vidéo

La disposition vidéo pour les connexions multi-sites et montrée dans l'image suivante.

Quand il existe seulement deux points de connexion avec partage du contenu, l'utilisateur peut choisir entre 7 dispositions contenant des combinaisons de partage de contenu et de vues du site distant.

![](_page_35_Figure_3.jpeg)
# Répertoire

Le répertoire vous permet de créer et de modifier les informations de contact, de regrouper des contacts par catégorie, de rechercher des contacts et de faire des appels. Le groupe et le nom du contact (site) sont triés en ordre alphabétiques dans le répertoire. Vous pouvez utiliser le WebTool pour modifier ou importer les entrées du répertoire aussi.

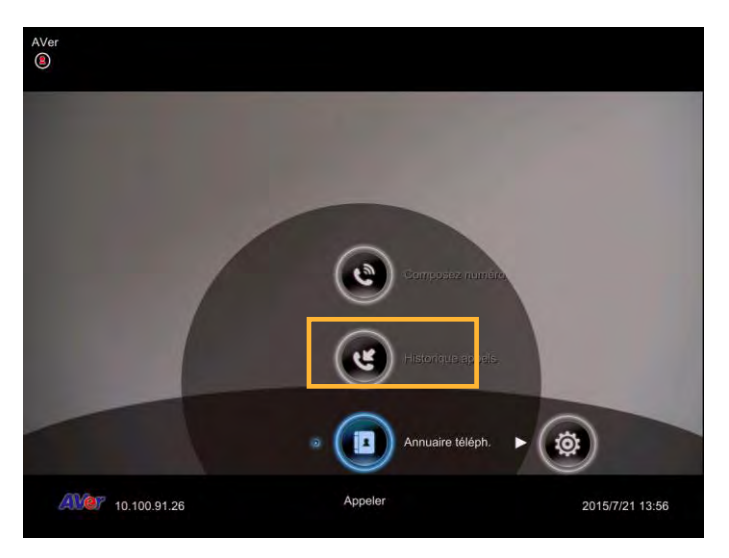

#### **Groupes**

Sélectionnez **Répertoire** et appuyez sur  $\Box$ .

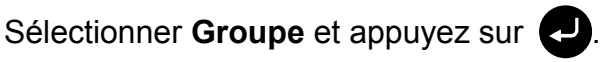

Si vous avez beaucoup de contacts, il vaut mieux les catégoriser en groupe comme clients, fournisseur, société, branche, etc. pour faciliter la recherche.

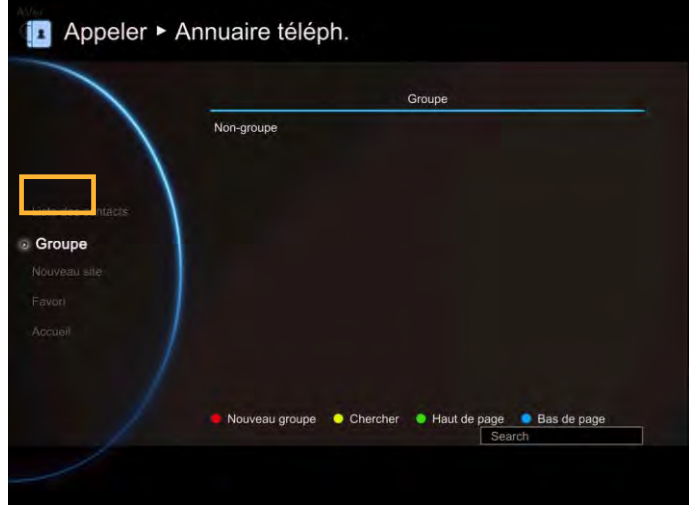

Créer un nouveau groupe

Dans l'écran **Configuration de groupe**, appuyez sur le bouton **Rouge** de la télécommande pour afficher la boîte de Composition **« Introduire le nom du groupe »**.

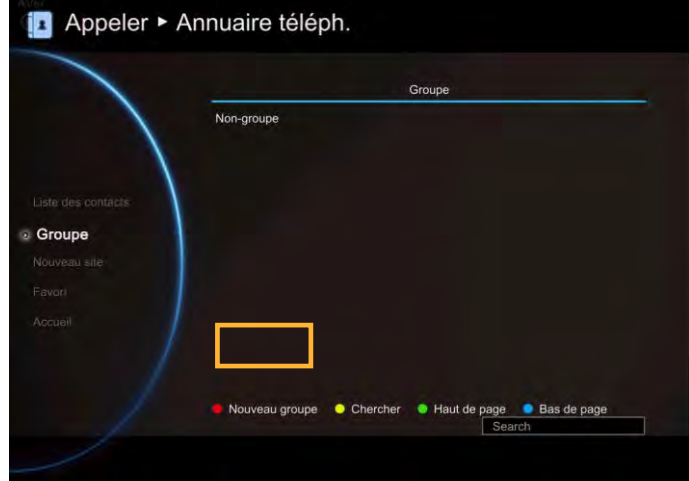

Entrez le nom du groupe que vous vous souhaitez créer.

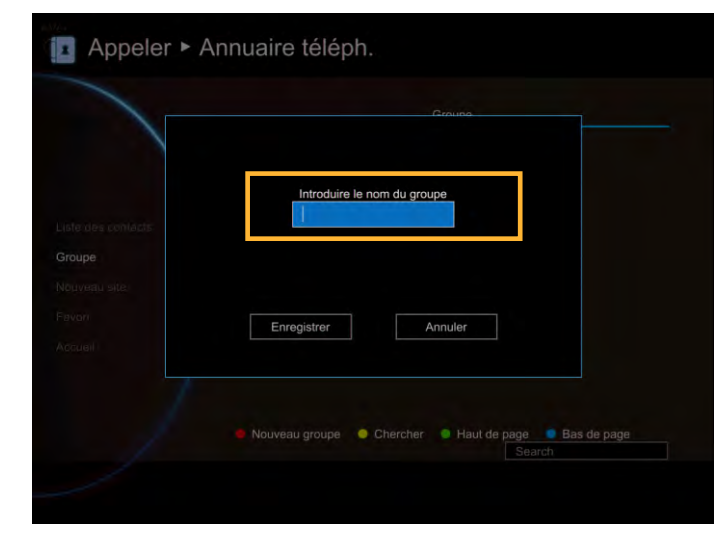

Sélectionnez **« Enregistrer »** pour enregistrer le contact. Ou sélectionnez **« Annuler »** pour quitter la boîte de dialogue Composition **Introduire le nom du groupe »**.

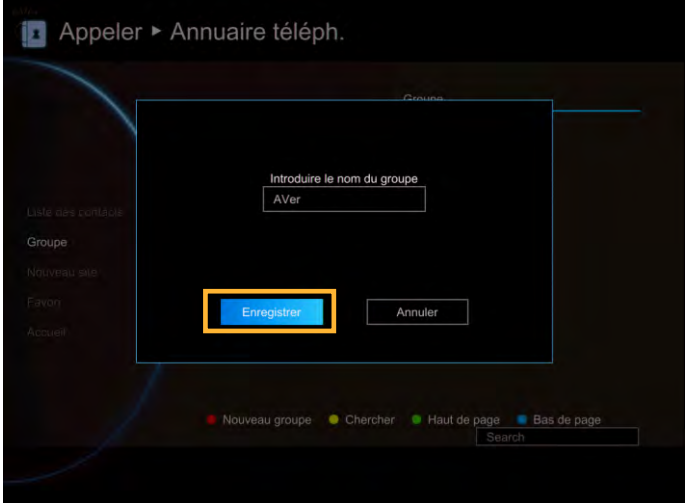

Le nouveau nom de groupe sera enregistré et s'affichera dans la liste des groupes.

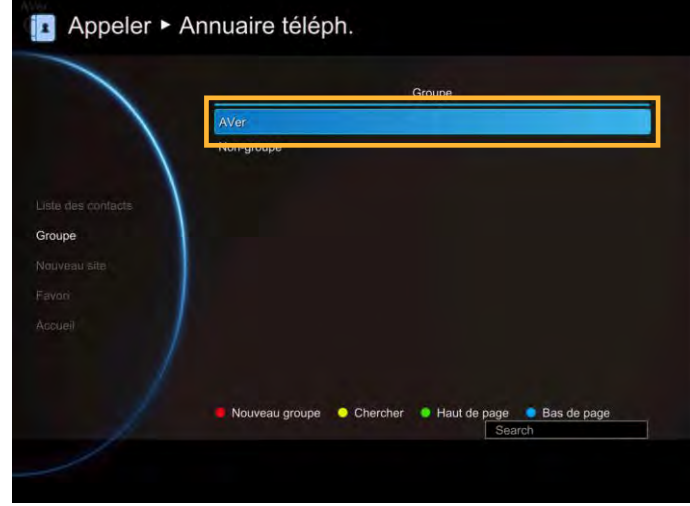

Recherchez un groupe déjà créé

Appuyez sur le bouton **« Jaune »** de la télécommande et saisissez le nom du groupe que vous cherchez.

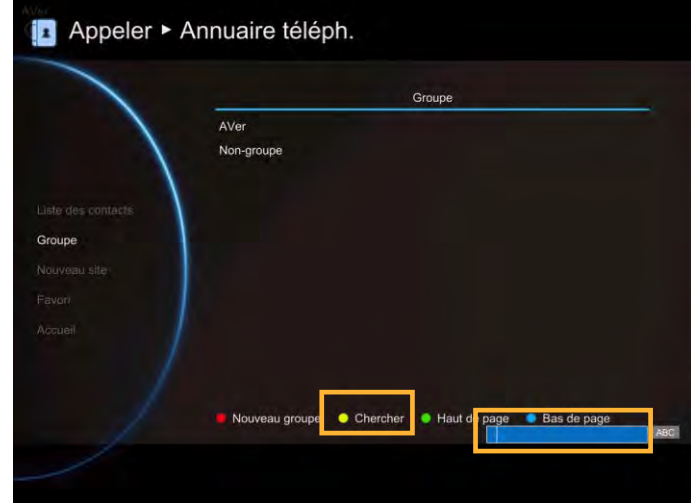

Si le nom que vous entrez n'a pas été créée, le système affiche « **Aucun groupe disponible** », veuillez effectuer une nouvelle recherche.

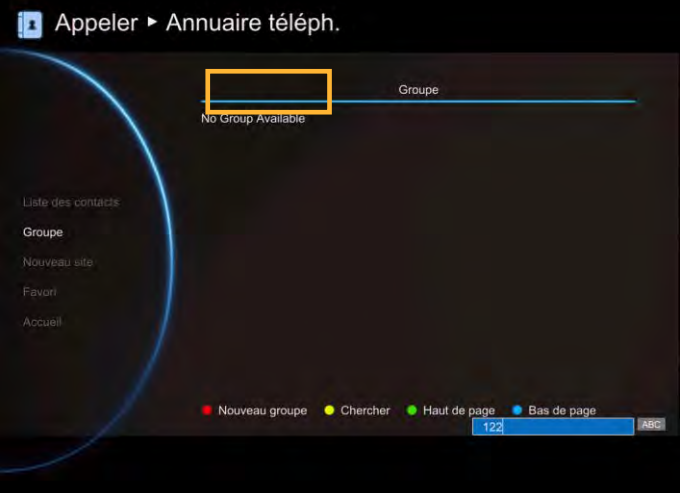

Si les données de groupes remplissent plus d'une page, vous pouvez aussi appuyez sur le bouton **« Vert »** ou **« Bleue »** pour parcourir la page vers le haut et vers le bas.

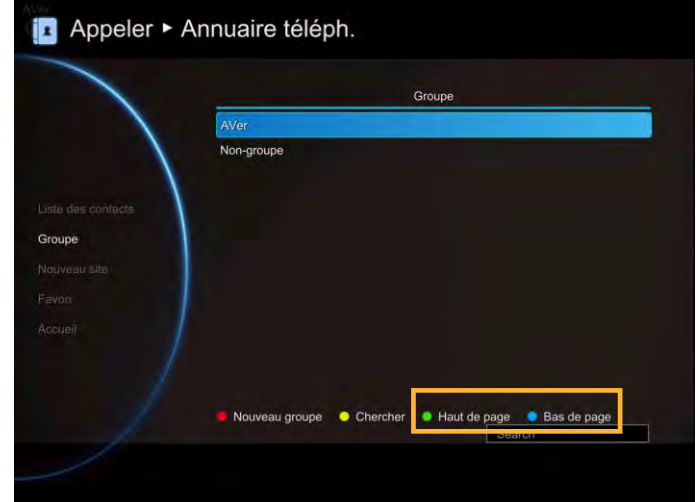

Modifier le groupe

Sélectionner **Répertoire**│**Groupe** et appuyez  $sur$   $\Box$ .

Sélectionner le nom que vous souhaitez modifier dans la liste du groupe.

Sélectionner **« Modifier le groupe »** et appuyez  $sur$   $\bullet$ 

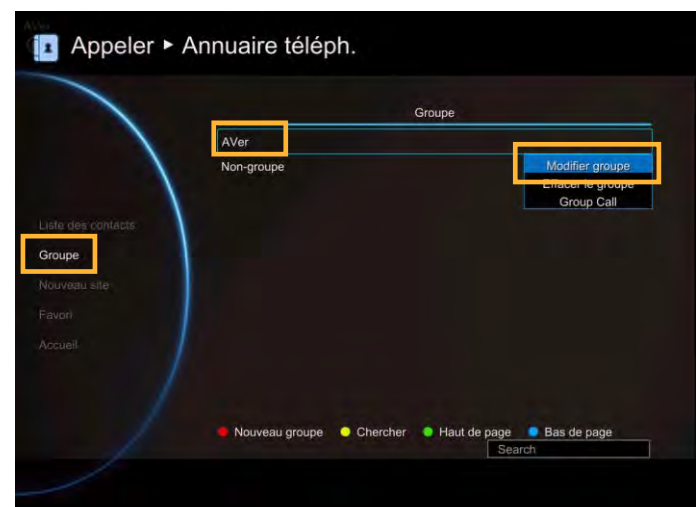

Modifiez le nom du groupe et sélectionnez**« Enregistrer »** pour enregistrer le nom modifié.

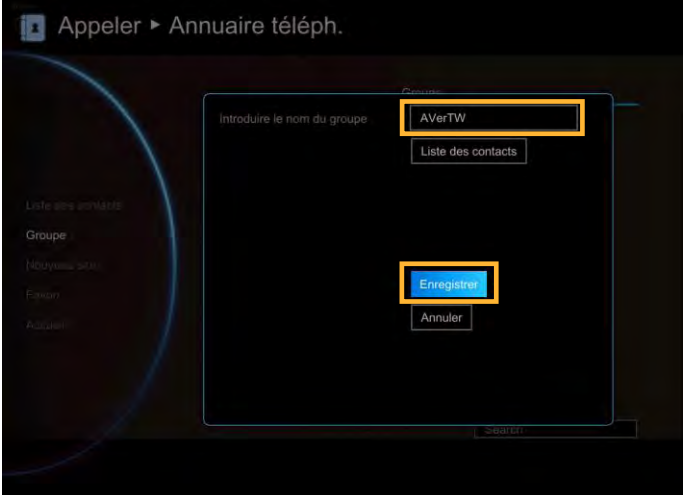

Le nom de groupe modifié sera enregistré et s'affichera dans la liste des groupes.

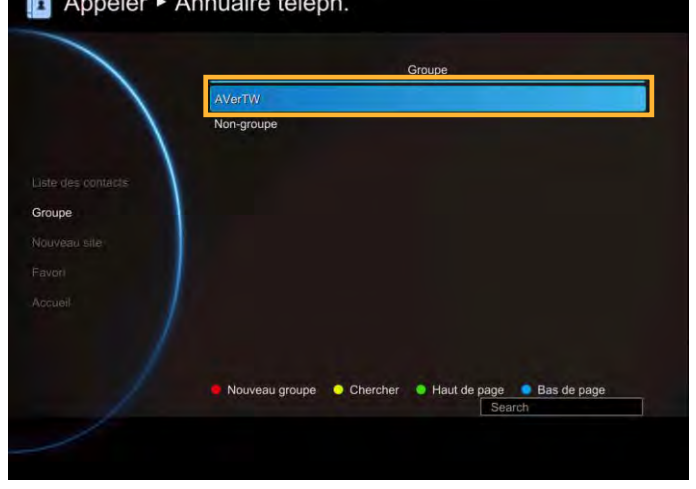

Si le nom modifié est le même que le nom enregistré, le nom modifié sera ignoré.

Ajoutez un Contact de la liste de groupes

Sélectionner **Répertoire**│**Groupe** et appuyez  $sur$   $\bullet$ .

Sélectionnez le nom de groupe que vous souhaitez ajouter à la liste de contacts.

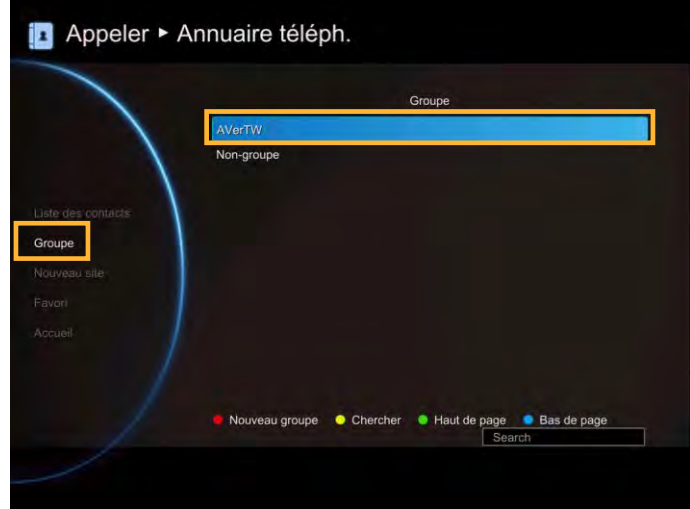

Sélectionner **« Modifier le groupe »** et appuyez  $sur$   $\bullet$ 

Confirmez le nom de groupe que vous souhaitez ajouter à la liste de contacts, puis sélectionnez **« Liste de contacts ».**

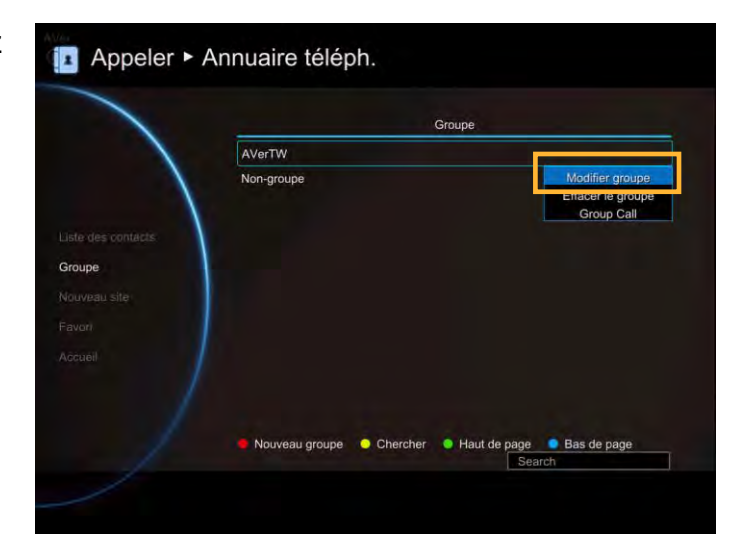

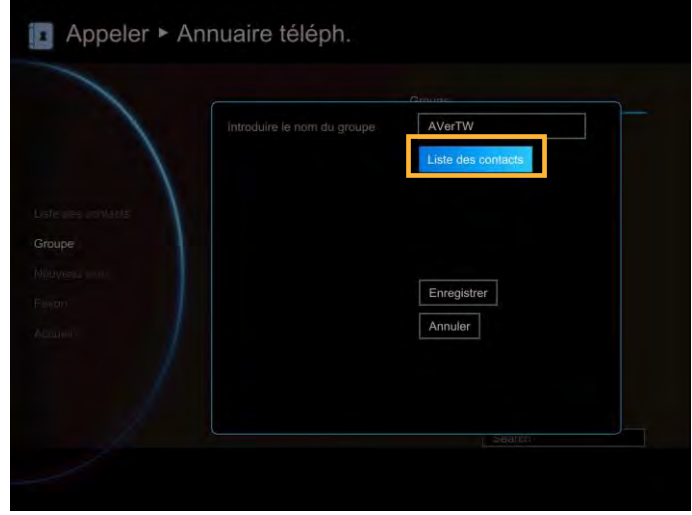

Dans la liste de sites de groupes, sélectionnez l'élément que vous souhaitez ajouter à la liste des contacts et appuyez sur le bouton **Rouge** de la télécommande pour enregistrer la sélection.

Appeler ▶ Annuaire téléph. Site Ner Demo Site

Sélectionner **« Enregistrer »** pour enregistrer le nom du groupe et ajouter le site à la liste de contacts.

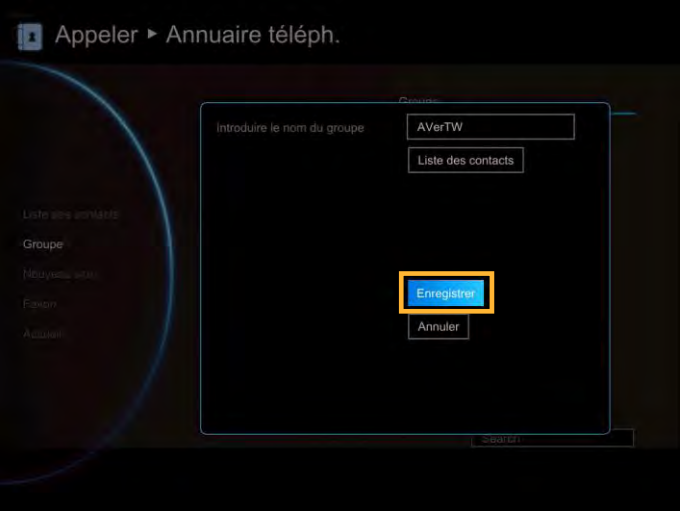

Le nom de groupe sélectionné et le site ajouté seront ajoutés à la liste des contacts.

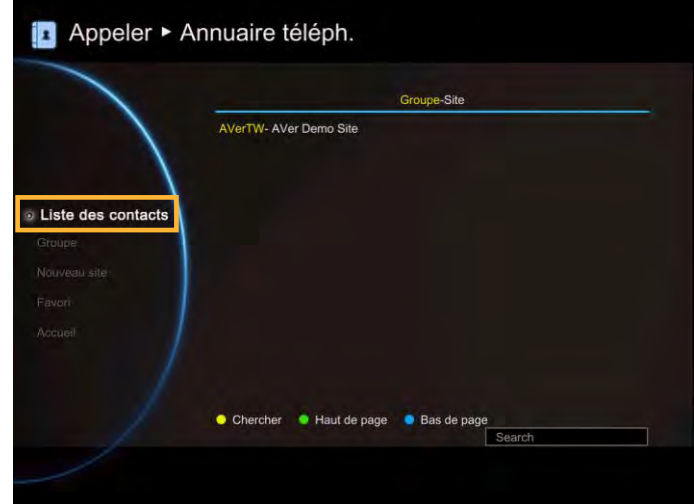

Effacer le groupe

Sélectionner **Répertoire**│**Groupe** et appuyez  $sur$   $\bullet$ 

Sélectionner le nom que vous souhaitez supprimer dans la liste du groupe.

Sélectionner **« Effacer le groupe »** et appuyez  $sur$   $\Box$ .

Sélectionnez **« Oui »** pour supprimer le nom de groupe sélectionné et **« Annuler »** pour annuler la suppression du nom de groupe.

Le nom du groupe sélectionné va disparaître de la liste de groupes une fois qu'il aura été supprimé.

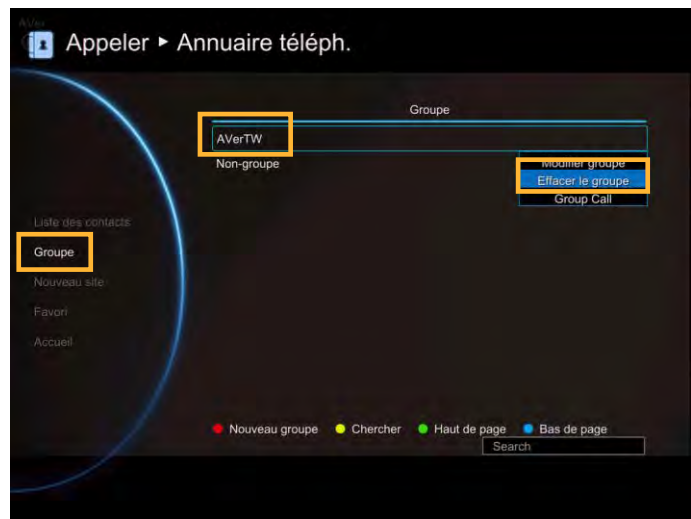

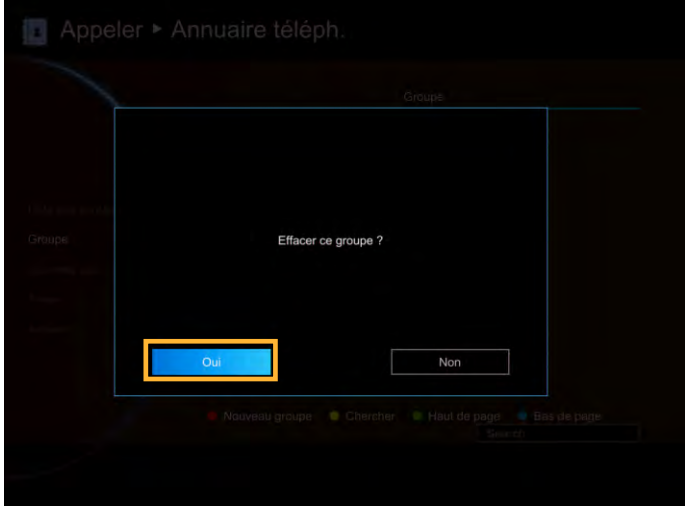

Sélectionner **Répertoire**│**Groupe** et appuyez  $sur$   $\blacksquare$ 

Sélectionner le nom que vous souhaitez supprimer dans la liste du groupe.

Sélectionner **« Appel de groupe»** et appuyez

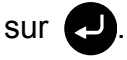

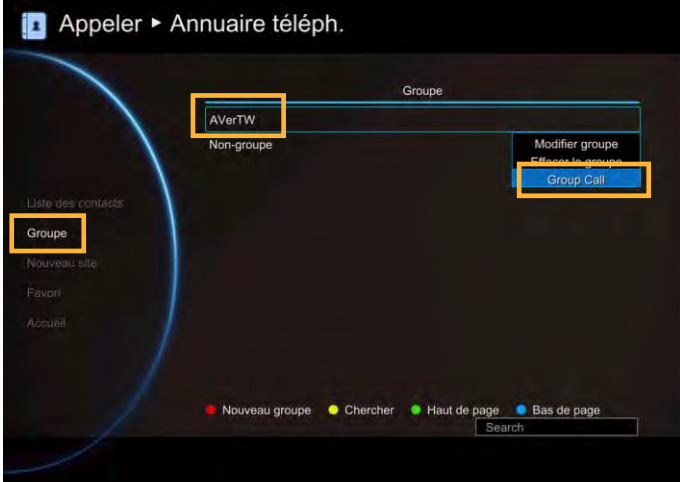

Le système EVC commence à appeler les points de site du groupe sélectionné. Pour arrêter l'appel, sélectionner **Annuler**.

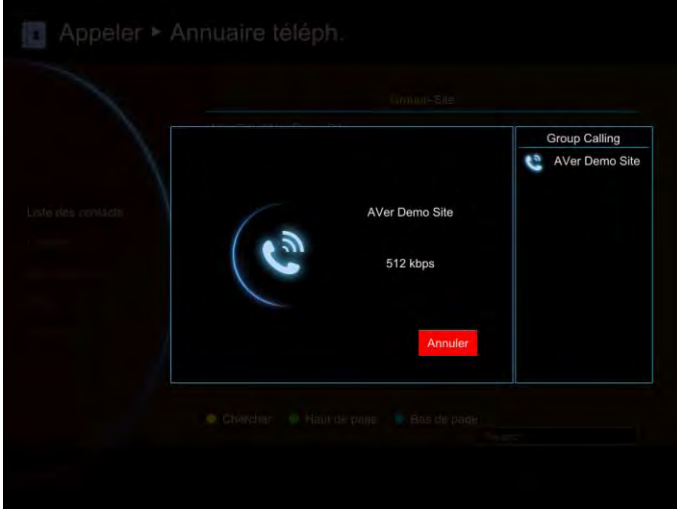

# Nouveau site (Contact dans Répertoire)

Le nouveau site vous permet de créer et de modifier les informations de chaque site.

Ajouter un nouveau site

Sélectionner **Répertoire**│**Nouveau site** et appuyez sur  $\bigcirc$ .

Sélectionnez le nom de **Groupe,** si vous ne souhaitez pas ajouter l'entrée à un groupe, sélectionner **« Non-Groupe »**.

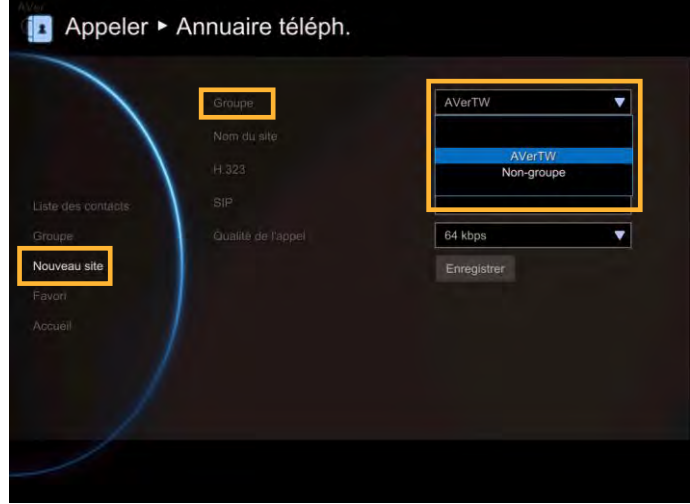

Sélectionnez la boîte **Nom de site.** Saisissez le nom du site avec la télécommande et appuyez  $sur$   $\Box$ 

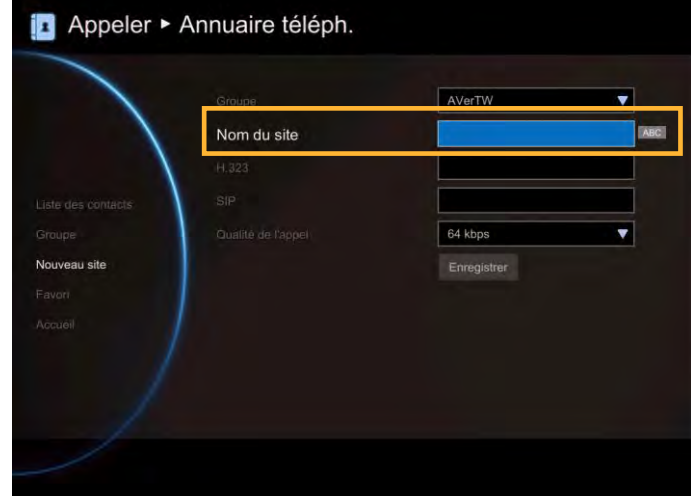

Entrez les informations du type d'appel utilisé, H.323 ou SIP.

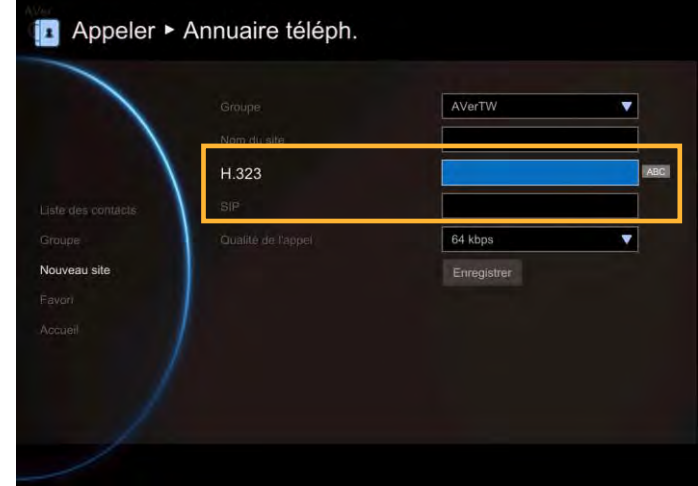

Sélectionnez la qualité d'appel souhaitée dans la liste déroulante.

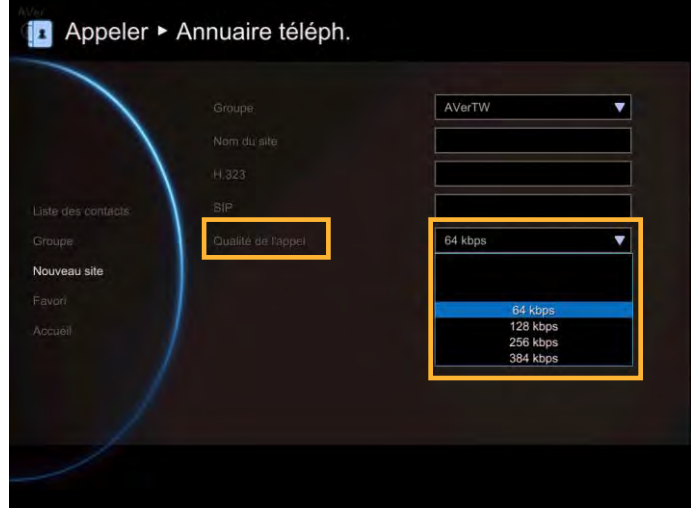

Sélectionnez **« Enregistrer »** pour stocker le contact du nouveau site.

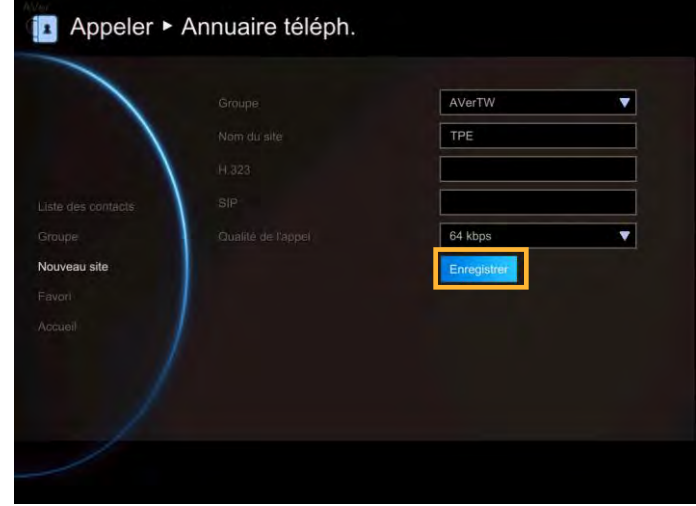

Modifier un nouveau site

Sélectionnez Répertoire│Liste de contacts, appuyez sur  $\bigcirc$ .

Sélectionnez le contact que vous souhaitez modifier et appuyez sur  $\bigcirc$ .

Sélectionner **« Modifier le site»** et appuyez sur **.** 

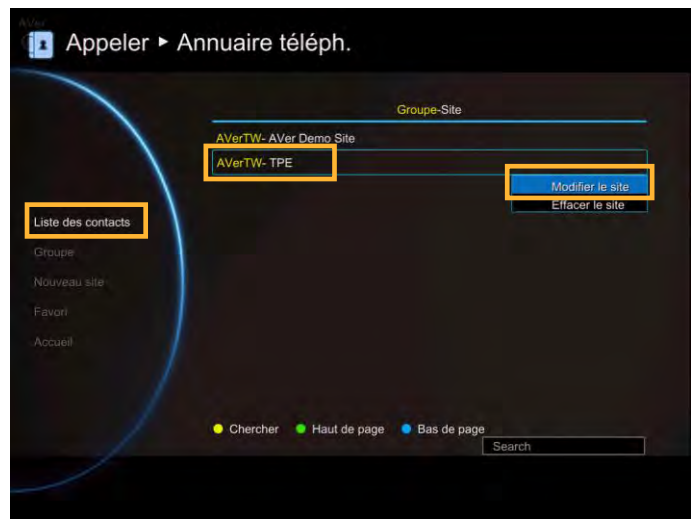

Dans l'écran « Modifier le site», vous pouvez modifier le nom de groupe, le nom de site et H.323. SIP et qualité d'appel.

Après avoir effectué les modifications, sélectionnez **« Enregistrer »** pour appliquer les nouvelles modifications ou **« Annuler »** pour conserver les paramètres originaux.

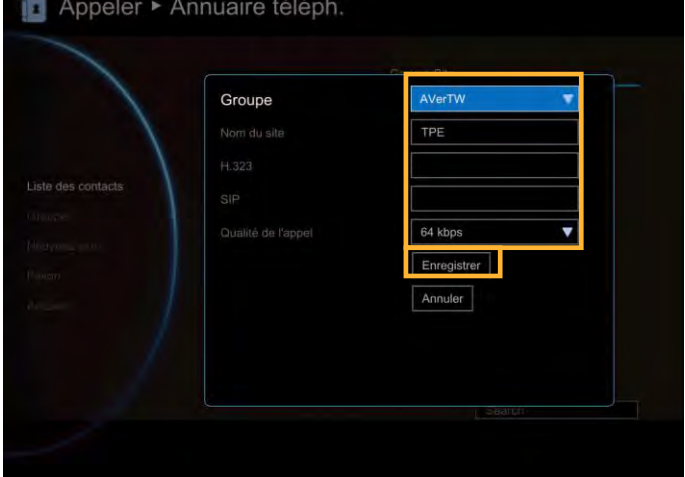

Les modifications enregistrées apparaîtront dans la liste de groupe de sites.

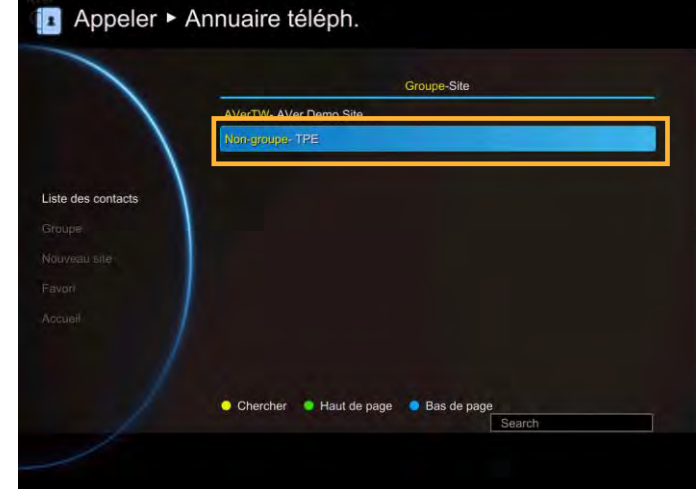

Supprimer le nouveau site

Sélectionnez Répertoire│Liste de contacts et appuyez sur  $\Box$ .

Sélectionnez le contact que vous souhaitez modifier et appuyez sur  $\Box$ .

Sélectionner **« Effacer le site»** et appuyez sur .

Sélectionnez **« Oui »** pour supprimer le nom de groupe sélectionné et **« Non »** pour annuler la suppression du contact.

Le contact sélectionné va disparaître de la liste de groupes une fois qu'il aura été supprimé.

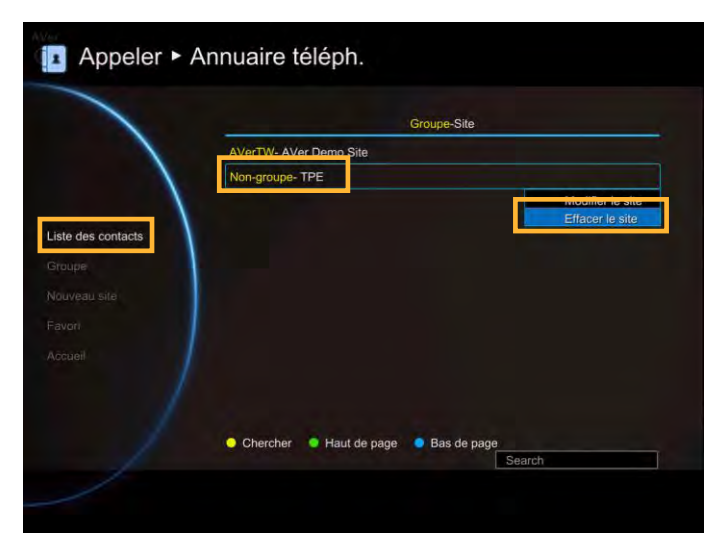

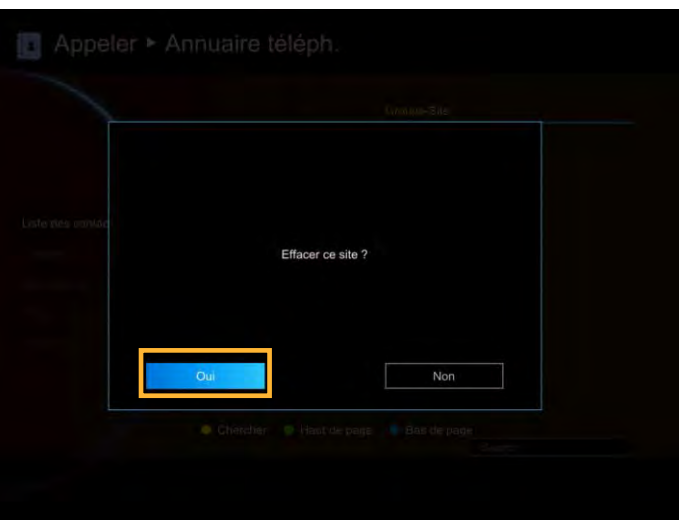

#### Liste de contacts

La liste des contacts vous montre tous les contacts que vous avez créés et enregistrés. Vous pouvez aussi sélectionner le contact directement dans la **Liste de contacts** pour le modifier ou le supprimer. Dans l'écran Configuration de la liste de contacts, vous pouvez aussi utiliser le bouton « **Jaune** » de la télécommande pour rechercher le contact que vous souhaitez. Si les données de site de groupes remplissent plus d'une page, vous pouvez aussi appuyez sur le bouton **« Vert »** ou **« Bleue »** pour parcourir la page vers le haut et vers le bas.

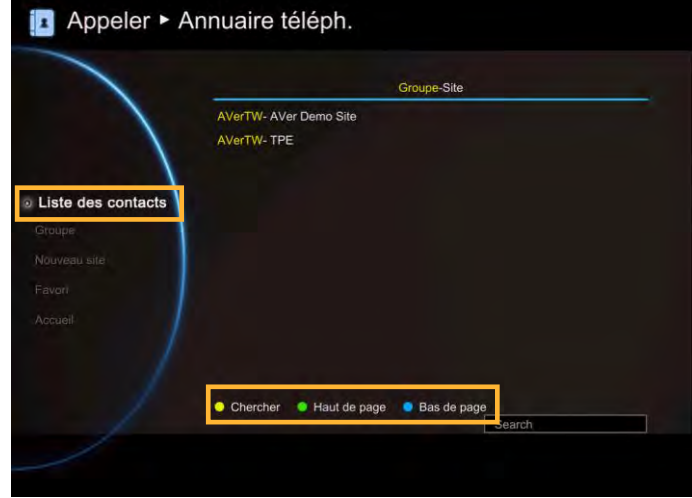

#### Favoris

AVer EVC vous permet de sauvegarder jusqu'à 10 contacts dans la liste des favoris.

Sélectionner **Répertoire**│**Favoris** et appuyez  $sur$   $\bullet$ .

Sélectionnez la ligne (0~9) pour laquelle vous voulez enregistrer le contact et appuyez sur ᆚ .

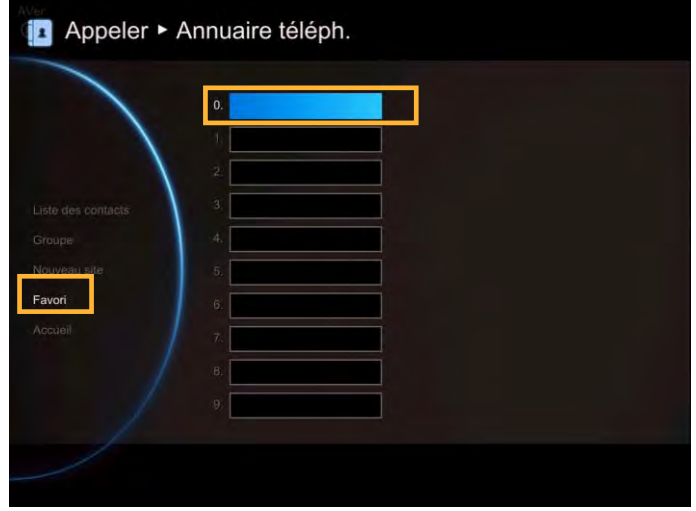

Sélectionnez le contact dans la liste **Site de groupes** et appuyez sur le bouton **Rouge** de la télécommande pour enregistrer la sélection.

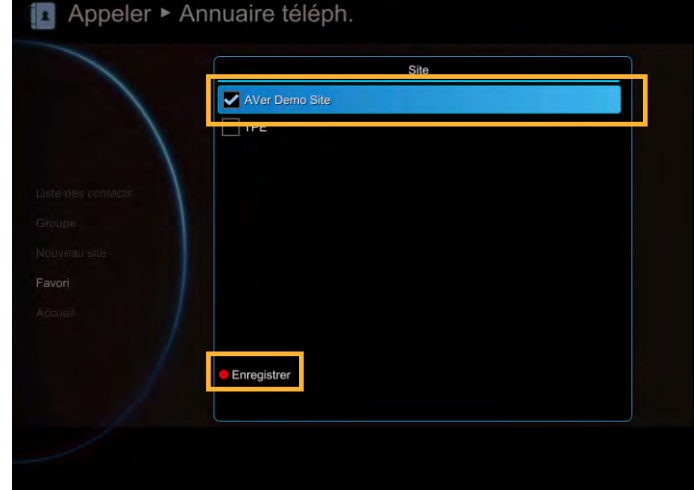

L'élément sélectionné sera ajouté à la liste des favoris.

Vous pouvez effectue les appels depuis la liste des favoris #(0~9) que vous avez enregistré dans la liste des favoris, pour appeler, appuyer et maintenir les touches #(0~9) en utilisant la télécommande du menu de l'écran d'accueil.

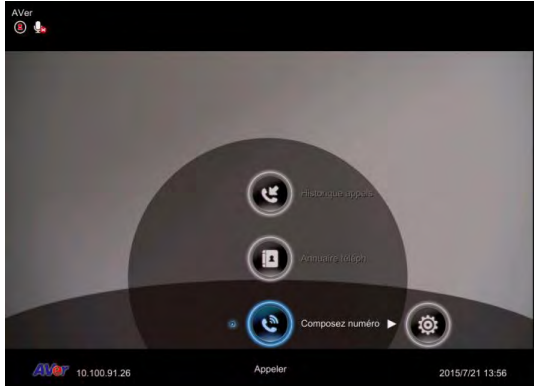

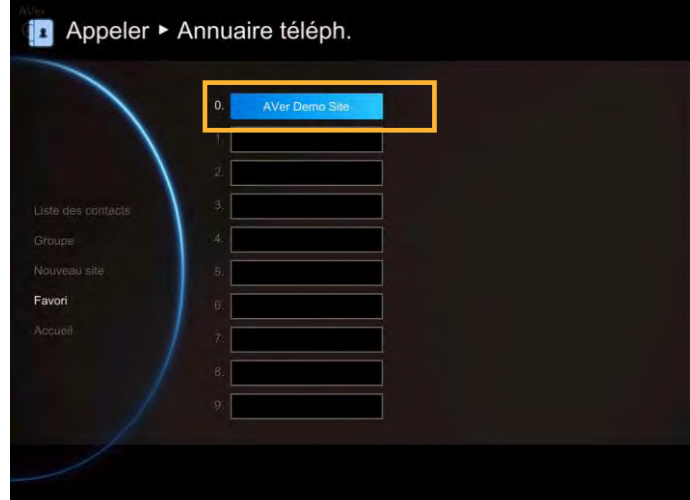

# Historique des appels

L'historique des appels vous permet de consulter les appels entrants/sortants effectués et leur état. Vous pouvez aussi faire un appel en sélectionnant le contact dans l'historique des appels.

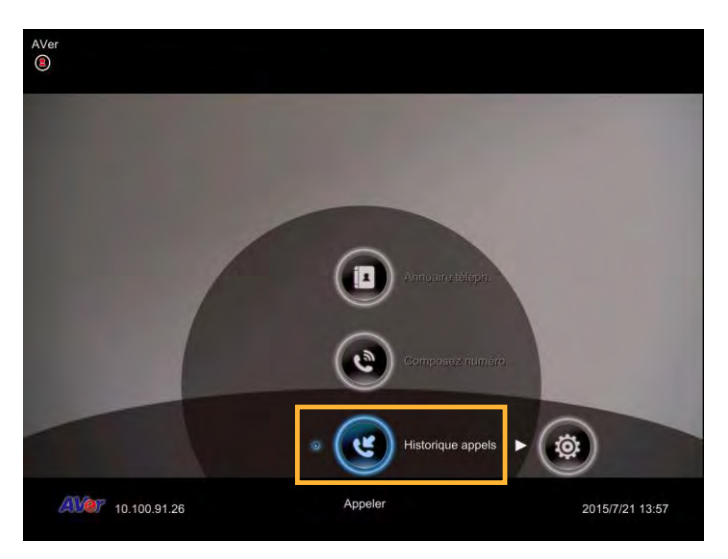

État de l'appel

Sélectionnez **Historique des appels** et appuyez  $sur$   $\bullet$ .

L'historique des appels nous montre l'adresse IP ou le nom du site, le type d'appel, la Date/Heure de l'appel, la Durée, et l'état de l'appel. Voir le tableau ci-dessous pour consulter l'état de l'appel.

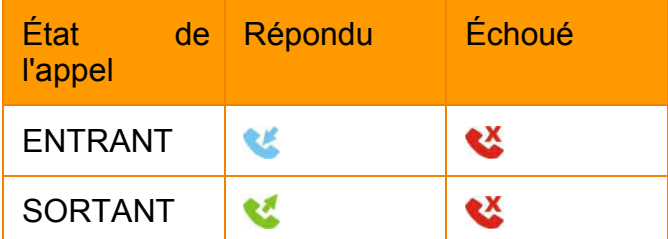

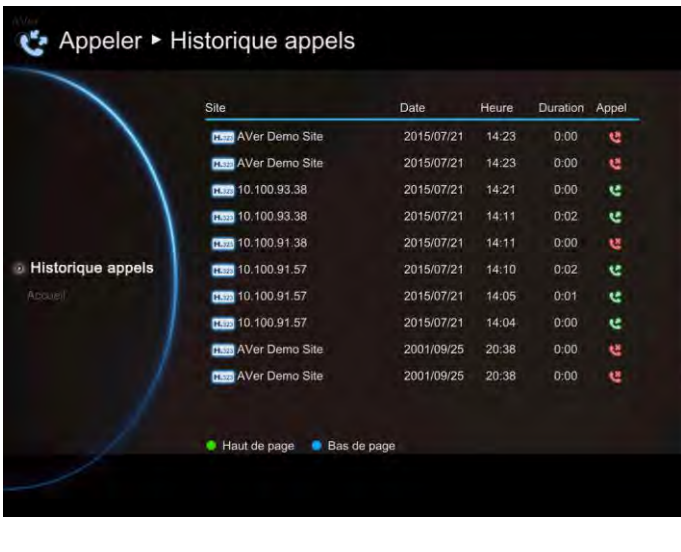

Passer un appel de l'historique des appels

Sélectionnez **Historique des appels** et appuyez  $sur$   $\Box$ 

Utilisez les boutons  $\sim$  et  $\sim$  pour sélectionner et pour naviguer vers le haut et vers le bas dans la liste de l'historique des appels.

Appuyez sur et sélectionnez **« Appel »** pour passer un appel. Ou appuyez sur le bouton de la télécommande pour passer un appel.

L'appel va être connecté.

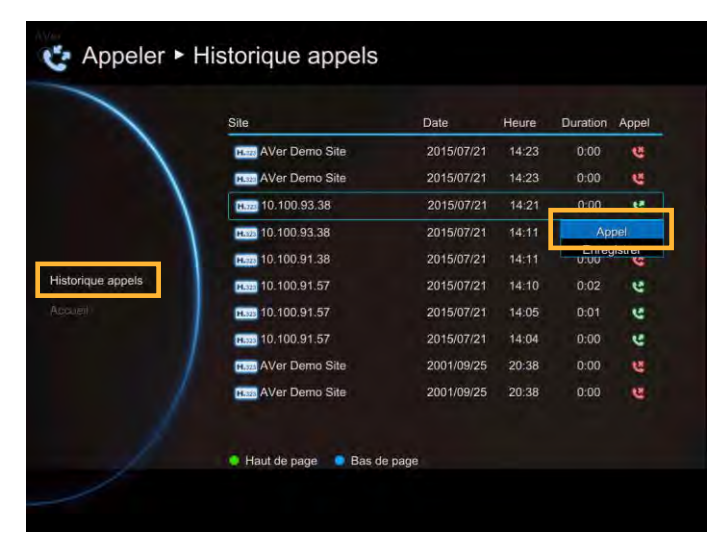

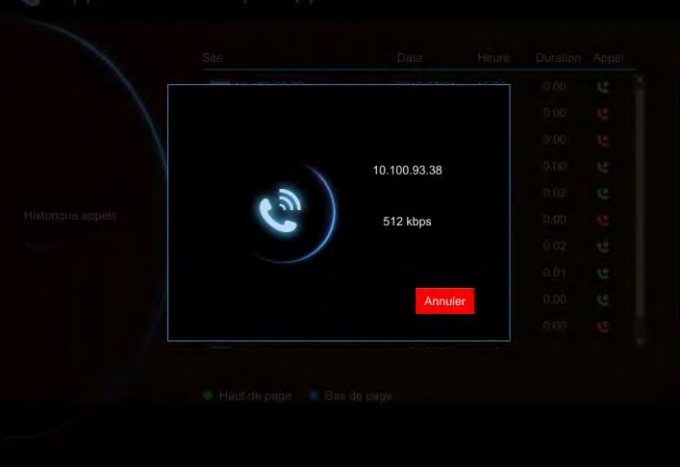

Créer un contact depuis l'historique des appels

Vous pouvez aussi enregistrer les informations de l'appel entrant/sortant dans votre liste de contacts.

# Sélectionnez **Historique des appels** et appuyez  $sur$   $\Box$

Utilisez les boutons  $\sim$  et  $\sim$  pour sélectionner et pour naviguer vers le haut et vers le bas dans la liste de l'historique des appels.

Appuyez sur **et** sélectionnez Enregistrer pour afficher le formulaire de modification du contact. Toutes les informations du contact ont déjà étés saisies dans le formulaire depuis le contact sélectionné dans l'historique des appels.

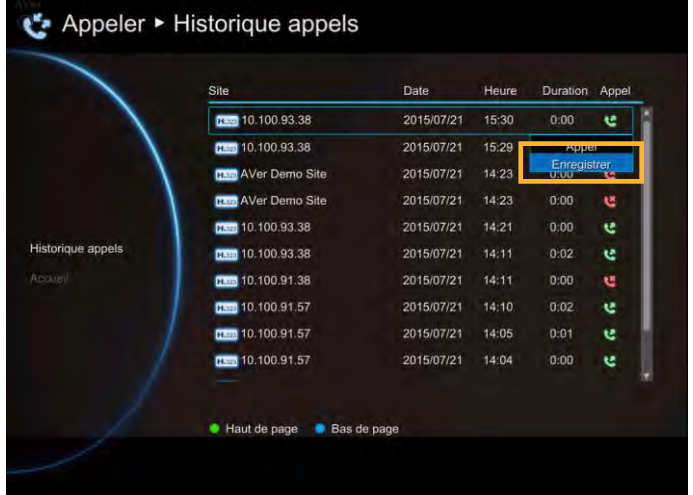

Confirmez le **Groupe** sélectionné puis cliquez sur **« Enregistrer »** pour enregistrer les informations du contact dans votre répertoire.

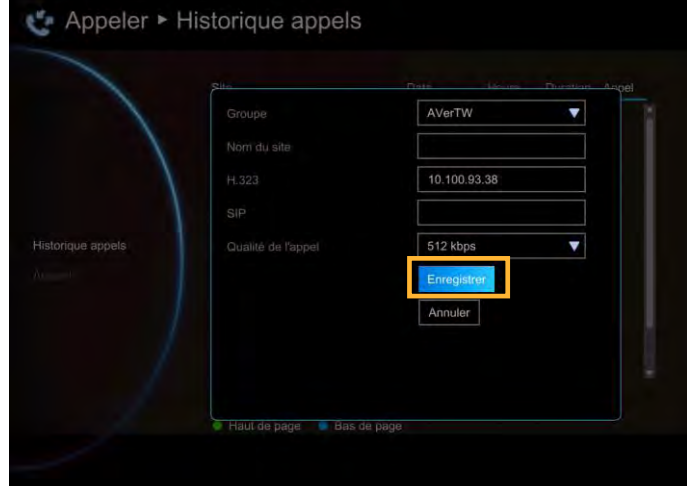

# Paramètres généraux

Les paramètres généraux vous permettent de modifier les paramètres du système, l'autorité de l'administrateur, les paramètres mineurs et de régler la date et l'heure.

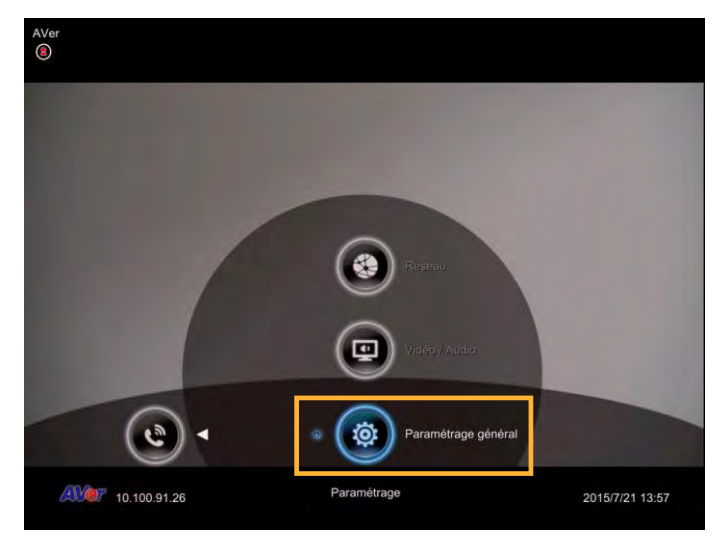

# Paramètres d'appel

Les paramètres d'appel configurent le système pour activer/désactiver la réponse automatique, configurer la qualité d'appel par défaut et activer/désactiver la norme de cryptage avancée qui crypte les données pour vous protéger contre les risques d'accès non autorisés à vos données.

Réponse automatique

Sélectionnez Paramètres

généraux│Paramètres d'appel et appuyez sur . Sélectionnez **Réponse automatique** et

appuyez sur  $\Box$ . Dans la liste déroulante

Réponse automatique, sélectionnez **« Activé »** pour désactiver Réponse automatique. « **ACTIVÉ** » pour répondre automatiquement et « **Premier appel seulement** » pour répondre automatiquement au premier appel et répondre ou rejeter les appels suivants. Si vous êtes déjà dans une conférence, même si « Réponse automatique » est activée, vous devrez accepter l'appel manuellement.

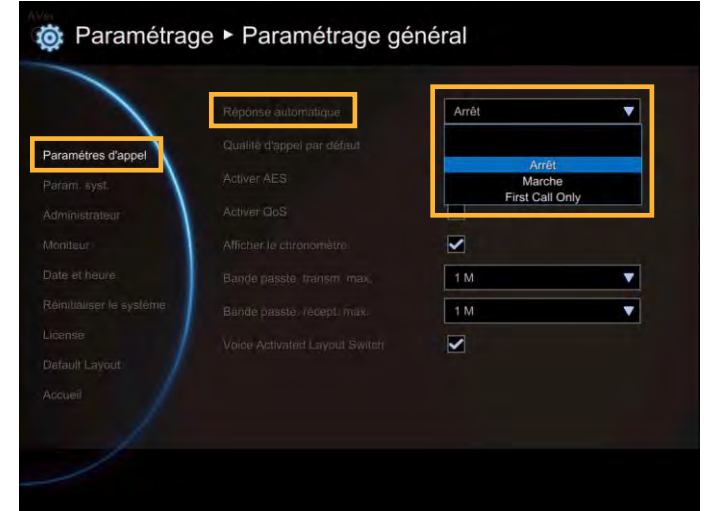

#### Qualité d'appel par défaut

Le système principal EVC prend en charge les options de qualité d'appel par défaut suivantes 64K,128k, 256k, 384k, 512k, 768k, 1024k, 1152k, 1472k, 1536k, 1920k, 2048k , 3072k, 4096k. La qualité d'appel est configurée sur 512k par défaut.

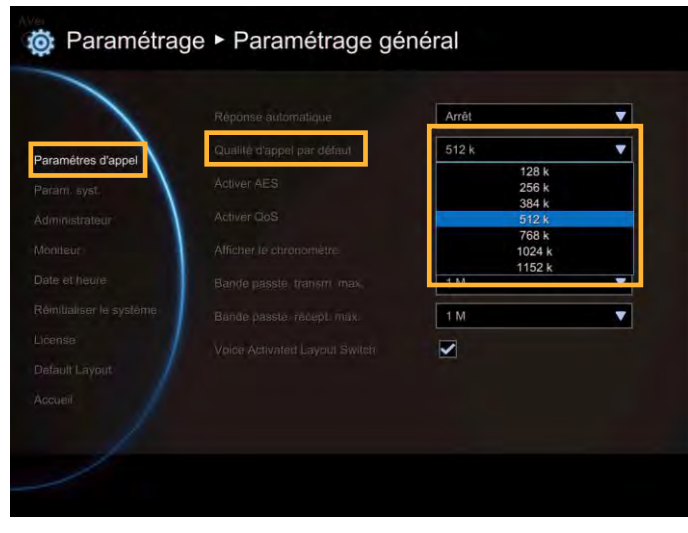

#### Activer/Désactiver l'AES

L'Advanced Encryption Standard (AES) crypte<br>les données transmises pendant une les données transmises pendant une vidéo-conférence pour vous protéger contre le risque d'accès non autorisé aux données. Les données cryptées peuvent uniquement être lues par des dispositifs qui prennent en charge la norme AES. Toutes les parties qui participent à l'appel doivent prendre en charge la norme AES pour que les données puissent être cryptées.

# Sélectionnez **Paramètres généraux**│**Paramètres d'appel** et appuyez sur . Sélectionnez la case à cocher **« Activer AES »** pour activer cette fonction.

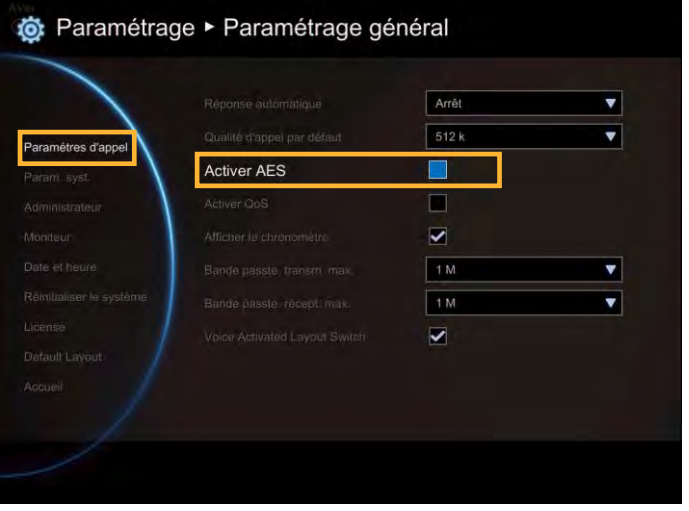

Cette fonction peut être restreinte ou non disponible dans certains pays.

#### Activer/Désactiver QoS

La Qualité de service (QoS) permet de configurer des priorités différentes pour chaque flux de données pour garantir un certain niveau de performance au flux de données d'une vidéo-conférence. Pour activer QoS,

sélectionnez **Paramètres** 

**généraux**│**Paramètres d'appel** et appuyez sur

. Sélectionnez la case à cocher **« Activer**

**QoS »** pour activer cette fonction. Cette fonction est désactivée par défaut.

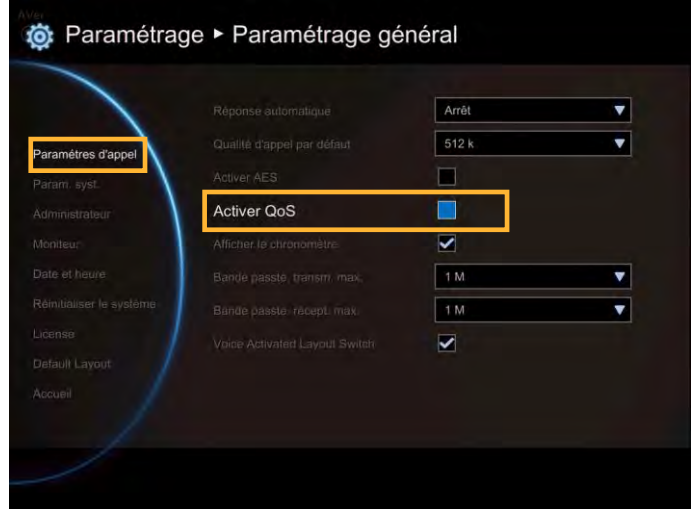

Montrer la durée de l'appel.

Activer/Désactiver l'affichage de la durée de l'appel, cette fonction est activée par défaut.

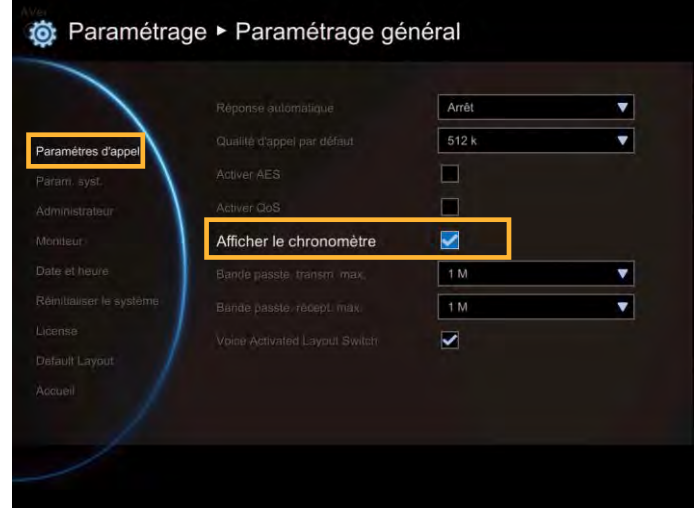

Bande passante entrée/sortie maximum.

Cette fonction vous permet de spécifier la bande passante maximum des appels sortants et entrants. Le système Aver EVC prend en charge jusqu'à36M.

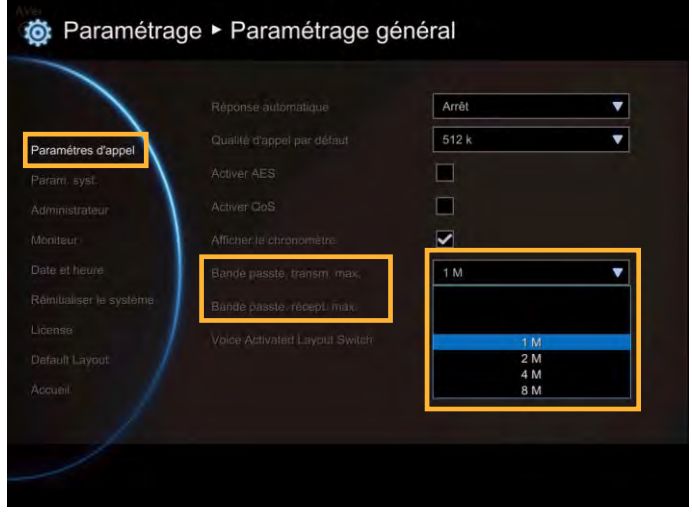

Basculement de la disposition activée par la voix

Au cours de la vidéo-conférence, le système EVC détecte quel point parle et montre la vidéo du participant qui parle dans la vue principale sur l'écran.

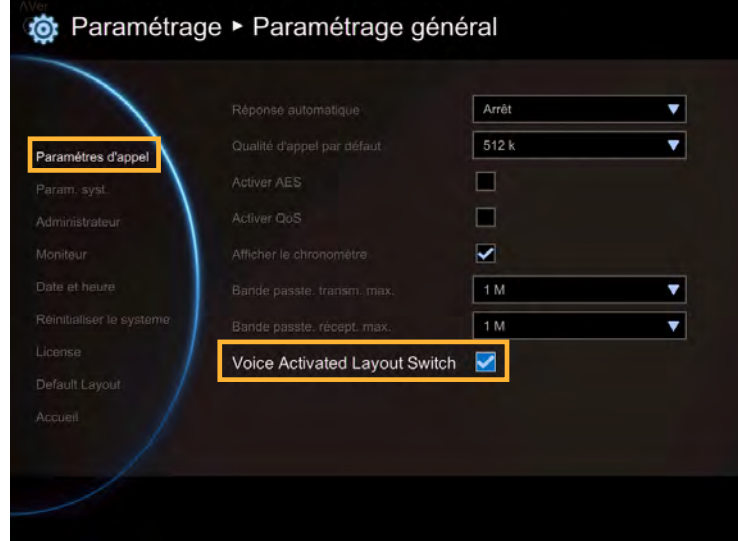

# **[Remarque]**

- 1. Quand la fonction « Basculement de disposition activée par la voix » est activée, la connexion multiple doit avoir plus de 3 points.
- 2. Quand la fonction activé par la voix est désactivée, l'écran affiche la vidéo du participant qui c'est connecté en premier.
- 3. Dans le dessein 1, les dispositions 2 ,3 et 4 affichent les interlocuteurs qui parlent dans le plus grand écran vidéo et les autres en plus petit. SI le point de connexion n'active pas la fonction « basculement activé par la voix », le participant sera affiché en petit à l'écran.
- 4. Dans le dessein 1, la disposition 4 affiche l'interlocuteur qui parle dans la plus grande section de l'écran vidéo. Si la commande Basculement de la disposition activée par la voix n'est pas activée, la portion principale de la disposition affiche l'image du site local.

Par exemple :

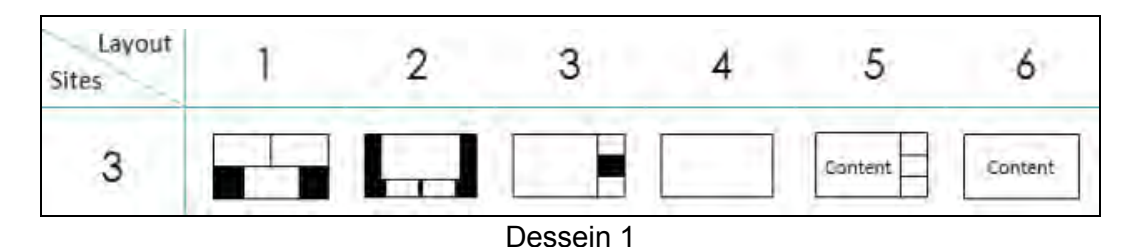

#### Paramètres système

Les paramètres d'appel vous permettent d'entrer ou de modifier le nom de site de votre système, ce nom s'affiche à l'écran pendant la session d'appel pour que l'autre parti puisse vous identifier. Paramètres système vous permet de configurer la langue, le délais de mise à l'arrêt automatique et la fonction activer/désactiver la tonalité de clavier pour le système principal.

Nom du site

Sélectionnez Paramètres

généraux│Paramètres du système et appuyez sur  $\Box$ . Le nom du site est affiché comme le nom du système EVC. Saisissez le nom de site que vous souhaitez.

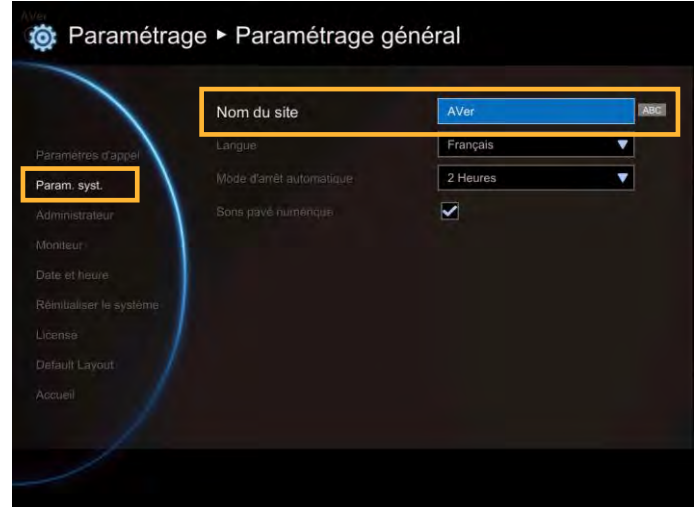

# Langue

Sélectionnez Paramètres généraux│Paramètres du système et appuyez  $sur$   $\Box$ 

Le système principal EVC prend en charge jusqu'à 21 langues aux choix. Sélectionner la langue dans la liste déroulante et la langue et le système passera automatiquement à la langue sélectionné.

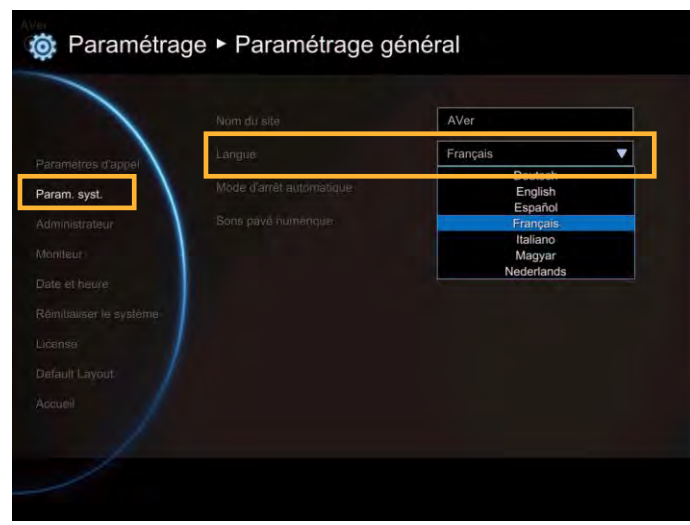

Auto Power Activé Mode (Mode mise à l'arrêt automatique)

Le Mode mise à l'arrêt automatique vous permet de configurer le délais de mise à l'arrêt automatique après une période d'inactivité.

Sélectionnez Paramètres généraux│Paramètres du système et appuyez  $sur$   $\Box$ .

Sélectionnez l'heure dans la liste déroulante **Mode mise à l'arrêt automatique** (Désactivé) / 30 Minutes/ Heures/ 2 Heures/ 3 Heures/ 4 Heures)**.** Pour activer cette fonction, veuillez sélectionner **« Activé ».** Une fois activée la fonction mise à l'arrêt automatique éteint complétement le système une fois le délai d'inactivité écoulé. Pour allumer le système vous devrez appuyer de nouveau sur le bouton Power de l'unité principale EVC.

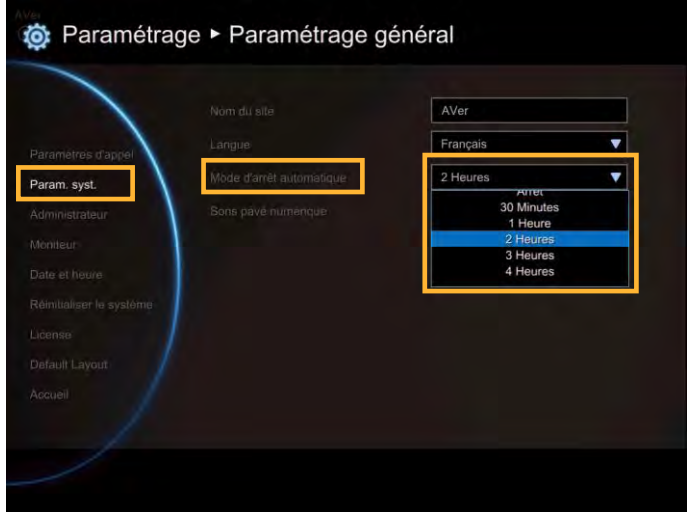

#### Sons pavé numérique

La Sons pavé numérique vous permet d'activer/désactiver les tonalités lorsque vous marquez un numéro en utilisant la télécommande-

Sélectionnez Paramètres

généraux│Paramètres du système et appuyez

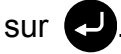

Sélectionnez la case à cocher « Sons pavé numériquer » pour activer la tonalité de clavier. Cette fonction est activée par défaut.

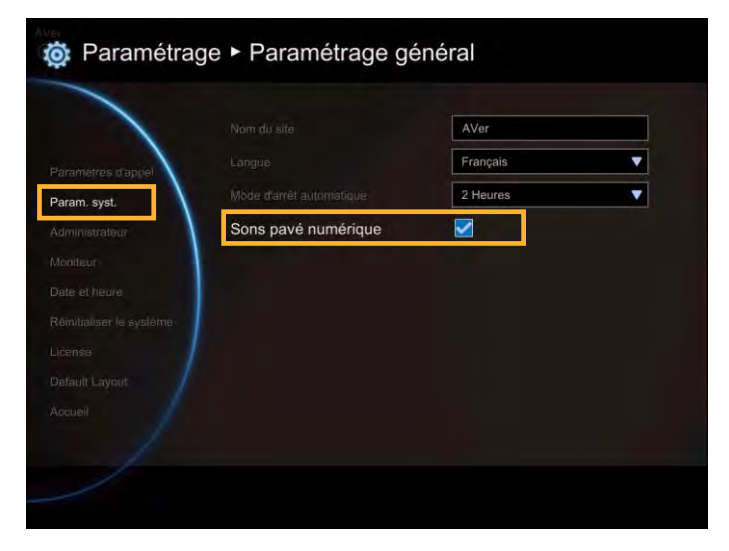

#### Administrateur

Activer l'administrateur web

Sélectionnez Paramètres

généraux Administrateur et appuyez sur

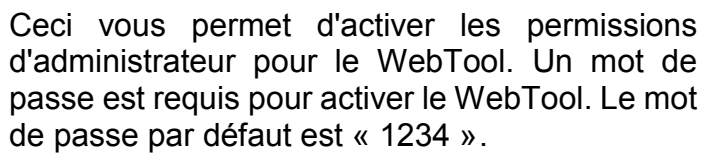

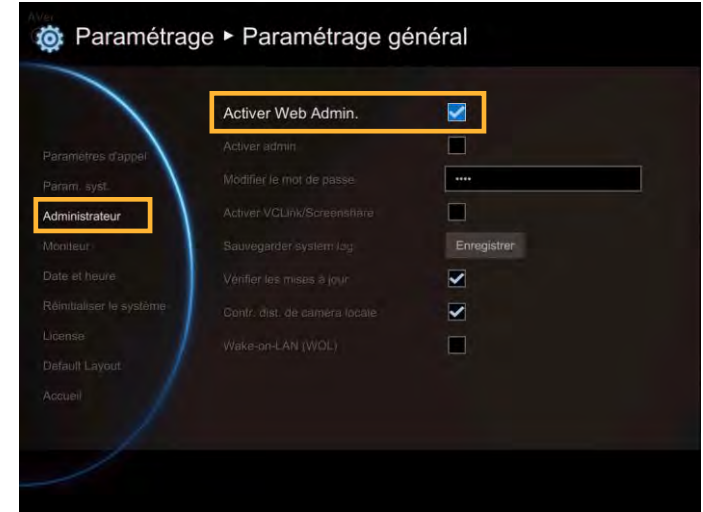

Activer l'administrateur

Sélectionnez Paramètres généraux | Administrateur et appuyez sur ...

Ceci vous permet d'activer les permissions d'administrateur du système. Un mot de passe est requis pour configurer un système. Le mot de passe par défaut est « 1234 ».

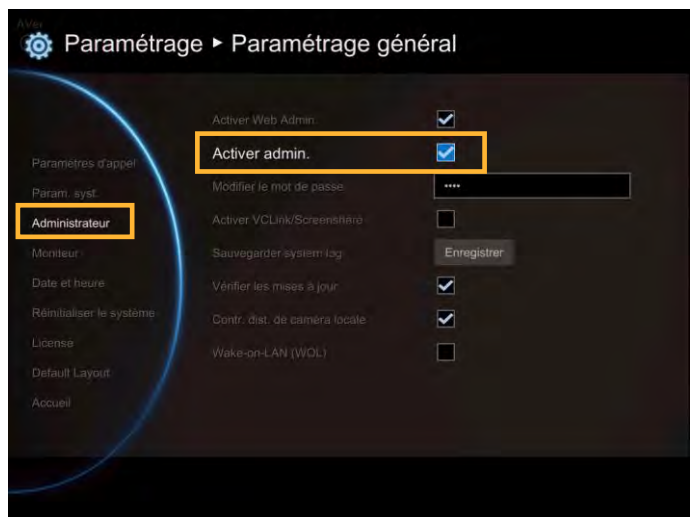

Modifier le mot de passe

Sélectionnez Paramètres généraux | Administrateur et appuyez sur

Ceci vous permet d'activer les permissions d'administrateur du système.

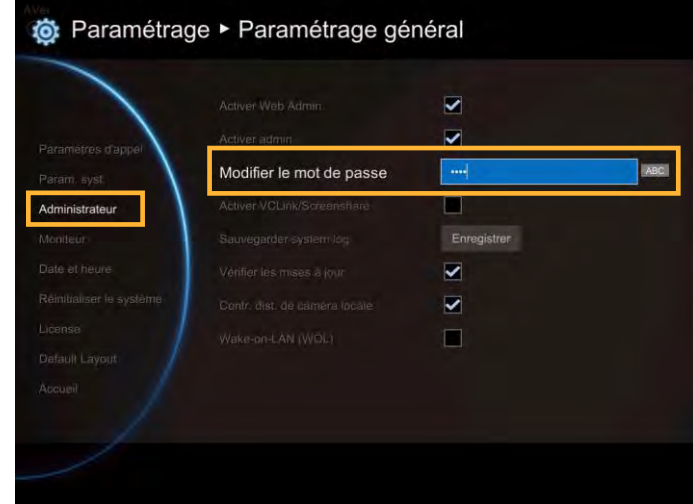

Activer LigneVC/Partage d'écran

Sélectionnez Paramètres

généraux Administrateur et appuyez sur

Ceci vous permet d'activer la fonction Ligne VC et Partage d'écran.

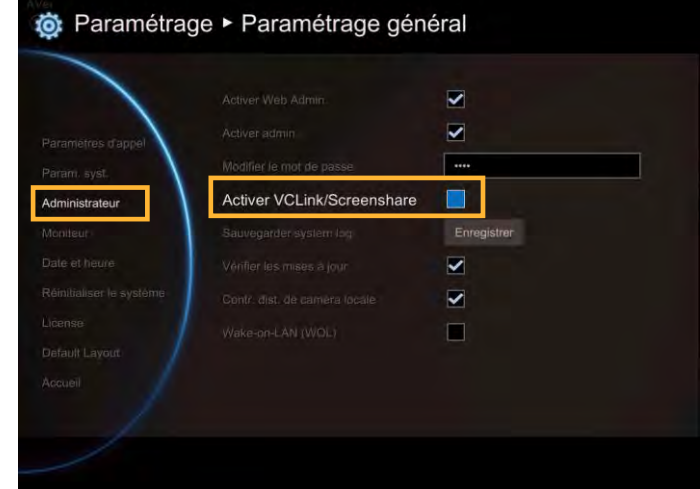

Modifier le mot de passe de Ligne VC/Partage d'écran

Sélectionnez Paramètres généraux Administrateur et appuyez sur

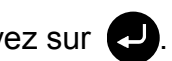

Ceci vous permet de modifier le mot de passe de la ligne VC et de Partage d'écran. Le mot de passe par défaut est « 1234 ».

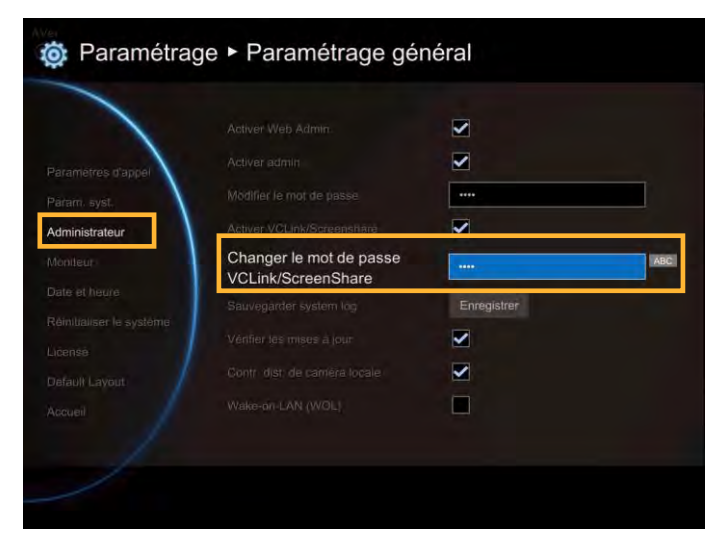

Enregistrer le journal du système

Si vous rencontrez des difficultés inconnues et vous n'êtes pas sûr de savoir comment dépanner l'unité, envoyez-nous un enregistrement des données du journal du système pour que nous puissions vous aide à résoudre votre problème au plus vite.

Insérez une clé USB dans le port USB du panneau avant du système principal EVC.

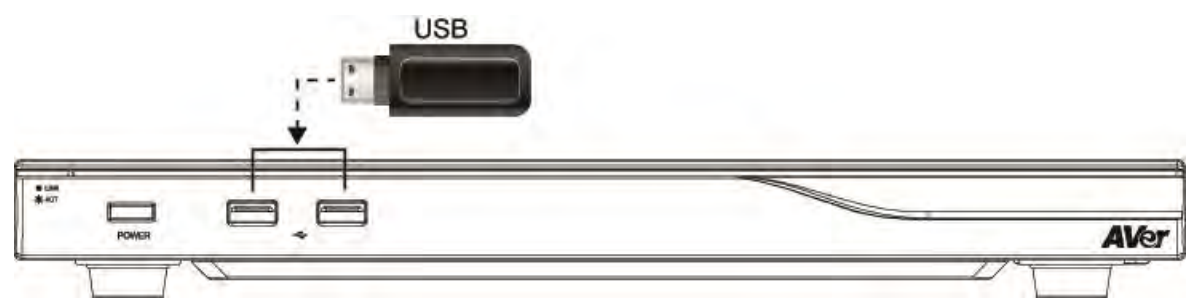

Sélectionnez **« Enregistrer »** situé près de **« Enregistrer le journal du système »** pour enregistrer le journal sur votre clé USB.

Une fois le fichier enregistré, sélectionnez **« OK ».** Enlever la clé USB et insérez-la dans le port USB de votre ordinateur. Trouvez le fichier message.tar.gz et envoyez-le à l'équipe d'assistance technique..

message.tar.gz

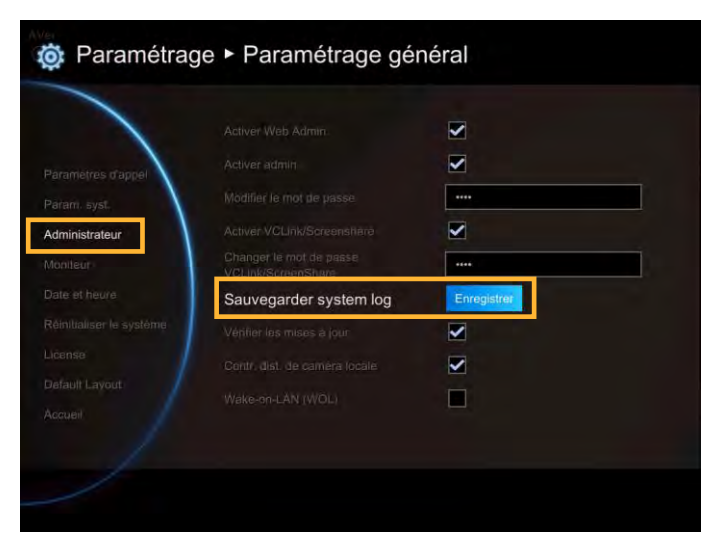

Vérifier les mises à jour

Sélectionnez la case à cocher de cette fonction pour activer les notifications de mise à jour. Cette fonction est activée par défaut.

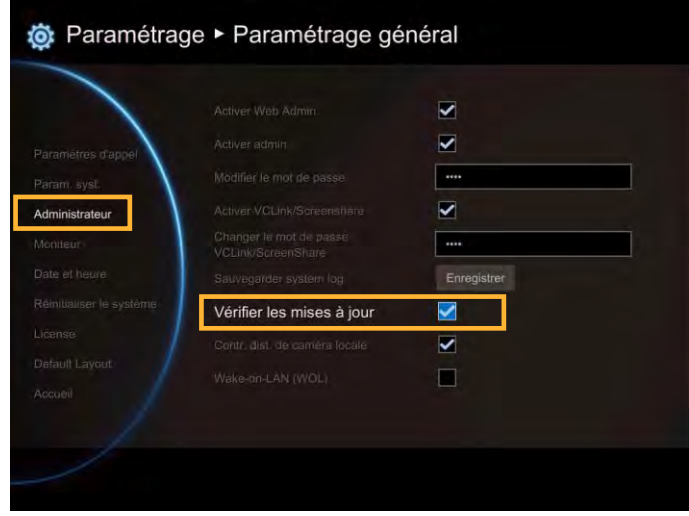

Contrôle de la caméra distante.

Sélectionnez la case à cocher **« Contr. dist. de caméra locale »** pour autoriser le contrôle de votre caméra par le site distant. Cette fonction est activée par défaut.

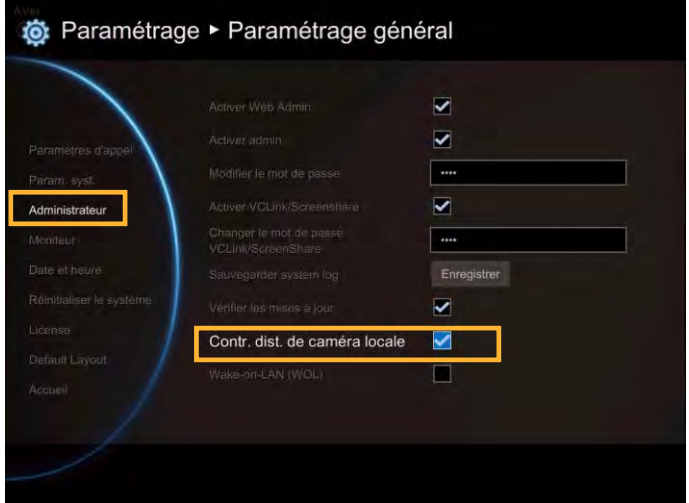

Démarrage à distance par LAN (Wake-On-LAN (WOL))

Démarrage à distance par LAN est une norme de réseaux Ethernet qui permet d'allumer ou éteindre votre ordinateur via un message réseau. Cette fonction est désactivée par défaut.

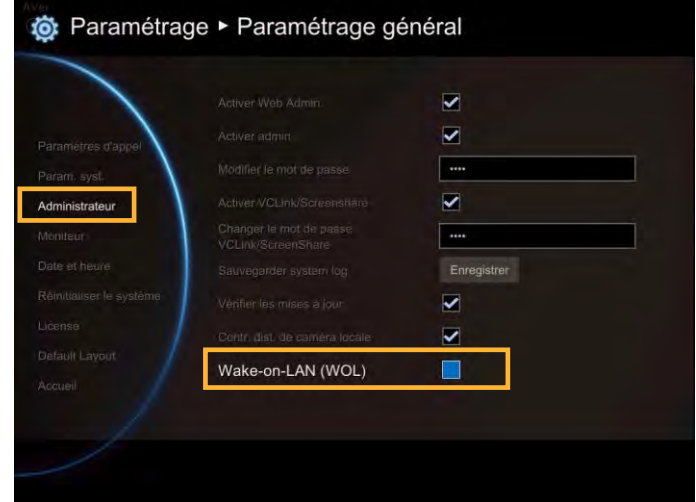

# **Moniteur**

Le système principal EVC vous permet de connecter deux moniteurs. Dans l'écran **Configuration de moniteur**, vous pouvez configurer le Rapport d'image et l'écran de veille de chaque moniteur.

Sélectionnez Paramètres généraux│Monitor et appuyez sur  $\Box$ .

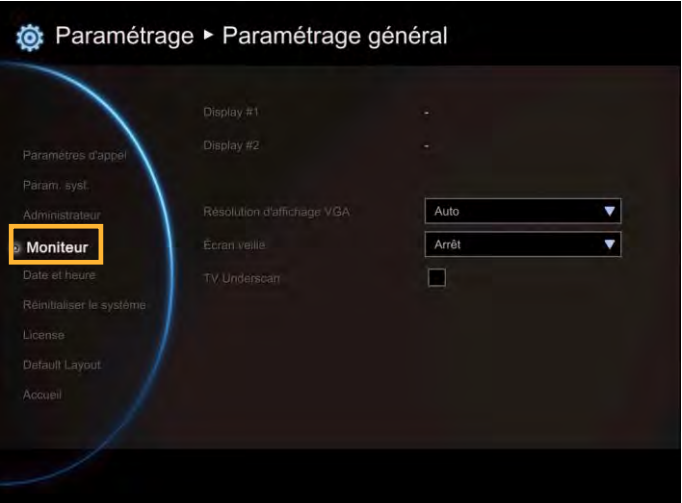

Sélectionnez le rapport d'image (Auto/4:3/16:9) que vous préférez dans la liste déroulante et appuyez sur  $\bullet$ . Si vous souhaitez que le système détecte le réglage correcte automatiquement, veuillez sélectionner **« Automatique ».**

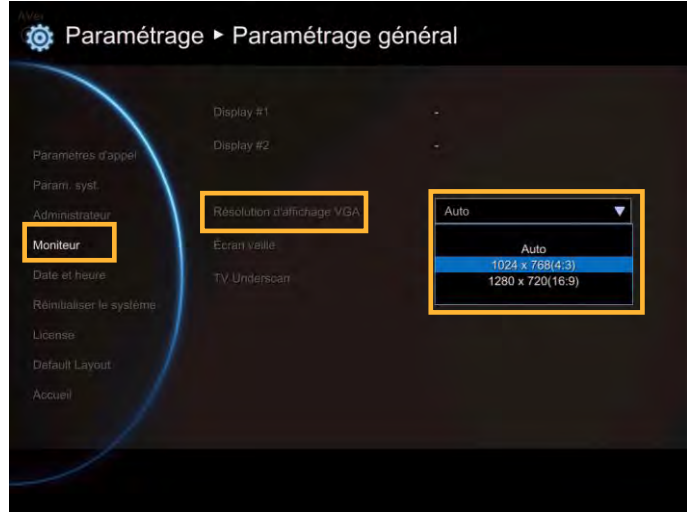

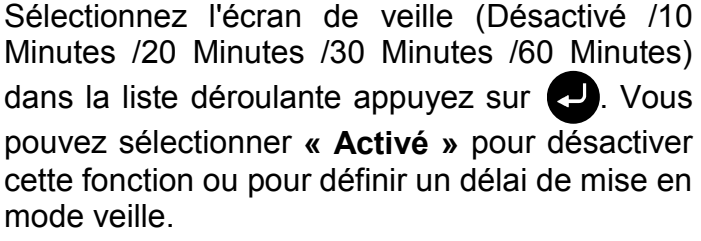

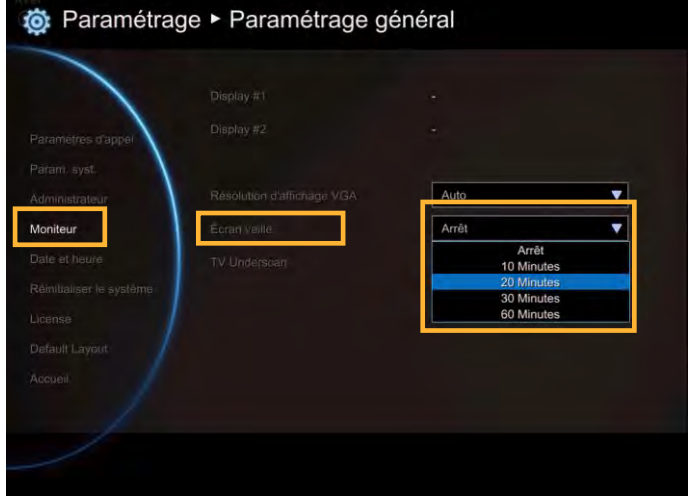

 L'écran devient noir quand le système est en mode veille. Appuyez sur le bouton de la télécommande pour réveiller le système.

#### Sous-balayage TV

Pour les types de moniteurs les plus anciens TV/CRT cette fonction peut aider à régler automatiquement l'image de l'écran quand l'interface graphique excède la taille de l'écran du moniteur.

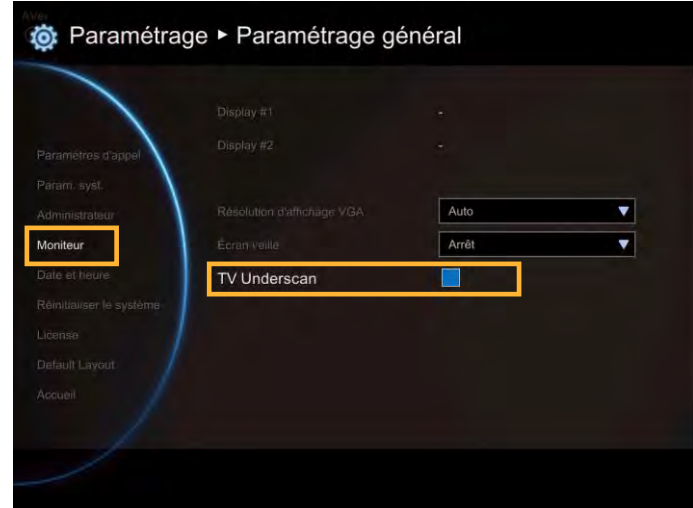

#### Date et heure

« Date et heure» permet de régler les formats de date et d'heure, de régler la configuration de l'heure et de changer de fuseau horaire.

Format de la date

Sélectionnez Paramètres généraux│Date et heure et appuyez sur  $\Box$ .

Sélectionnez le format de date (aaaa-mm-jj/ mm-jj-aaaa/jj-mm-aaaa) que vous préférez dans la liste déroulante.

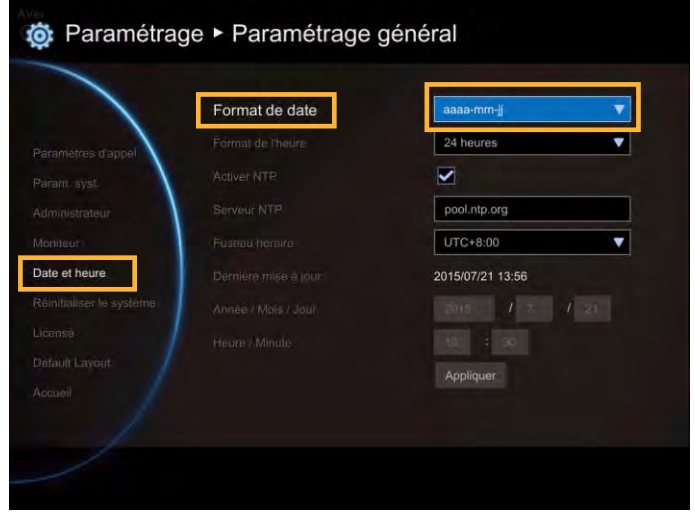

#### Format de l'heure

Sélectionnez Paramètres généraux│Date et heure et appuyez sur  $\bullet$ .

Sélectionnez le format de l'heure que vous préférez (24-heure/12-heure) dans la liste déroulante.

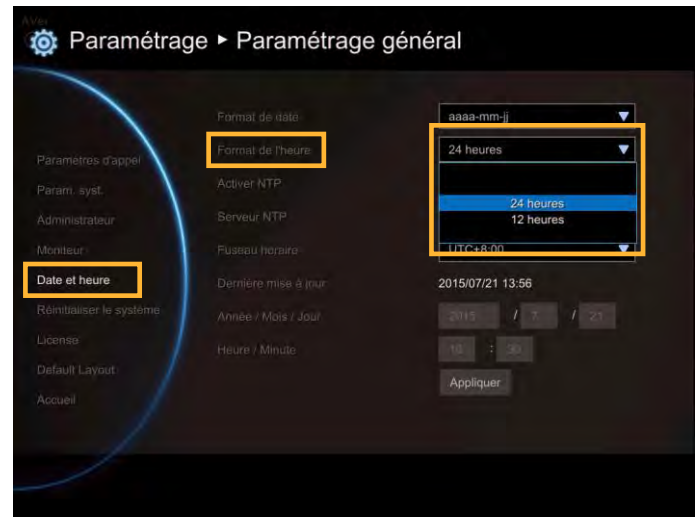

Activez le NTP

Le Network Time Protocol (NTP) est un protocole utilisé pour synchroniser les horloges des ordinateurs d'un réseau d'ordinateurs. Sélectionnez la case à cocher **Activer NTP** pour synchroniser l'heure de votre système principal avec l'heure réseau.

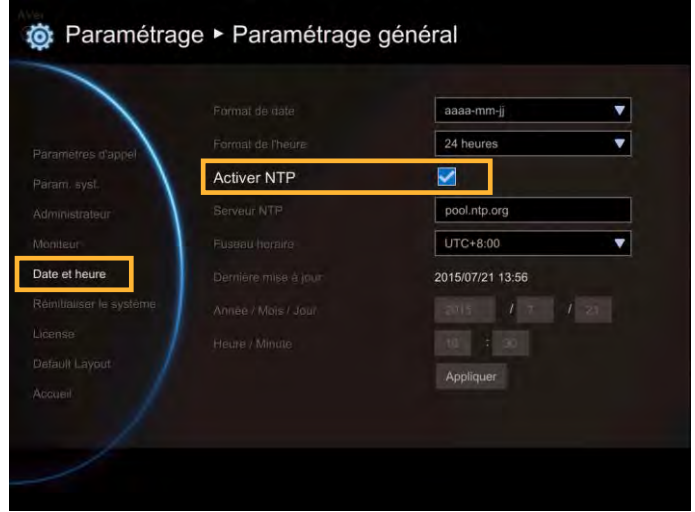

# Serveur NTP

Le Network Time Protocol (NTP) permet aux administrateurs de synchroniser tous les ordinateurs d'un réseau par rapport à un serveur principal. Cela permet de synchroniser les horloges de toutes les machines. Entrez le nom de serveur NTP que vous vous souhaitez suivre.

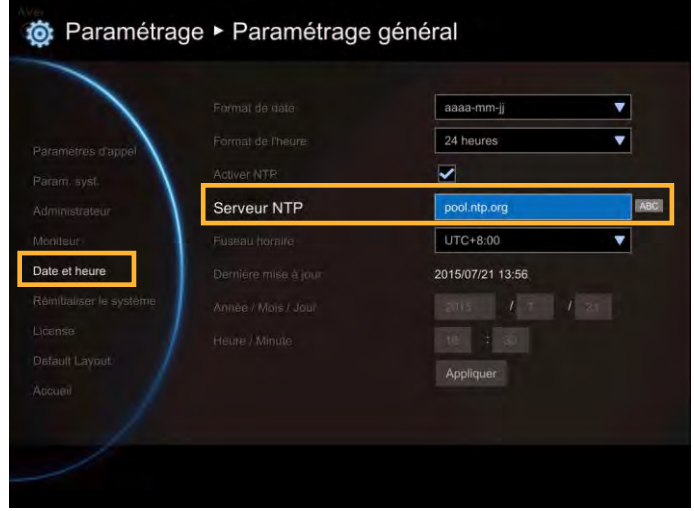

#### Fuseau horaire

Le fuseau horaire vous permet de régler l'heure quand vous êtes dans un pays ou fuseau horaire différent pour que vous puissiez garder l'heure de votre fuseau d'origine. La plupart des fuseaux horaires terrestres sont calculés en heures de décalage par rapport au temps universel coordonné (UTC), (d'UTC-12 à UTC+14).

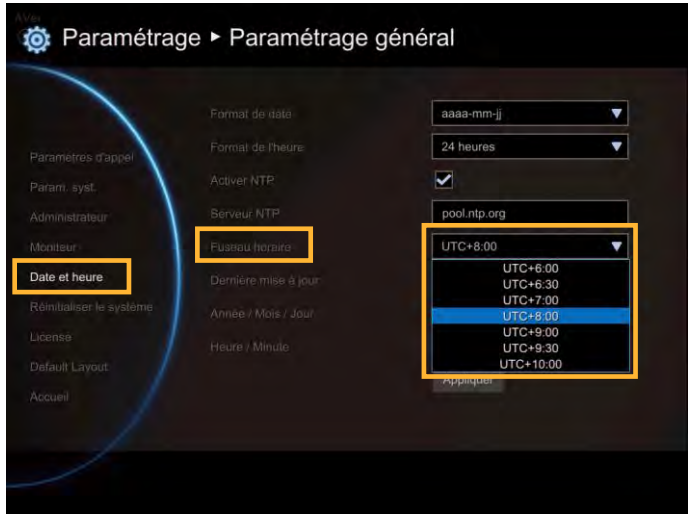

#### Année et heure

Entrez la date et l'heure, y compris l'année, le mois, le jour, l'heure et la minute que vous souhaitez configurer pour le système.

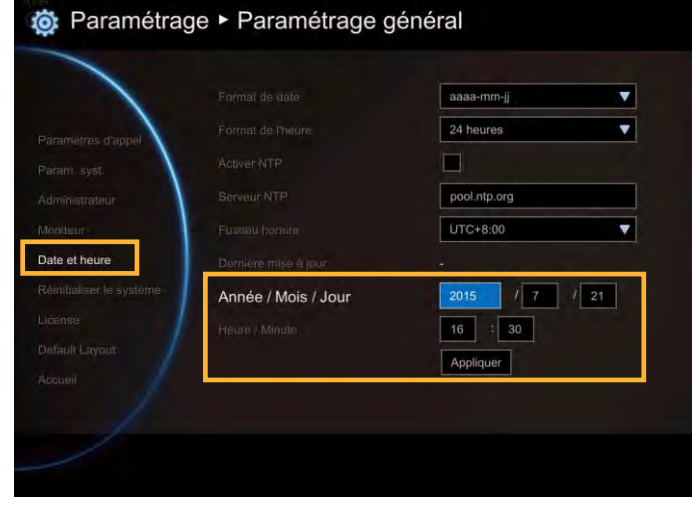

Sélectionnez **« Appliquer »** pour activer vos paramètres.

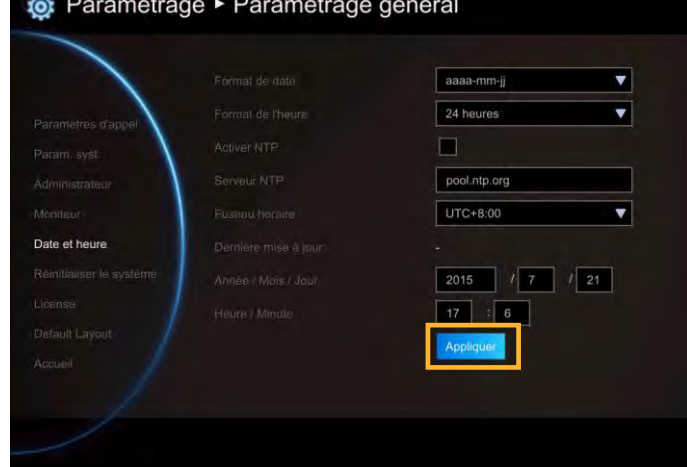

#### Réinitialiser le système

La fonction « Réinitialiser le système » vous permet de réinitialiser votre système principal aux paramètres d'usine, ce qui efface les entrées du répertoire et l'historique des appels. Faites en sorte de sauvegarder vos données avant de réinitialiser le système.

**Retour aux paramètres d'usine :** Configuration LAN. sélection vidéo/audio codec. les vidéo/audio paramètres d'appel etc., seront réinitialisés. Cliquez sur **« Oui »** pour réinitialiser votre système au valeurs d'usine.

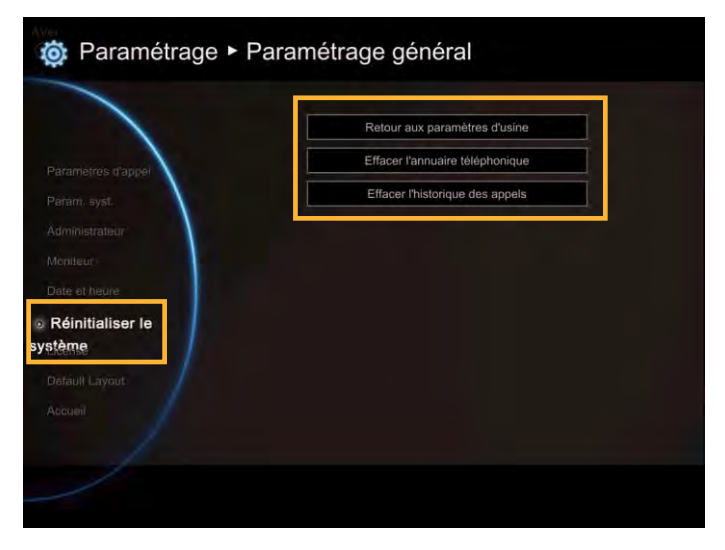

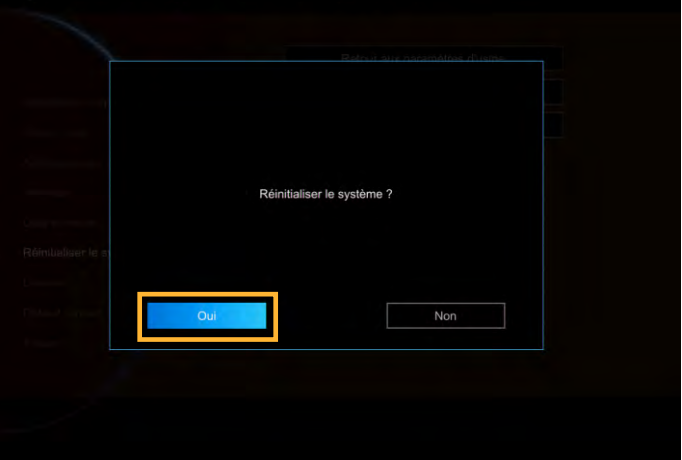

**Effacer l'annuaire téléphonique :** Toutes les données enregistrées dans le répertoire seront supprimées.

Cliquez sur **« Oui »** pour supprimer les contenus de votre répertoire.

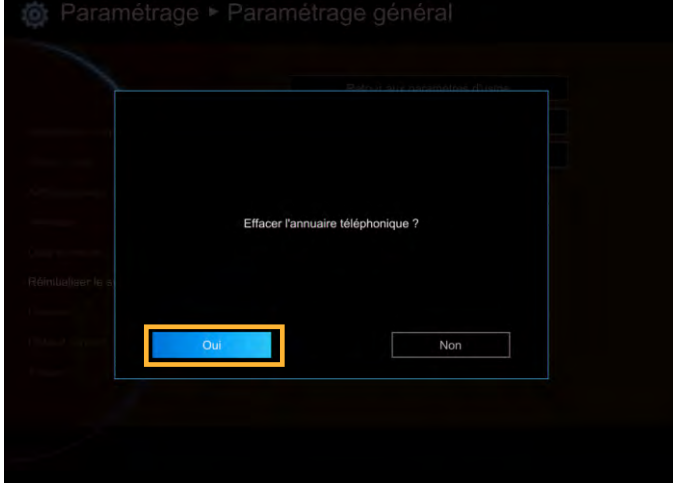

**Effacer l'historique des appels :** Tous les enregistrements d'appel entrants et sortants seront supprimés. Cliquez sur « **Oui** » pour supprimer toutes les données de l'historique.

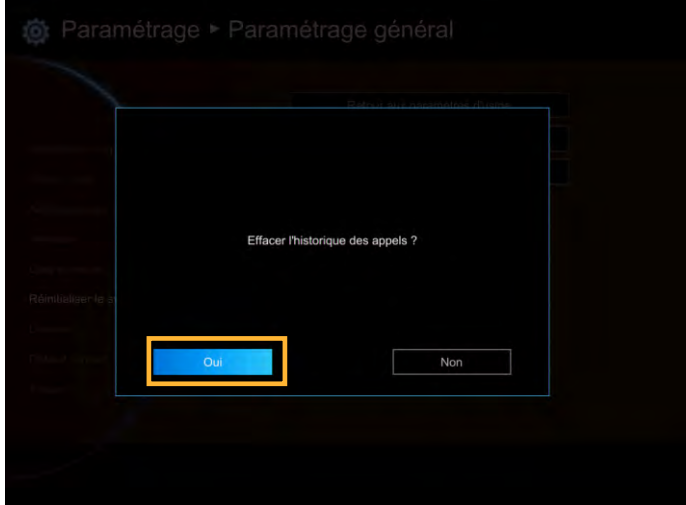

#### **Licence**

Avec EVC300 vous pouvez acheter une licence pour augmenter le nombre de points de connexion à 10-points. Pour acheter une licence, appelez votre revendeur.

**[Remarque]** l'EVC900 est un dispositif à 10 points d'appel, l'achat de licence supplémentaire n'est pas autorisée.

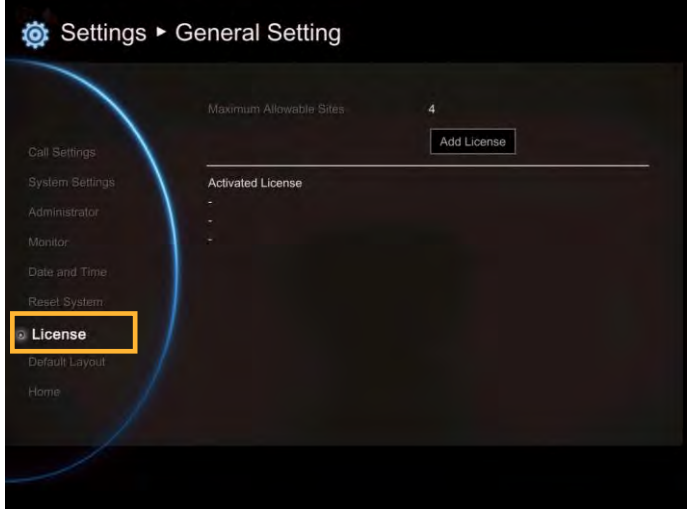

Sélectionnez **Ajouter Licence** pour entrer le numéro de série de la licence.

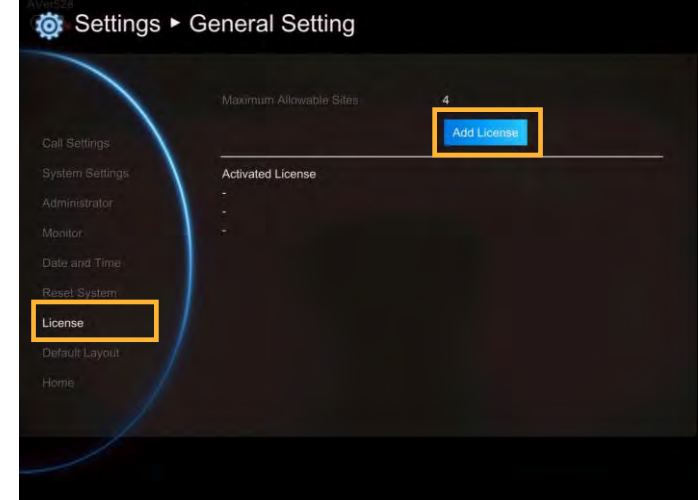

Appuyez sur la **touche du clavier** de la télécommande et saisissez le numéro de série de la licence. Après l'avoir saisi, sélectionnez **OK** pour revenir à la page de la licence. Puis sélectionnez **Activer** pour enregistrer la licence.

### **[Remarque]**

- 1. Le numéro de série de la licence est sensible à la casse.
- 2. Une seule licence par Dispositif EVC.

Vous verrez la liste des numéros de série dans la section Activer la licence.

Pour saisir un autre numéro de série de licence, suivez les étapes suivantes.

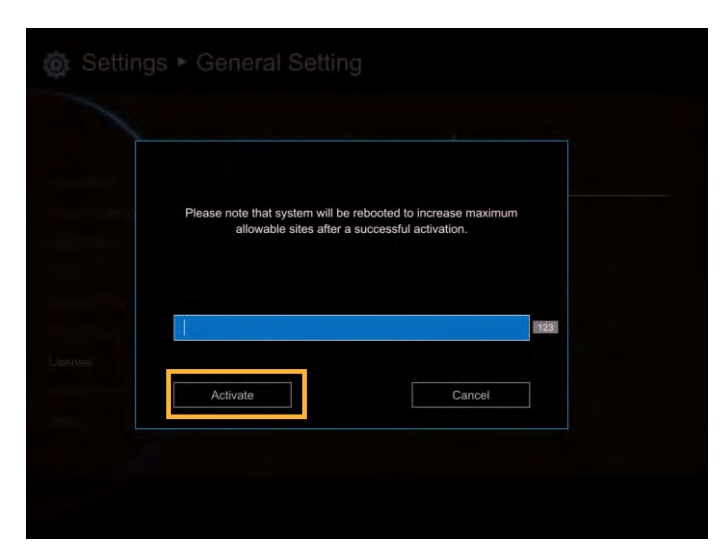

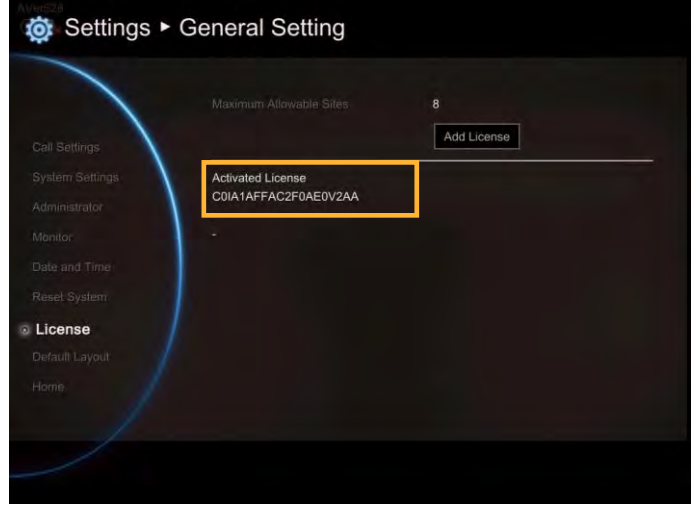

# Disposition par défaut

Vous pouvez sélectionner la disposition pour la vidéo-conférence. Il existe deux types de disposition - Disposition sans contenu et disposition avec contenu.

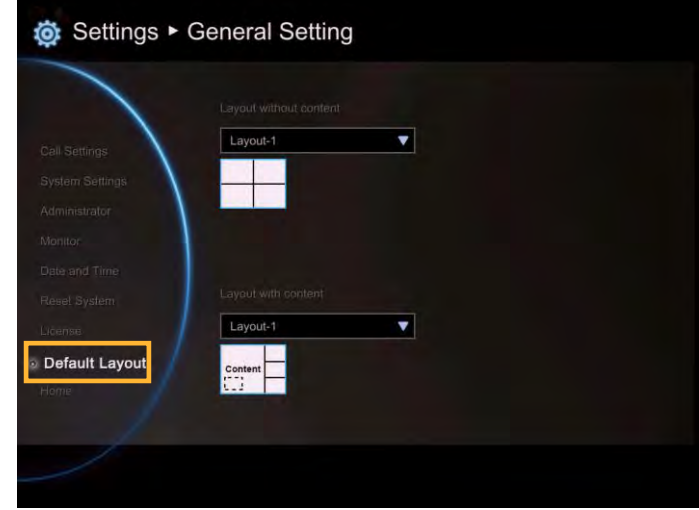

**Disposition sans contenu :** Affiche uniquement les appels vidéo, pas d'écran de contenu.

Vous pouvez choisir entre quatre dispositions existantes. La disposition qui s'affichera au cours des conférences sera celle que vous aurez choisie.

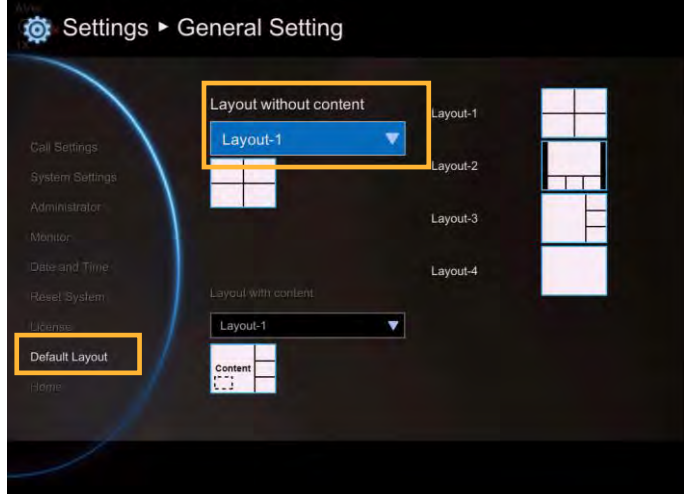

**Disposition avec contenu :** affiche les appels vidéo et un écran de partage de contenus.

Il existe six dispositions disponibles ; mais seuls deux dispositions incluent le partage de contenu. La disposition qui s'affichera au cours des conférence sera celle que vous aurez choisie.

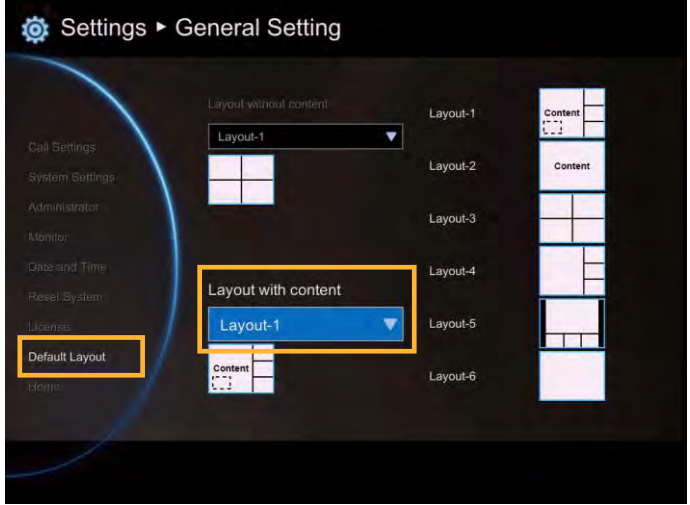

# Vidéo/Audio

Dans l'écran de configuration **Vidéo/Audio** vous pouvez régler le niveau de gain du MIC, sélectionnez vos codecs audio et vidéo et réglez les fonctions caméra.

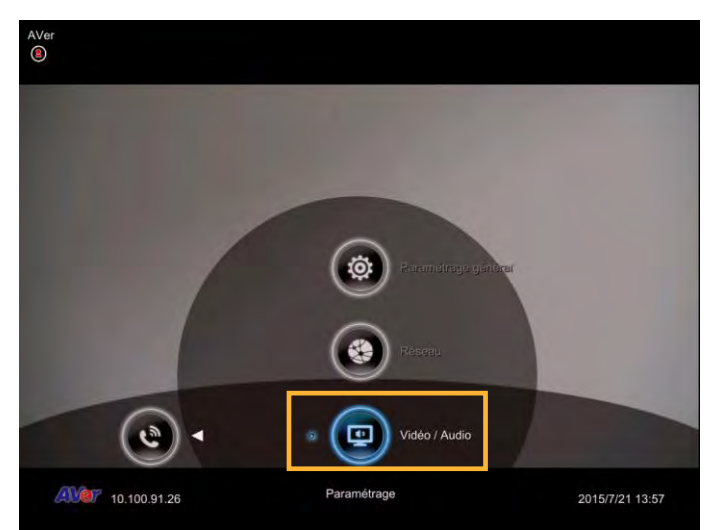

#### Caméra

Caméra vous permet de régler **l'équilibre des blancs, l'exposition, la netteté** et **la fréquence** pour votre caméra.

#### Équilibre des blancs

L'équilibre des blancs est un paramètre de la caméra qui compense les effets de l'éclairage pour faire que les objets blancs apparaissent blancs sur l'image.

# Sélectionnez **Vidéo/Audio**│**Caméra** et appuyez  $sur$   $\triangle$

Sélectionnez le **Type d'équilibre des blancs**  dans la liste déroulante ci-dessous. Le système principal EVC prend en charge jusqu'à 5 types d'équilibres des blancs aux choix.

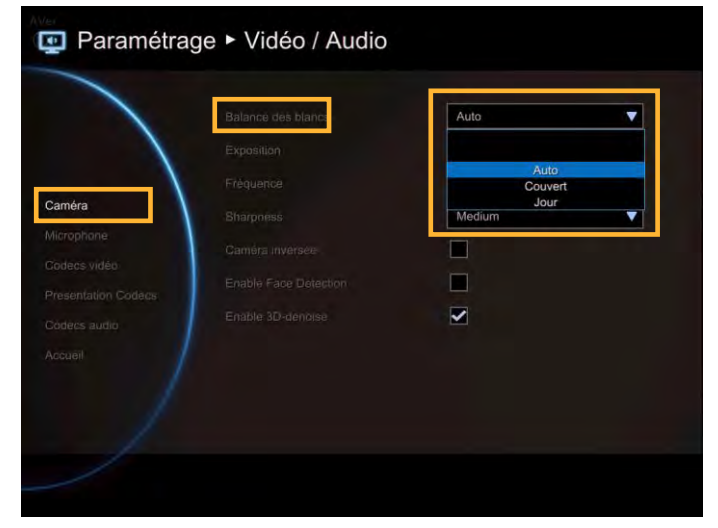

**Automatique :** La plupart des caméras utilisent l'équilibre des blancs par défaut. Cela rend les objets blancs plus blancs et modifie les autres couleurs en conséquence.

**Nuages** Vous pouvez utiliser le paramètre équilibre des blancs **Nuages** à la place du réglage automatique les jours nuageux. Cela permet à la caméra de compenser les bleues des ombres et de réchauffer la scène pour la rapprocher de ce l'œil voit.

**Lumière du jour :** Le paramètre **Lumière du jour** ne doit être utilisé que quand vous filmez dans des conditions ensoleillées car il peut causer des tons bleues les jours gris.

**Fluorescent :** Le paramètre **Fluorescent** permet de compenser les tons bleues ou verts qui peuvent donner à aspect maladifs à la peau des sujets.

**Tungstène :** Ce paramètre créée une température de couleur de 3200k est peut être utilisé avec la plupart des lampes au tungstène qui émettent une lumière jaune. Le paramètre Tungstène est généralement utilisé pour neutraliser ces mêmes tons.

#### Exposition

L'e temps d'exposition d'une photo détermine comment les zones d'ombre et de lumière vont apparaître dans l'image capturée par la caméra. Sélectionnez une valeur de 1-9 pour le niveau d'exposition ou « **Automatique** ».

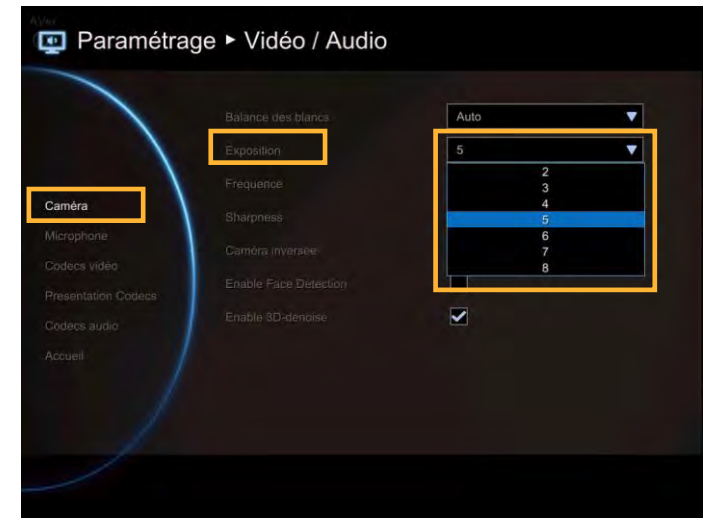

Fréquence :

Sélectionnez la fréquence correcte (Automatique/50Hz/60Hz/Désactivé) dans la liste déroulante des fréquences.

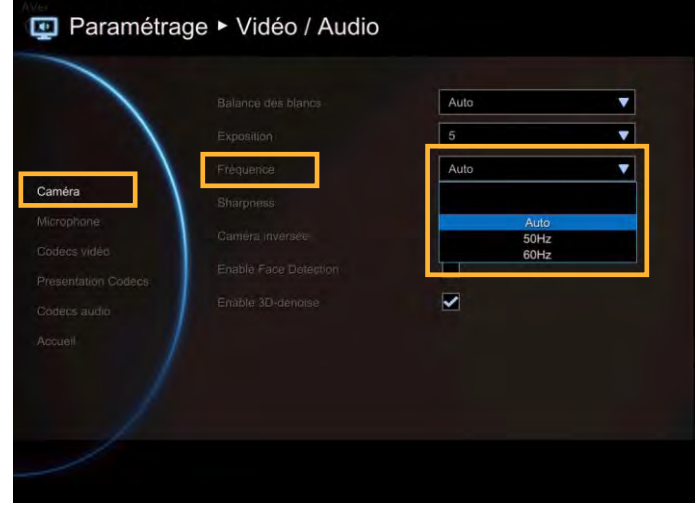

#### Netteté

Régler la netteté de la caméra. La netteté augmente aussi le bruit sur l'image.

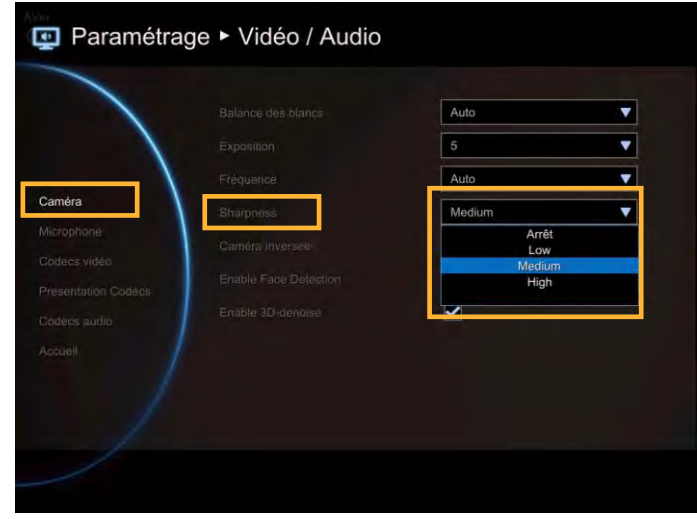

#### Caméra à l'envers

Quand la caméra doit être utilisée à l'envers, activez **Caméra à l'envers** pour faire pivoter la vue de l'image.

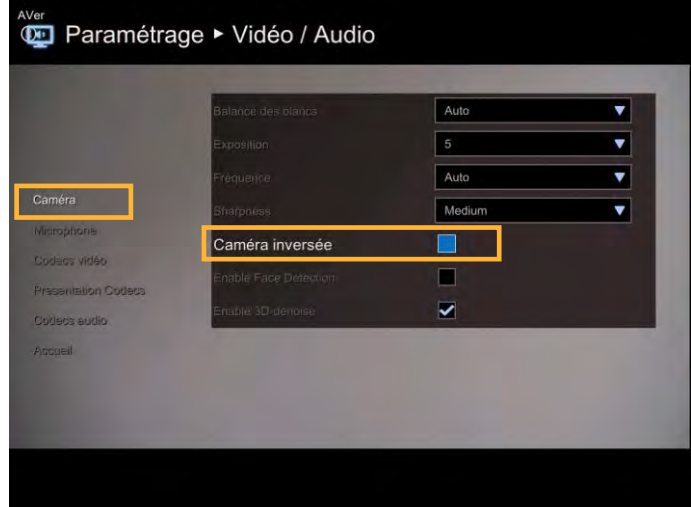

Activer la fonction reconnaissance des visages.

Vous pouvez activer cette fonction ici. La caméra ajuste son focus sur le visage le plus proche de la caméra. La caméra règle le focus uniquement au début de la conférence. Vous pouvez appuyer sur le bouton ce de la télécommande pour forcer la caméra à régler de nouveau le focus..

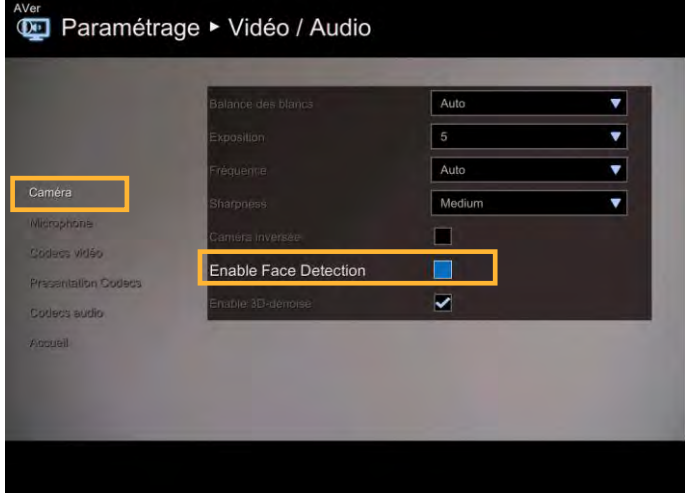

Activer le traitement anti-bruit 3D

Vous pouvez activer la fonction anti-bruit 3D ici. Cette fonction peut améliorer la vue de l'image dans les environnements à basse luminosité. L'anti-bruit 3D est désactivé par défaut.

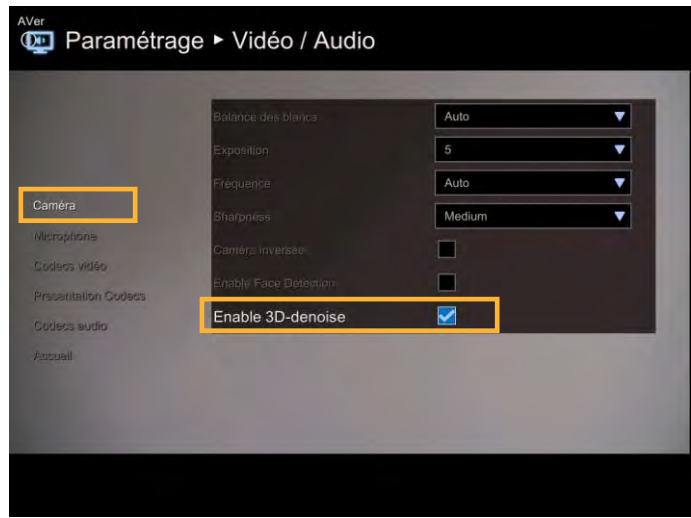

# **Microphone**

Le système principal EVC permet d'ajuste le **Niveau de gain du micro** jusqu'à 9 pour obtenir un bon volume de miro et améliorer la réception audio du ou des microphone(s).

Niveau de gain du micro

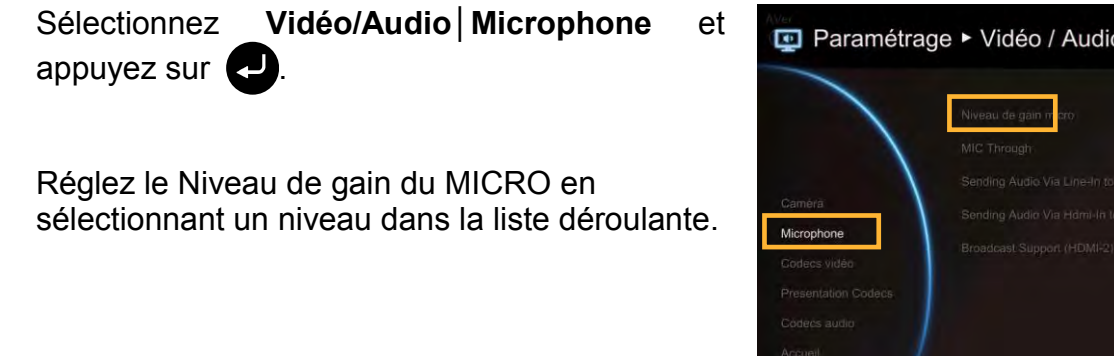

MICRO Input Source (Source d'entrée micro)

Pour la source d'entrée du microphone choisissez entre **MICRO IN**, **Audio IN avec AEC**, ou **Audio IN sans AEC**. Si vous connectez un microphone dans le port **AUDIO IN**, nous vous recommandons de sélectionner Audio in dans la liste déroulante pour éviter les effets d'écho.

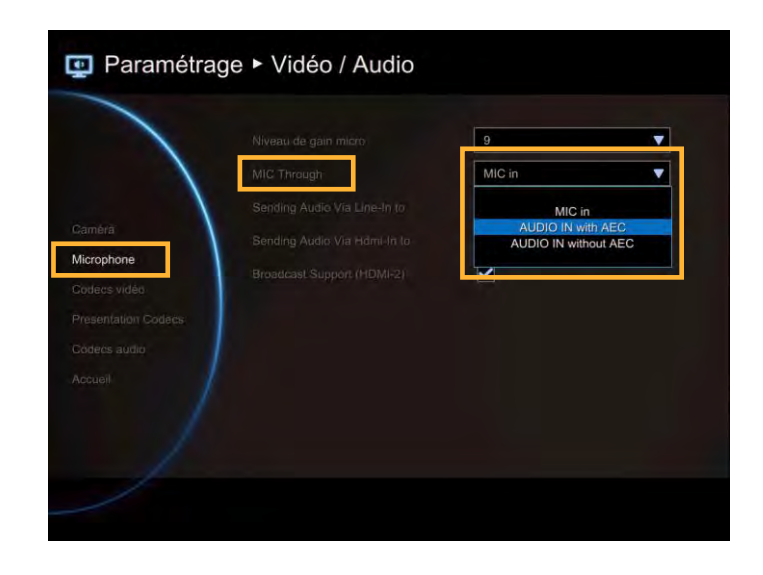

Envoi Audio Via Line-in à

Envoi de l'audio vers le dispositif audio connecté au port d'entrée audio de l'EVC vers le site sélectionné (distant, proche ou les deux).

Si la source d'entrée Micro est **MICRO in**, vous pouvez choisir les options distant, proches ou les deux, pour la réception audio. Si la source d'entrée micro es **Audio in**, seule le « **site distant** » pourra entendre le son.

**[Remarque]** Quand le port d'entrée audio input est connecté au dispositif audio et la fonction « Envoyer Audio Via ligne d'entrée vers » est activée, le micro AVer MICRO est désactivé.

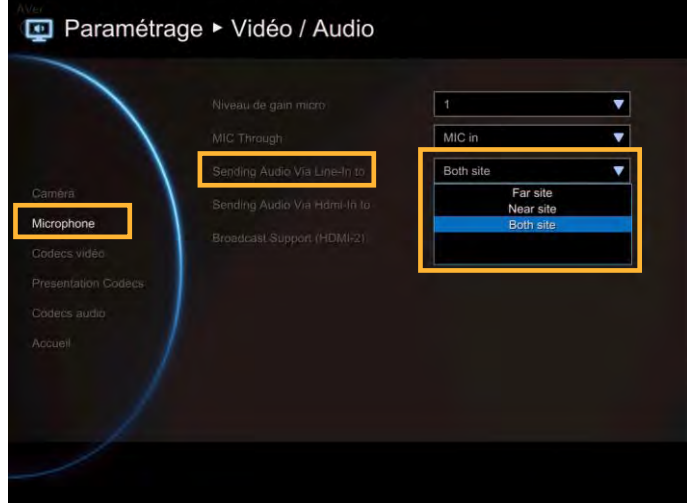

#### Envoi d'Audio Via HDMI-in à

Envoi de l'audio vers le dispositif audio connecté au port d'entrée HDMI. Vous pouvez choisir les options distant, proches ou les deux, pour la réception audio.

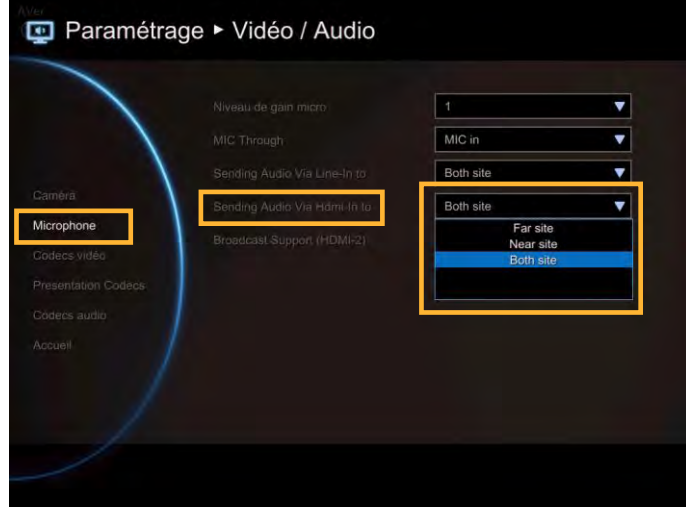
#### Prise en charge de la diffusion (HDMI-2)

Cette fonction vous permet d'entendre votre propre voix quand vous parlez au cours d'une vidéo-conférence ayant lieu via le dispositif de diffusion multimédia connecté au port HDMI de l'unité principale EVC.

Dans MICRO Input Source, veuillez sélectionner « **MICRO I**n ».

Si le dispositif de diffusion multimédia n'est pas connecté au port HDMI-2 de l'unité principale, des « **hurlements** » se feront entendre la voix provenant des haut-parleurs de la TV.

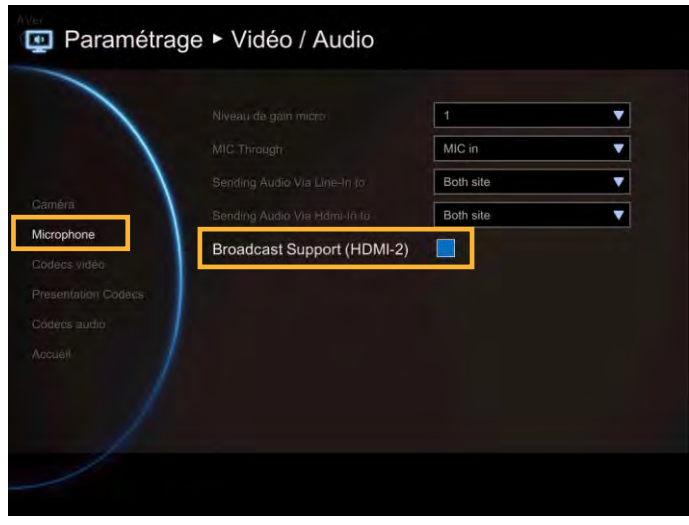

#### Codecs Vidéo/Audio

Vous pouvez spécifier les écrans de configuration **Vidéo/Présentation/Codecs Audio dans Vidéo Codecs**, **Codecs de Présentation**, et **Codecs Audio**.

Sélectionner **Vidéo/Audio-vidéo Codecs** pour la configuration des codecs vidéo, **Codecs** de **Présentation Vidéo/Audio**, **Codecs Vidéo/Audio ou Codecs Audio** pour la configuration des codecs audio, puis appuyez

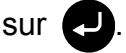

Sélectionnez **Codecs Vidéo/ Présentation / Audio** pour spécifier les codecs que vous souhaitez prendre en charge. Alors que l'EVC prend en charge la norme H.323 d'algorithme d'encodage , chaque codec possède des propriétés uniques et offre la meilleure performance dans des circonstances particulières.

**Pour la Vidéo** : H.261,H.264, H.263+, H.263, H.264HP, H264SVC

**[Remarque]** H.261 est toujours sélectionné par default.

**Pour la présentation :** H.263, H.263+, H.264, H.264HP, H264SVC

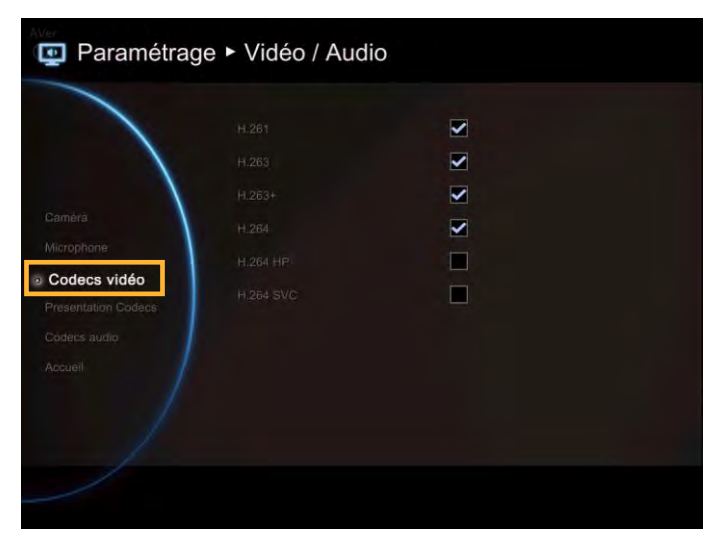

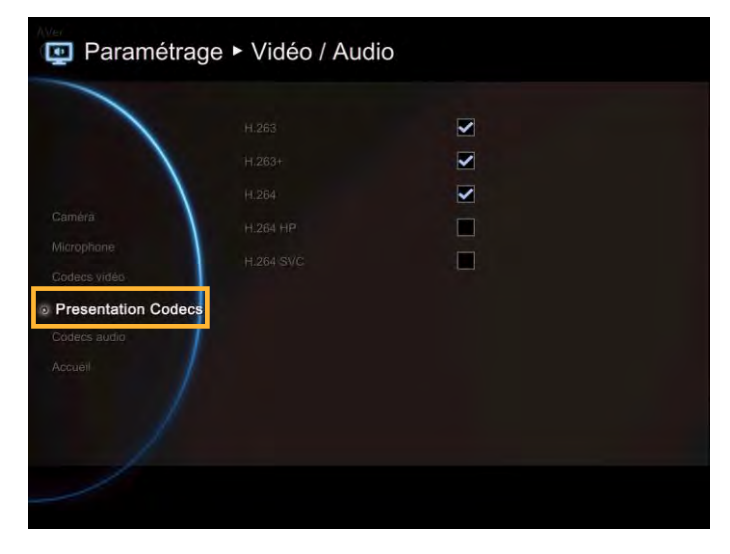

**Pour l'Audio :** G.728, G.722.1C, G.722.1\*, G.722, G.711

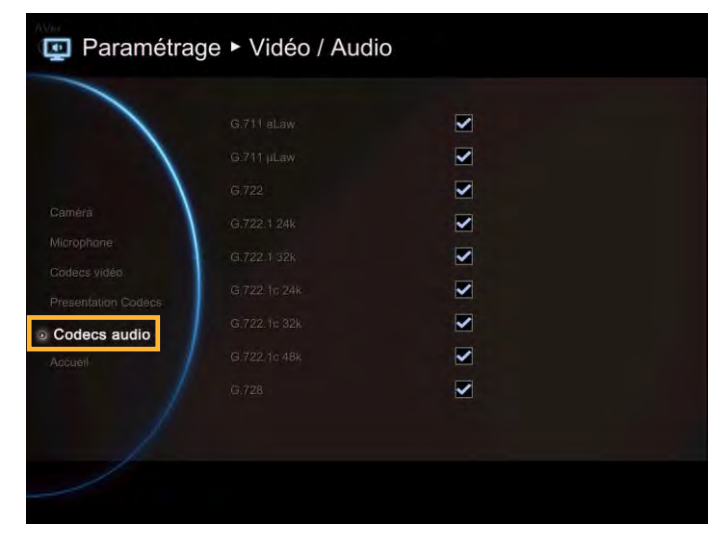

Veuillez contacter l'administrateur du système pour toutes questions concernant les codecs.

\*:G.722.1/G.722.1C, sous licence de Polycom®

## Réseau

**Réseau** vous permet de configurer le **Serveur SIP, le Pare-feu** et la **configuration LAN**. Avant de configurer le réseau et le pare-feu, veuillez consulter la page 69 - Scénarios pour connexions LAN et suivre les instructions fournies.

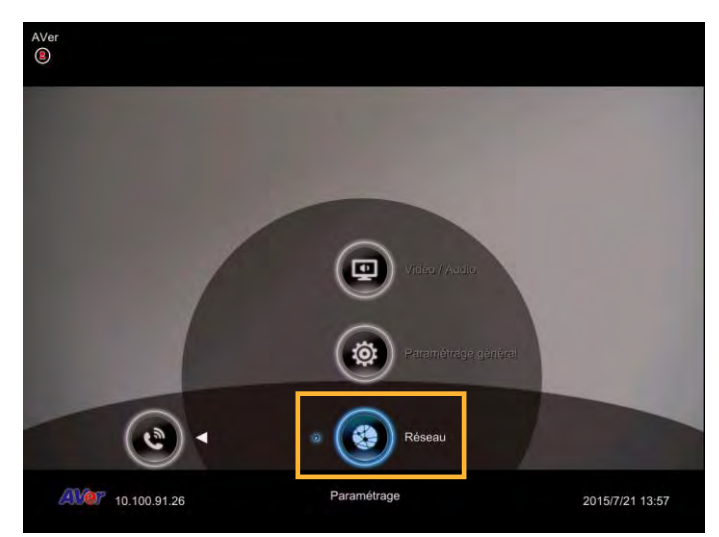

#### Configuration LAN

AVer EVC prend en charges les protocoles internet **IPv4** et **IPv6** internet pour votre configuration. L'IPv4 est le protocole internet le plus utilisé pour connecter des dispositifs à l'internet. L'IPv4 utilise un schéma d'adressage de 32-bits, écrit en format hexadécimal comme groupes de quatre numéros séparés par des virgules. La valeur des numéros peut varier entre 0 et 255. Par exemple, 192.168.0.1 est une adresse IP possible.

#### Sélectionnez **Paramètres généraux**│**Configuration LAN** et appuyez sur .

Les éléments suivants doivent être aussi configurés dans le cadre de la configuration LAN.

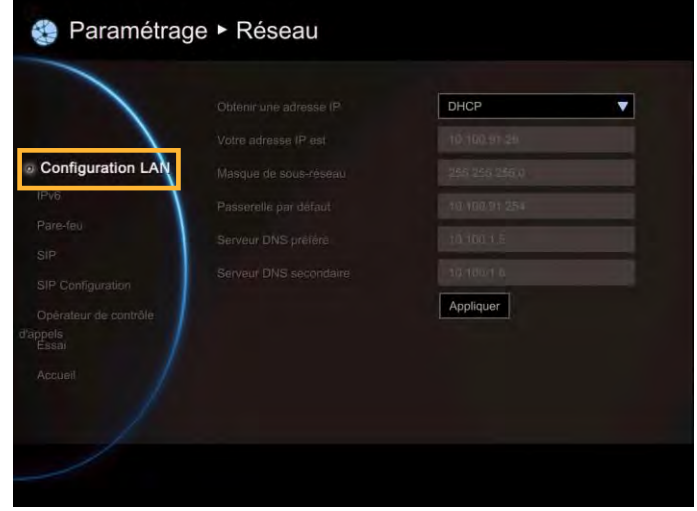

Obtenir une adresse IP

**DHCP :** Configurez le système pour obtenir automatiquement l'adresse IP du serveur DHCP.

**Adresse IP statique :** Configurez le système pour utiliser l'adresse IP assignée. Sélectionnez cette option quand une adresse IP publique est disponible.

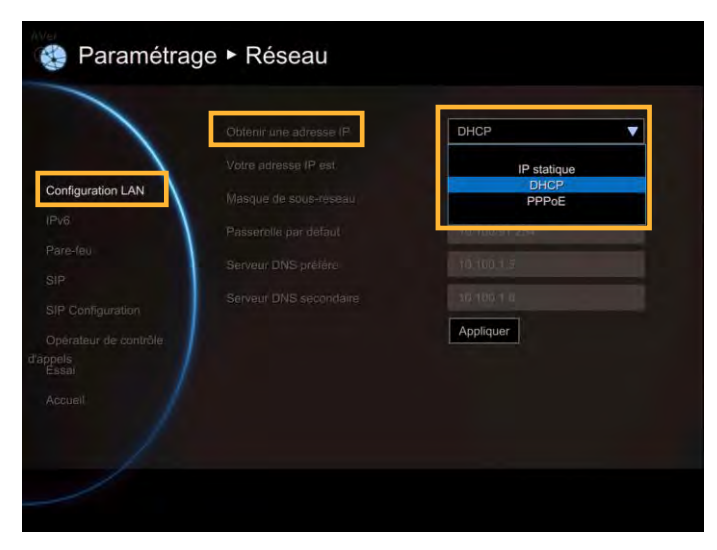

Votre adresse IP est

Montre l'adresse IP en cours ; saisissez une adresse différente si vous devez configure l'IP manuellement.

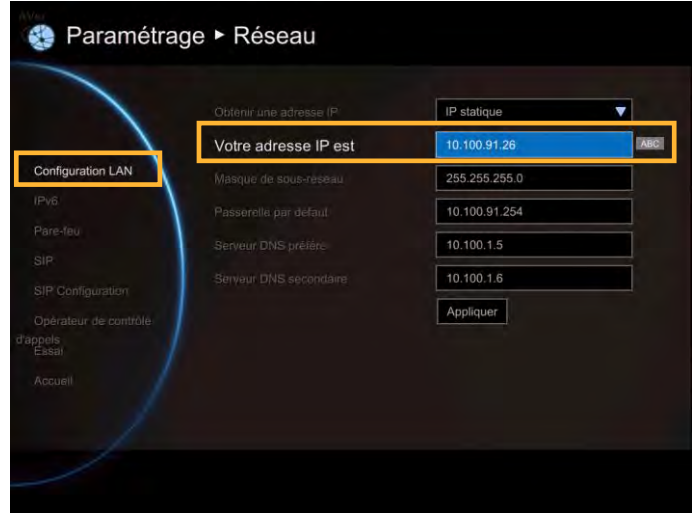

Masque de sous-réseau

Montre le préfixe de l'adresse IP désignée : saisissez l'adresse du masque de sous-réseau quand le système ne l'acquiert pas automatiquement.

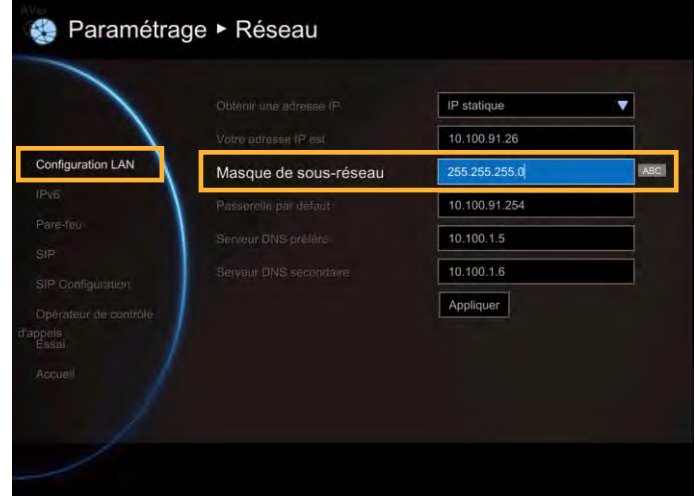

#### Passerelle par défaut :

Une passerelle est un point du réseau qui fonctionne comme une entrée vers un autre réseau. Saisissez l'adresse de la passerelle quand le système ne l'acquiert pas automatiquement.

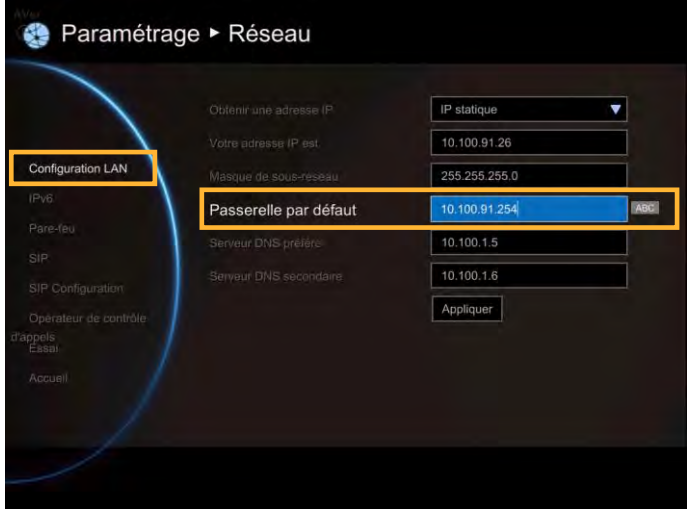

Serveur DNS préféré/alternatif :

Le serveur Domain Name System (DNS) converti les noms conviviaux (par exemple : [www.example.com\)](http://www.example.com/) en adresses IP (218.77.272.166) qui p.ermettent à la machine d'être identifiée sur le réseau. Le serveur DNS préféré est celui que votre ordinateur demande en premier. L'alternative est une redondance. Entrez l'adresse du serveur DNS préféré et du serveur alternatif.

Après avoir configuré tous les paramètres, sélectionnez « **Appliquer** » pour activer la modification des paramètres.

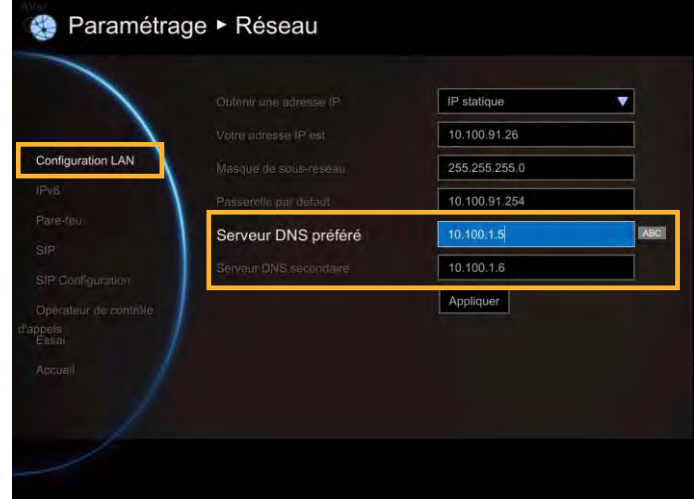

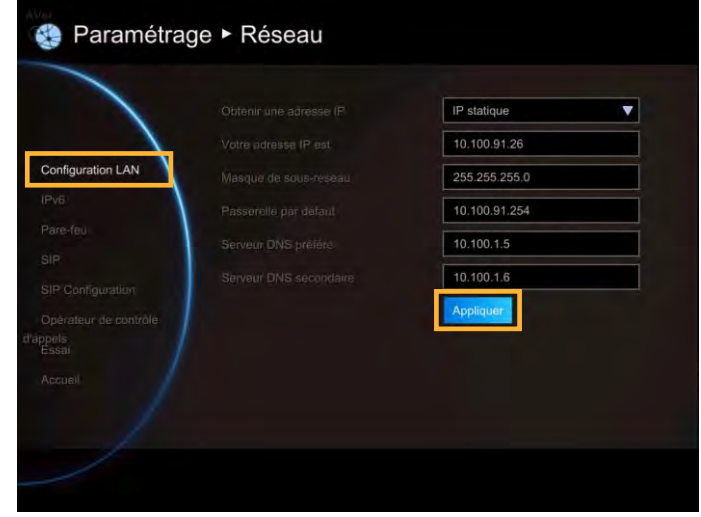

#### Configuration LAN (IPv6)

L'IPv6 est une mise à jour évolutive du protocole Internet. IPv6 va coexister avec l'IPv4 pendant un certain temps encore. Les adresses IPv6 sont des adresses IP à 128-bit écrites en format hexadécimal et séparées par des points virgules. Une adresse IPv6 pourrait être écrie comme suit : 300E:1389:3030:72EB:1D71:414B:1079:6AF3. Certains types d'adresses contiennent de longues séquence de zéros qui peuvent être comprimés (l'adresse fc00:0000:0000:0000:0000: 0000:0000:0001 peut être comprimée en fc00::1.

Sélectionnez Paramètres généraux│Configuration LAN (IPv6) et appuyez

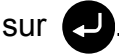

Les éléments suivants doivent être aussi configurés dans le cadre de la configuration LAN (IPv6).

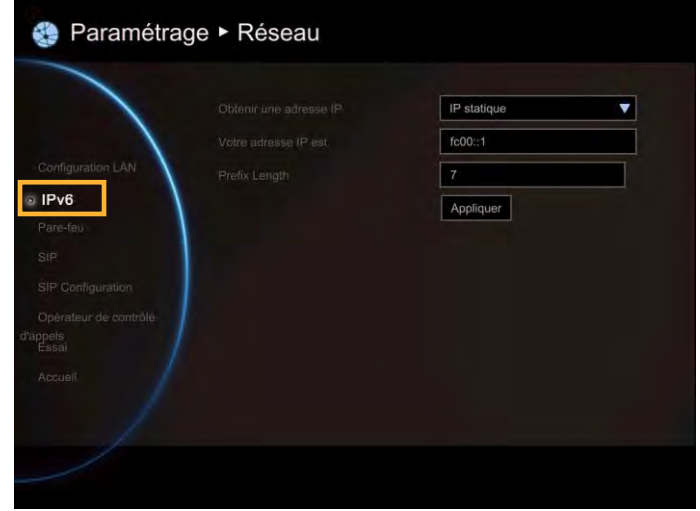

Obtenir une adresse IP

**Adresse IP statique :** Configurez le système pour utiliser l'adresse IP assignée. Sélectionnez cette option quand une adresse IP publique est disponible.

**Auto :** L'adresse IP a été obtenue automatiquement.

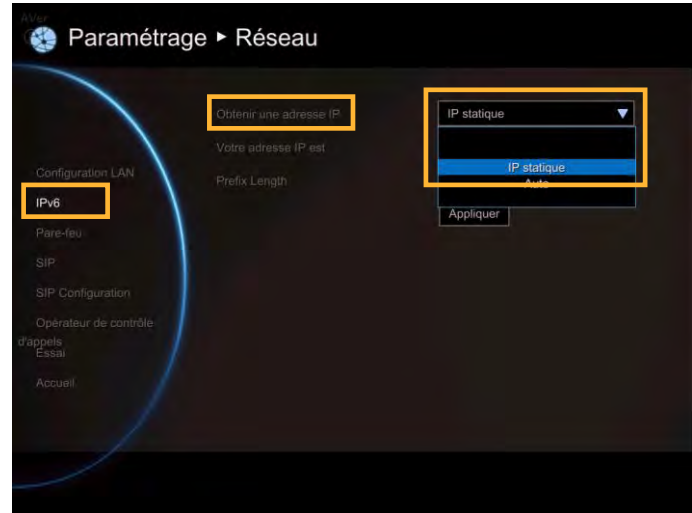

Votre adresse IP est :

Montre l'adresse IP en cours ; saisissez une adresse différente si vous devez configure l'IP manuellement.

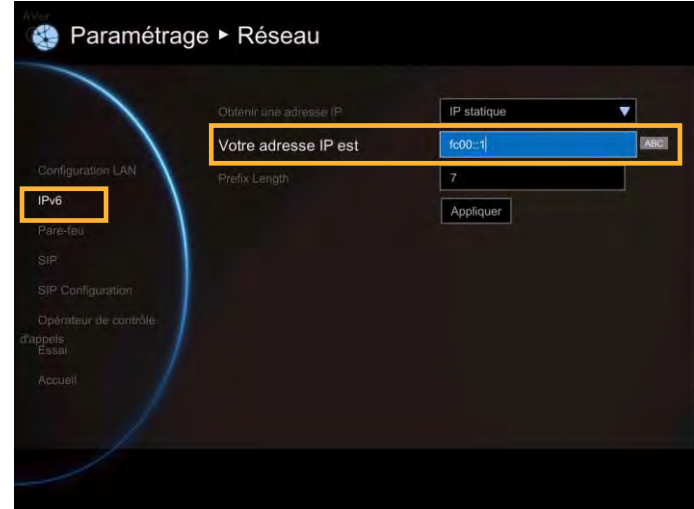

Longueur du préfixe

La longueur du préfixe permet de placer autant de dispositifs IPv6 que l'environnement du réseau sous-jacent le permet.

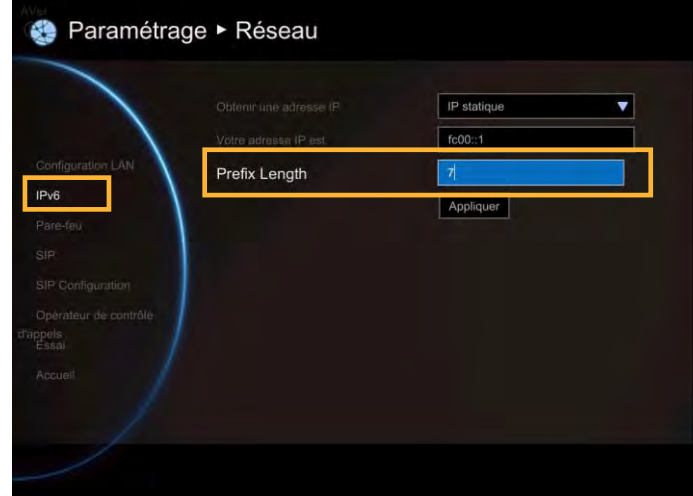

Après avoir configuré tous les paramètres, sélectionnez « **Appliquer** » pour activer la modification des paramètres.

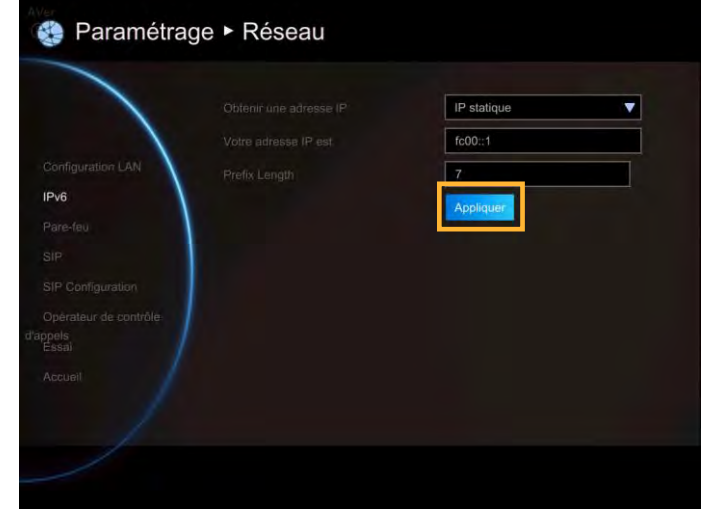

#### Pare-feu

Les éléments suivants doivent être aussi configurés pour configurer le pare-feu.

Sélectionner **Réseau│Pare-feu** et appuyez sur 9

Les éléments suivants doivent être aussi configurés pour configurer le pare-feu.

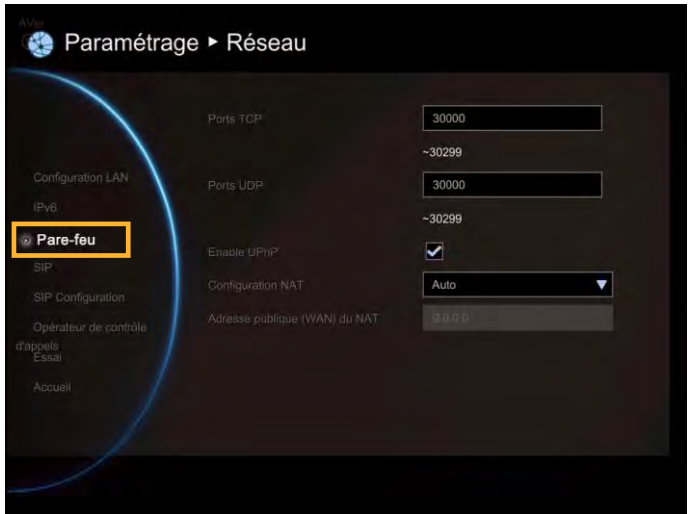

#### Ports TCP/UDP

Le système communique par défaut à travers les ports TCP/UDP dans la plage de 30000 à 30299. Vous pouvez spécifier la plage pour votre environnement réseau spécifique.

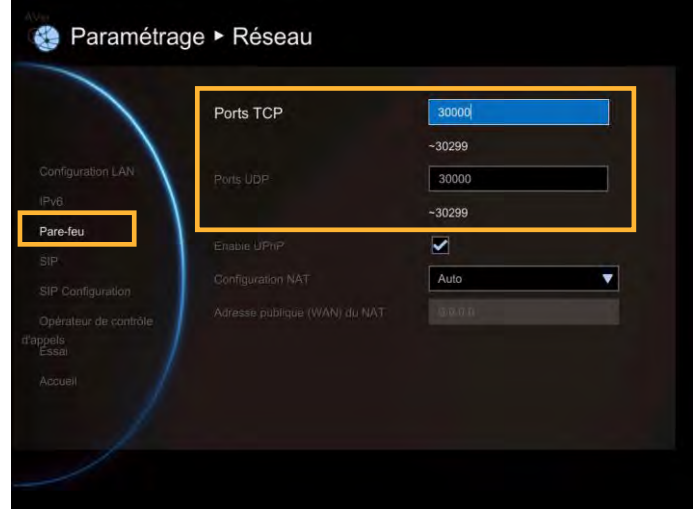

 Vous devez configurer le pare-feu pour qu'il permette le trafic entrant(sortant via les ports « UDP (port 1719) »/ « TCP (port 1720) » for H.323 pour la configuration d'appel H.323.

#### Activer UPnP

Activer désactiver la fonction UN.

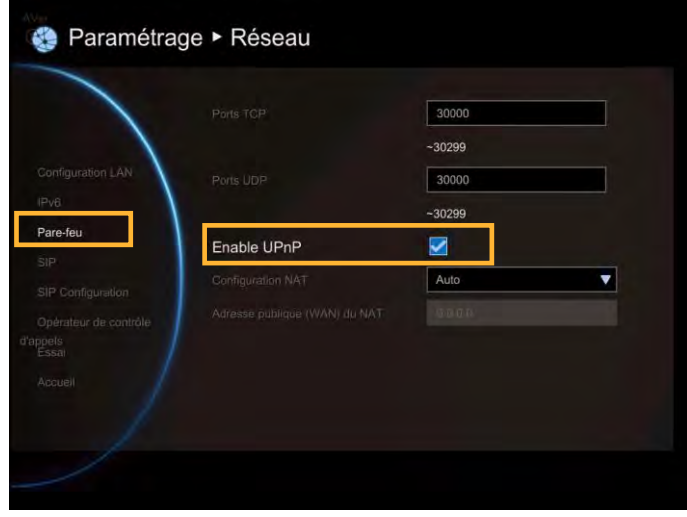

#### Configuration NAT

AVer EVC prend en charge les systèmes NAT qui utilisent les adresses IP internes pour communiquer avec les dispositifs en dehors du LAN.

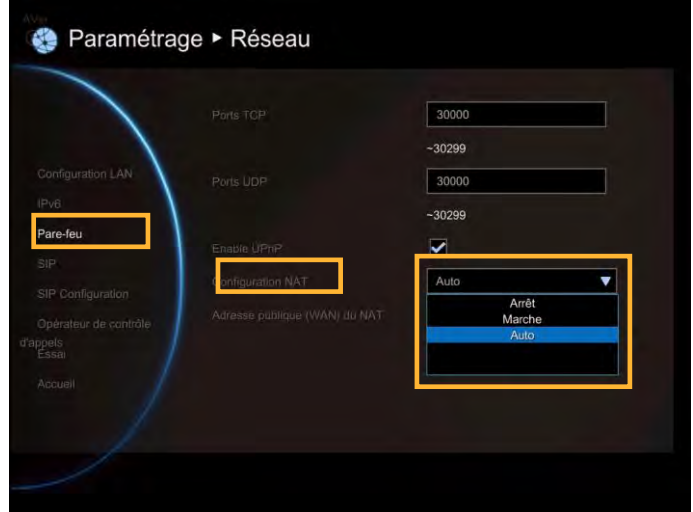

Adresse publique (WAN) du NAT

L'adresse NAT publique doit être saisie quand vous activez cette caractéristique dans la configuration NAT.

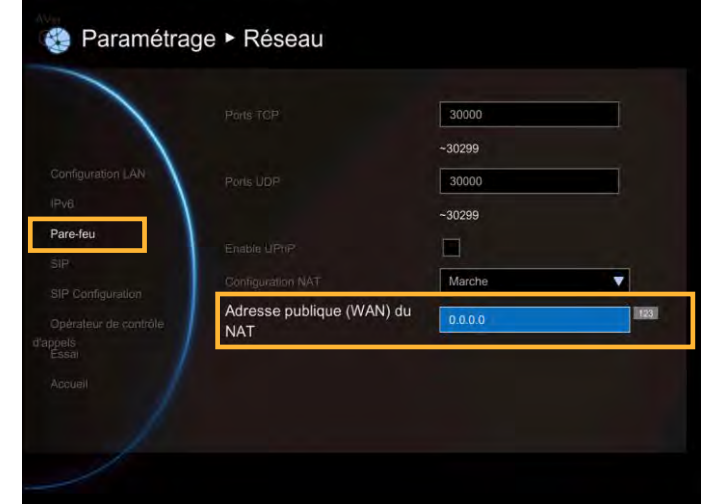

#### SIP

Le « Session Initiation Protocol » (SIP) vous permet de communiquer via internet depuis n'importe où dans le monde avec vos appareils pris en charge.

Sélectionnez **Réseau** SIP et appuyez sur ...

Les éléments suivants doivent être aussi configurés pour configurer le SIP.

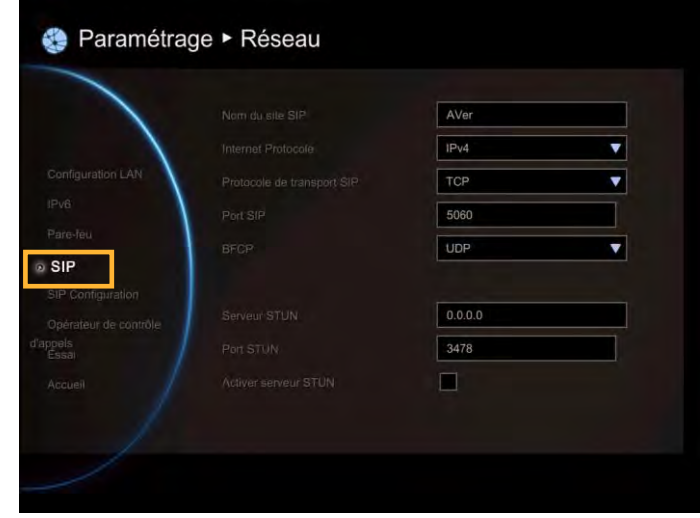

Nom de site SIP :

Saisissez le nom de site SIP pour que les autres puissent l'identifier. Le nom de site SIP peut-être le même ou différent du nom de domaine Web de l'activité.

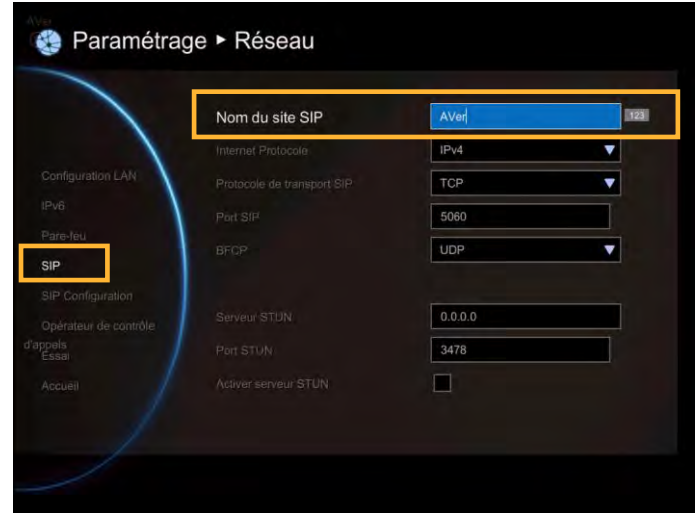

#### Protocole Internet

Sélectionnez la case à cocher Protocole Internet pour activer les protocoles IPv4 ou IPv6.

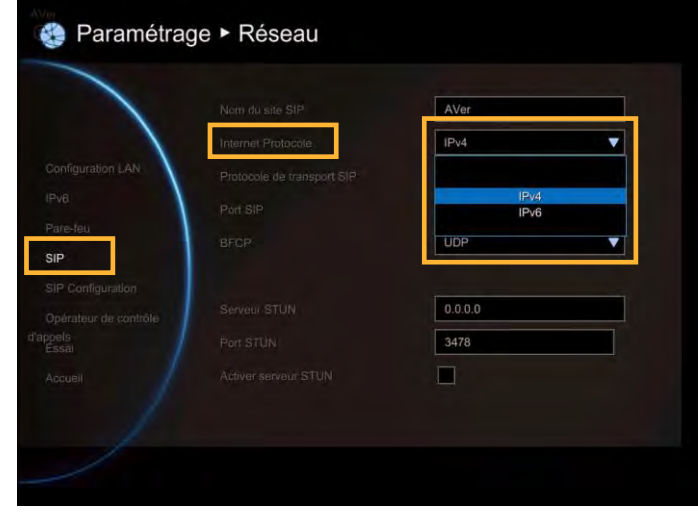

#### Protocol de transport SIP

Sélectionnez le type de protocole de transport SIP dans la liste déroulante ci-dessous. Il existe deux types de trafic de protocole internet (IP). Transmission Control Protocol (TCP) et User Datagram Protocol (UDP). Pour assurer une bonne connexion, vérifiez que les deux parties utilisent le même protocole de transport. UDP est le protocole par défaut.

**TCP :** Le TCP est orienté connexion. Une fois qu'une connexion est établie, les données peuvent être envoyées dans les deux sens.

**UDP :** L'UDP est un protocole internet plus simple, sans connexion. Plusieurs messages sont envoyés, comme paquets en lots en utilisant UDP.

**TLS** : Le TLS est un [protocole cryptographique](http://en.wikipedia.org/wiki/Cryptographic_protocol) concu pour assurer la sécurité des conçu pour assurer la [sécurité des](http://en.wikipedia.org/wiki/Communications_security)  [communications](http://en.wikipedia.org/wiki/Communications_security) à travers un réseau [computer](http://en.wikipedia.org/wiki/Computer_network)  [informatique.](http://en.wikipedia.org/wiki/Computer_network) Les lots SIP seront encryptés pour éviter les modifications indésirables ou hostiles. La traversée NAT peut être obtenue via connexion TLS, puisque les lots SIP ne seront pas modifiés par les routeurs capables NAT.

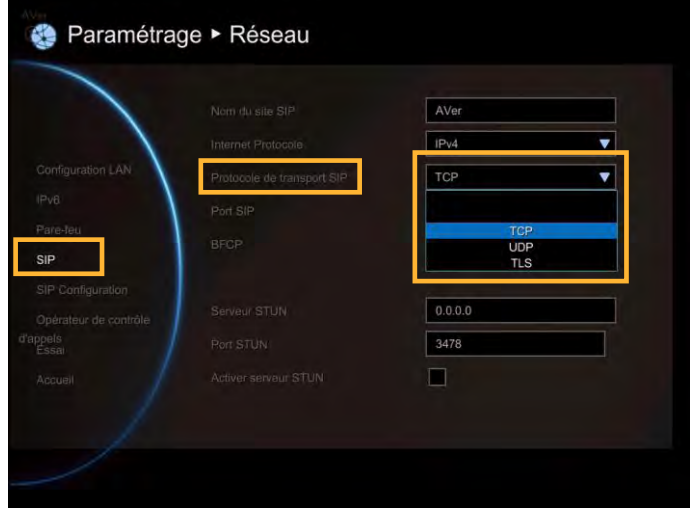

#### Port SIP

Changez cette valeur uniquement si vous utilisez des paramètres spécifiques dans votre système réseau. Le port SIP est configuré sur 5060 par défaut.

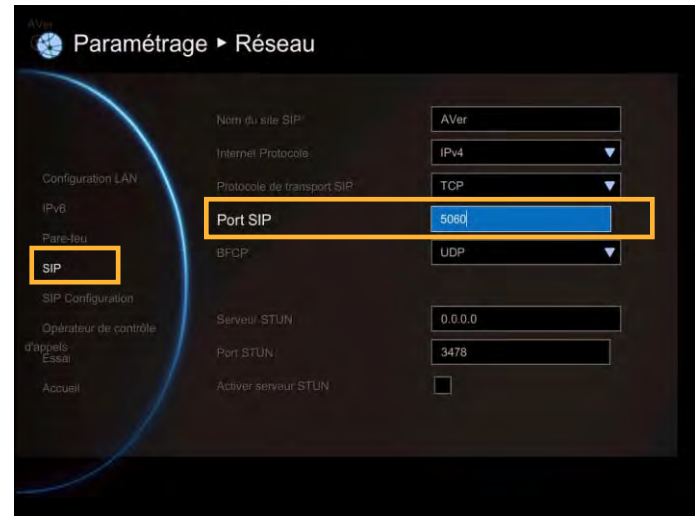

#### BFCP

Active la fonction présentation dans le SIP. Cela permet de partager l'écran contenant la présentation avec votre interlocuteur dans la vidéo-conférence.

Si la connexion n'est pas très stable, le mode TCP peut offrir une connexion plus fiable pour éviter les déconnexions et les anomalies liées aux pertes de paquets.

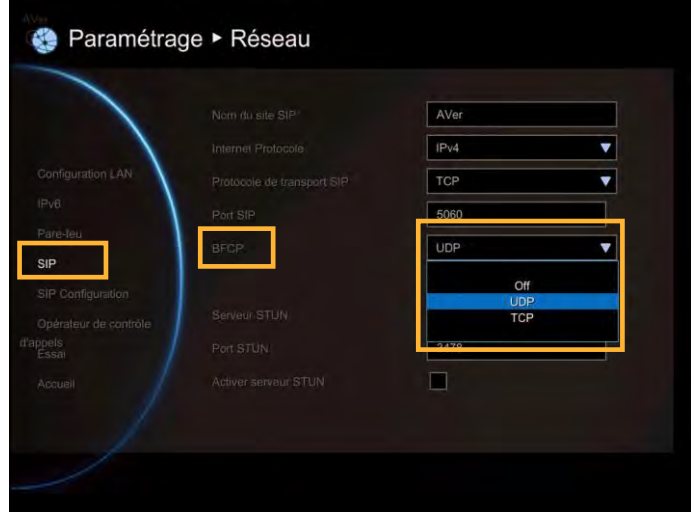

#### Serveur STUN

STUN (Session Traversal Utilities pour NAT) est un ensemble de méthodes standardisées et un protocole de réseau qui permet à un hôte final de découvrir son adresse IP publique si elle est située derrière un NAT.

Saisissez l'adresse IP du serveur SIP NAT de traversée.

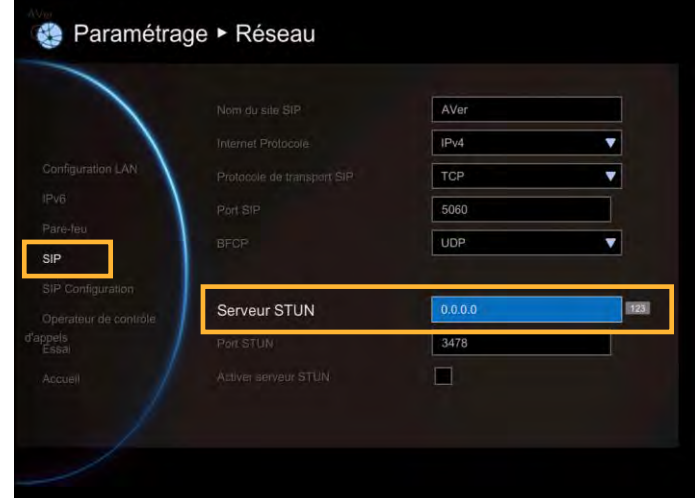

#### Port STUN

Entrez le numéro de port du serveur STUN.

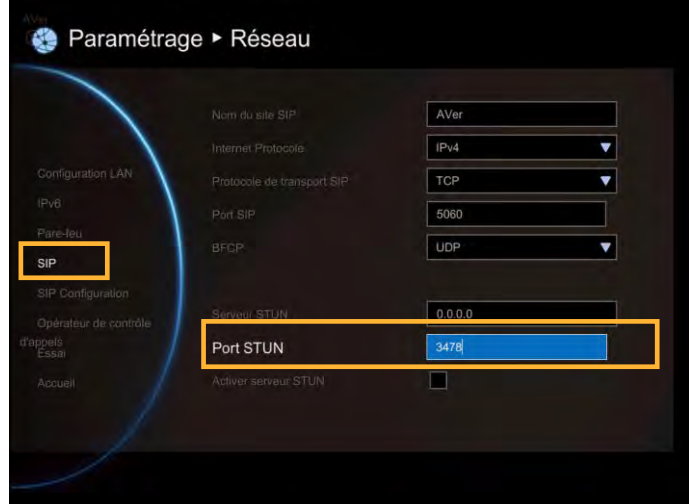

Activer le serveur STUN

Cochez pour activer la fonction serveur STUN.

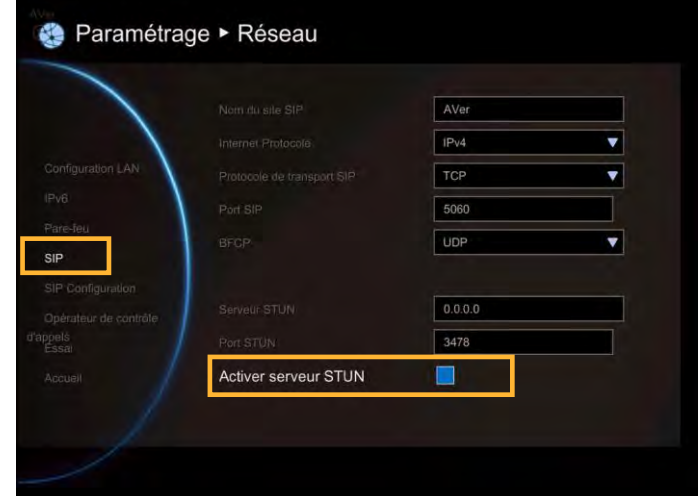

#### Configuration SIP

Une session SIP typique inclut un client qui envoie une requête de session à un serveur SIP. Une fois la requête reçue, le serveur SIP répond à l'utilisateur indiquant qu'une session est disponible.

- 1. Sélectionnez Réseau | Configuration SIP et appuyez sur  $\bigcirc$ .
- 2. Les éléments suivants doivent être aussi configurés pour configurer le serveur.

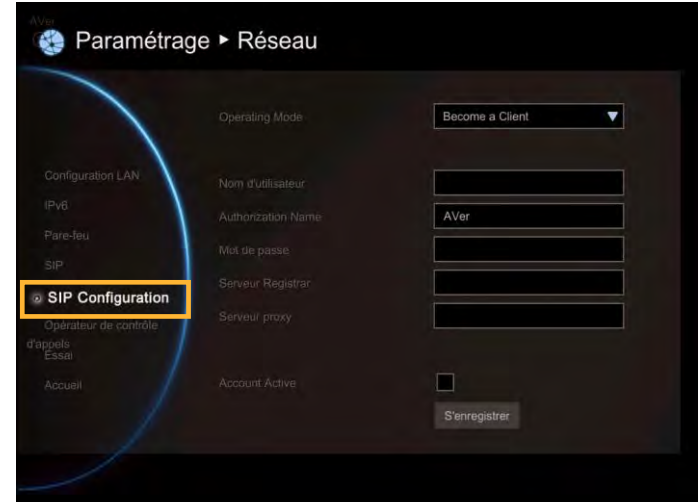

Mode de fonctionnement

Sélectionnez le mode de fonctionnement et appuyez sur **et pour sélectionner le mode** dans la liste déroulante.

**Comment se configurer comme client :** Enregistrer le système principal AVC à un serveur externe SIP.

**Comment se configurer comme serveur :**  Configurer le système EVC principal comme serveur SIP.

**[Remarque]** Seuls les utilisateurs enregistrés sur les serveurs EVC300 / EVC900 SIP pourront se connecter.

**Désactivé :** Pour désactiver en utilisant le SIP.

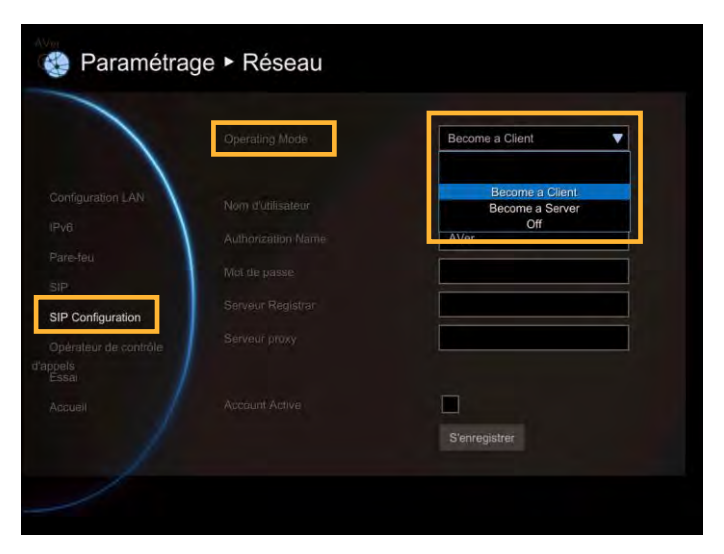

**Comment se configurer comme client :** Sélectionnez le mode de fonctionnement « Devenir un client » dans la configuration SIP. Puis, saisissez les information suivantes pour vous enregistrer sur le serveur SIP.

Nom d'utilisateur

Sélectionnez le User Name (Nom du terminal) et appuyez sur  $\left($  pour saisir le nom d'utilisateur.

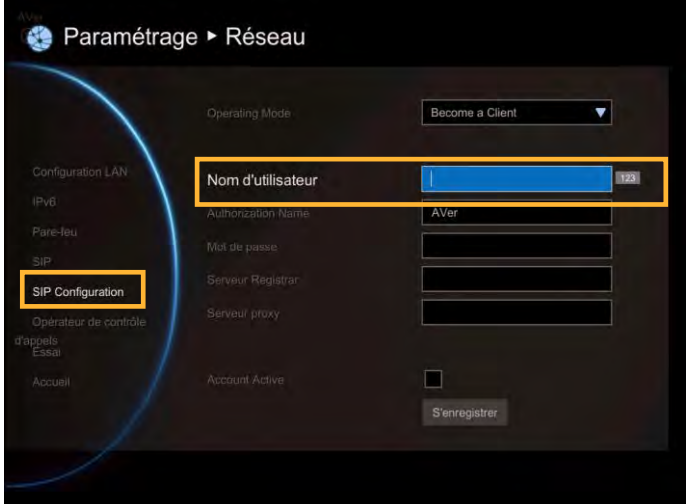

Nom d'autorisation

Sélectionnez le Terminal Name (Nom du terminal) et appuyez sur  $\Box$  pour saisir le nom d'autorisation.

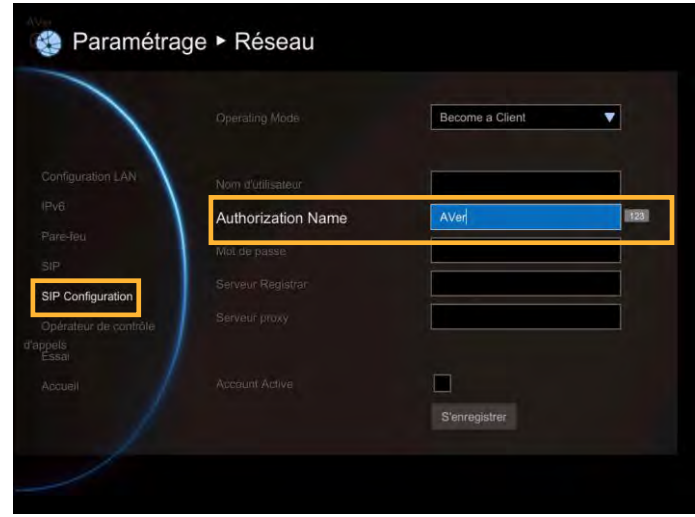

#### Mot de passe

Sélectionnez le mot de passe et appuyez sur pour se connecter avec le mot de passe.

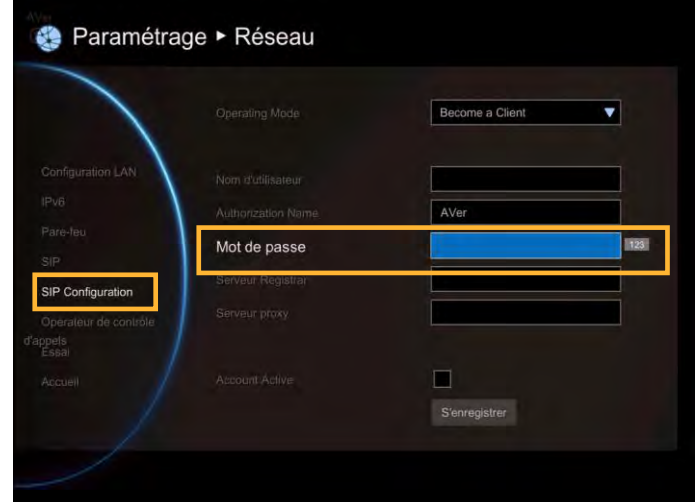

#### Serveur Registrar

Le Serveur Registrar accepte l'enregistrement des utilisateurs (leurs données de position) et conserve ces enregistrements dans une base de donnée appelée service de localisation. Saisissez le nom du serveur d'enregistrement que vous souhaitez utiliser.

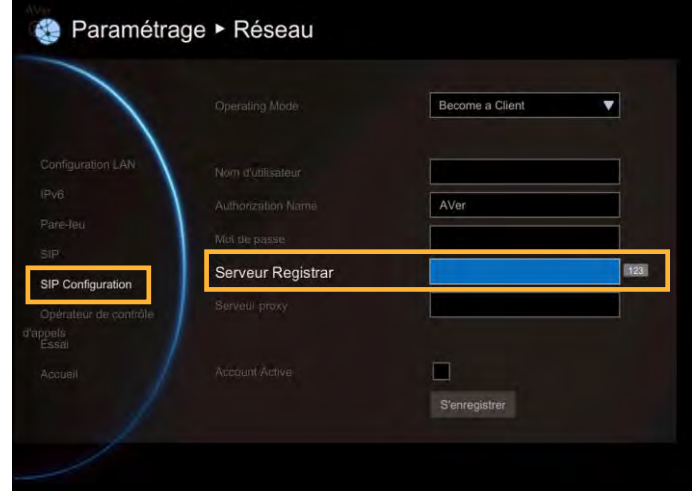

#### Serveur proxy

Le serveur proxy est un périphérique informatique (généralement un serveur) qui sert d'interface entre les dispositifs de traitement de données et les périphériques au sein d'un réseau de communications. Ces dispositifs peuvent faire partie d'un même réseau local ou d'un réseau externe. Saisissez le nom du serveur proxy.

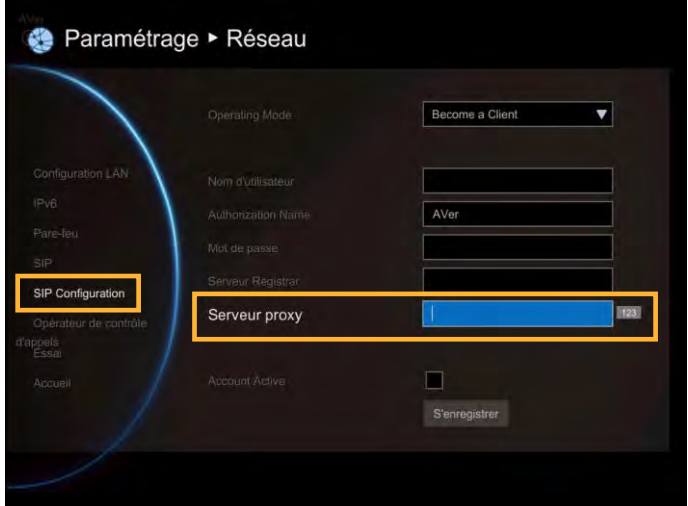

#### Compte actif

Sélectionnez la case à cocher **« Compte actif »** et appuyez sur **pour activer/désactiver.** 

Passez ensuite au bouton **S'enregistrer** et appuyez dessus pour vous S'enregistrer sur le serveur SIP.

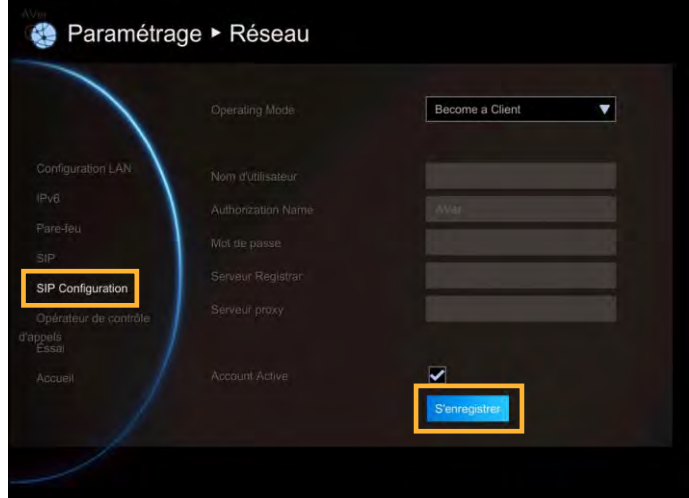

**Comment se configurer comme serveur :** Sélectionnez le mode de fonctionnement « Devenir un serveur » dans la configuration SIP. Puis, saisissez les information suivantes pour devenir un serveur SIP.

Mode d'authentification

Sélectionnez un type d'authentification pour autoriser le client SIP.

**Anonyme :** Aucun mot de passe requis pour le client SIP.

**Mot de passe :** Un mot de passe est requis pour que les clients SIP se connectent au serveur SIP. Configurez le mot de passe dans la colonne mot de passe.

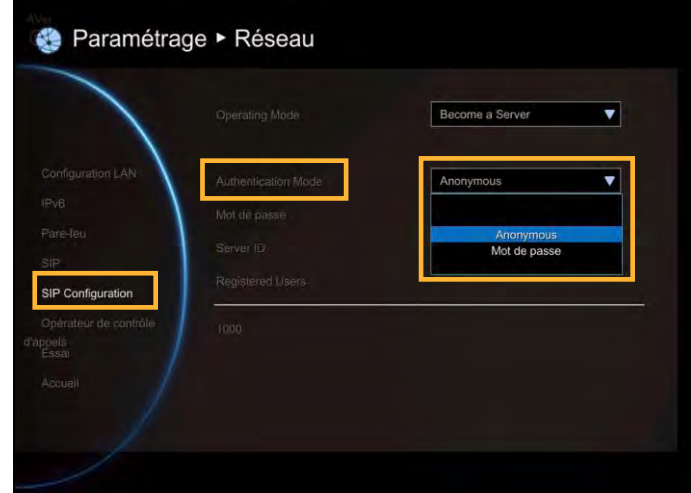

#### Mot de passe

Quand le mode d'authentification est mot de passe, un mot de passe doit être configuré. Le mot de passe par défaut est « **1234** ».

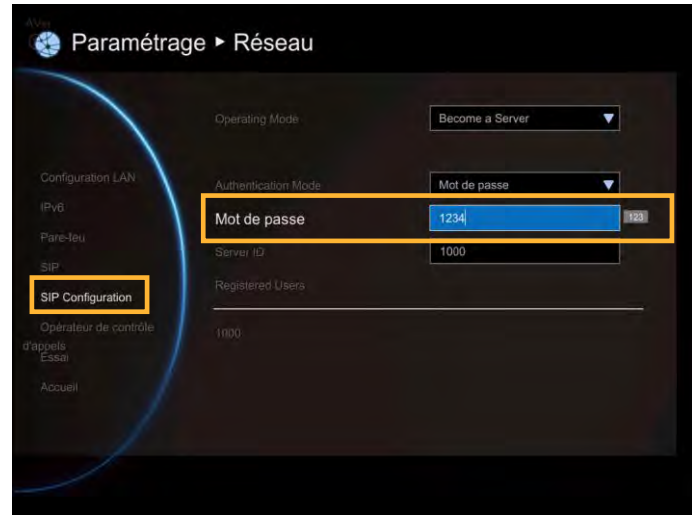

#### ID de Serveur

L'identifiant du serveur qui veut se connecter. L'identifiant par défaut des serveurs EVC300 / EVC900 est **« 1000 »**.

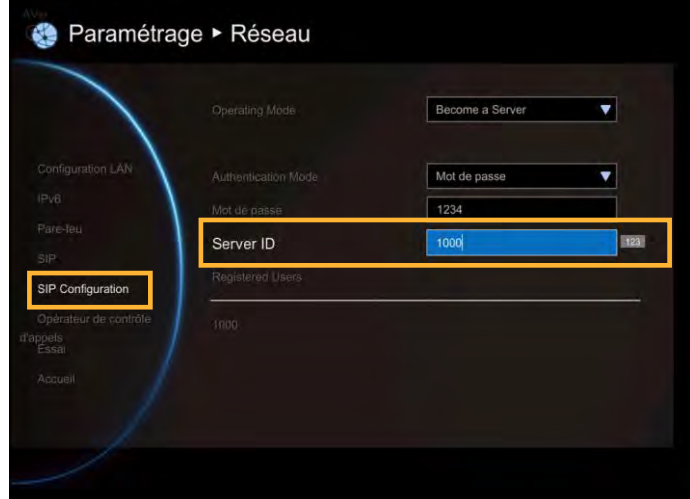

Utilisateurs enregistrés

Répertorier tous les clients SIP enregistrés

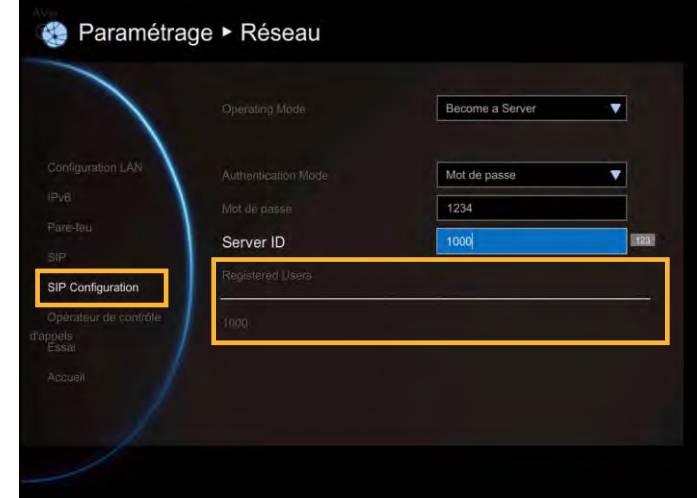

#### Portier

Le **Portier** dans AVer EVC traduit les identifiants E.164 en adresses IP dans le réseau H.323.

Sélectionnez Réseau│Portier et appuyez sur 4

Les éléments suivants doivent être aussi configurés pour configurer le portier.

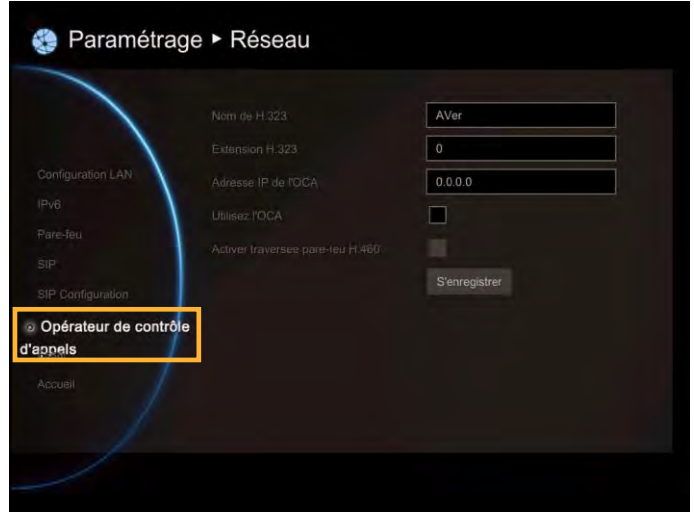

Nom H.323

Spécifie le nom que le portier et les passerelles vont utiliser pour identifier ce système. Saisissez le nom ; le portier utilisera ce nom à des fins d'identification.

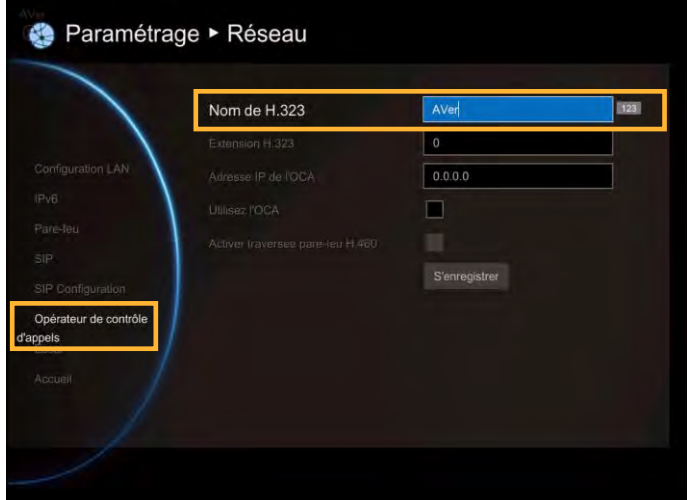

#### Extension H.323

Entrez une valeur numérique pour que le portier identifie votre système avec plus de précision.

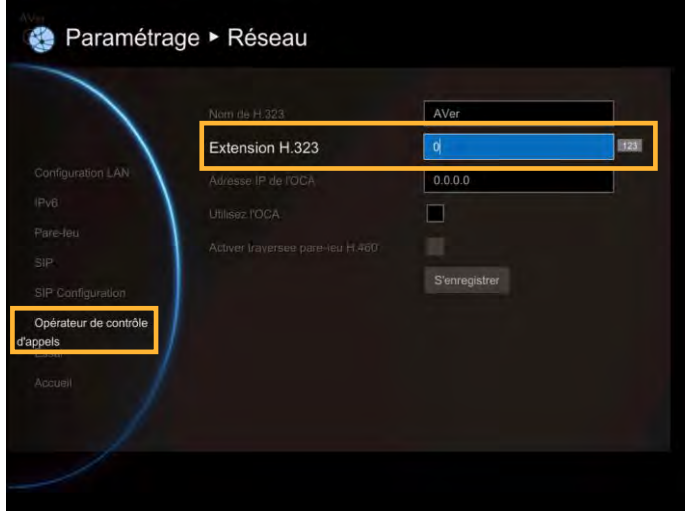

#### Adresse IP de l'OCA

Saisissez l'adresse IP du serveur du portier.

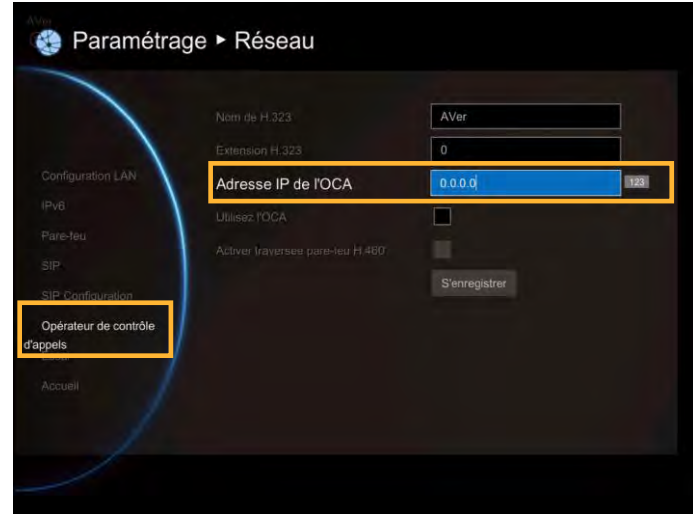

#### Utilisez l'OCA

Sélectionnez cette case pour activer/désactiver le portier.

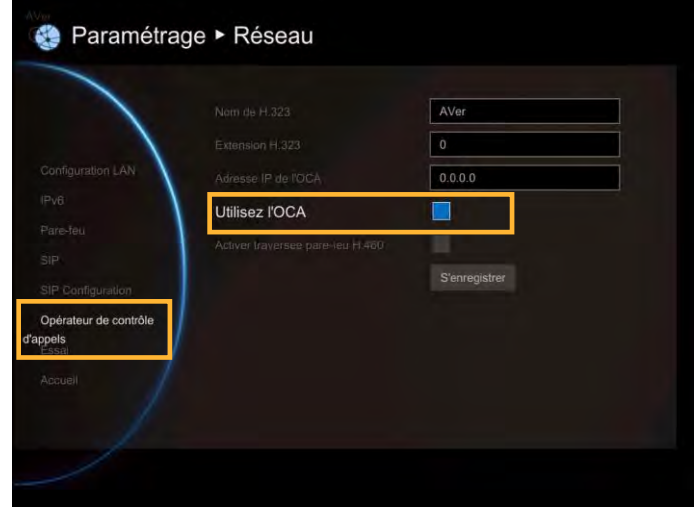

Vous devez configurer le portier avant de configurer le pare-feu.

Activer traversée pare-feu H.460

Si vous voulez activer la traversée H.460 du pare-feu, configurez les ports suivants dans le port forwarding de votre pare-feu avant commencer l'installation de votre EVC.

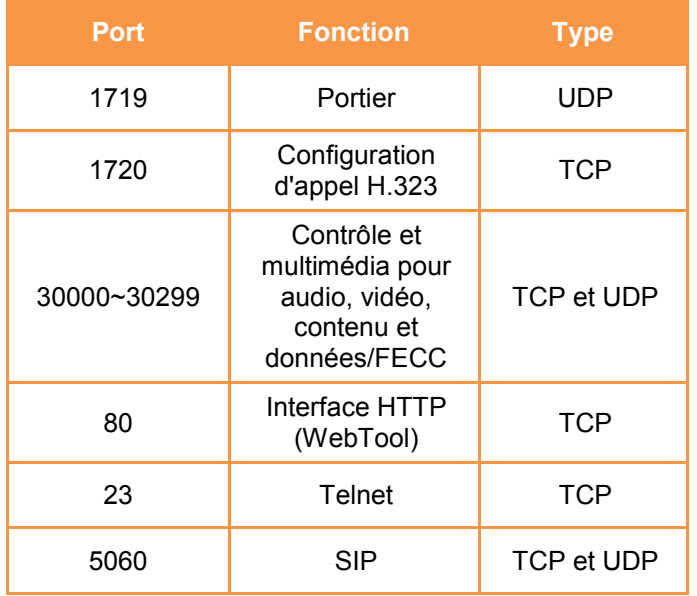

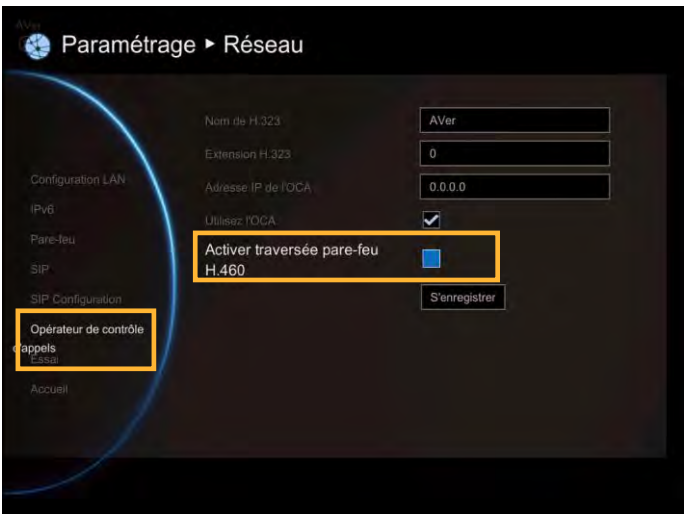

Vérifiez que votre portier prenne en charge la traversée de pare-feu H.460 avant de l'activer.

#### Test

Cette caractéristique teste le réseau entre le site local et le site distant.

Sélectionnez Réseau Test et appuyez sur

Sélectionnez Exécuter pour commencer à tester.

Attendez que le test réseau finisse. Une coche apparaît si le test de réseau est positif. En cas d'échec, enregistrez le rapport sur une clé USB et contactez l'assistance technique.

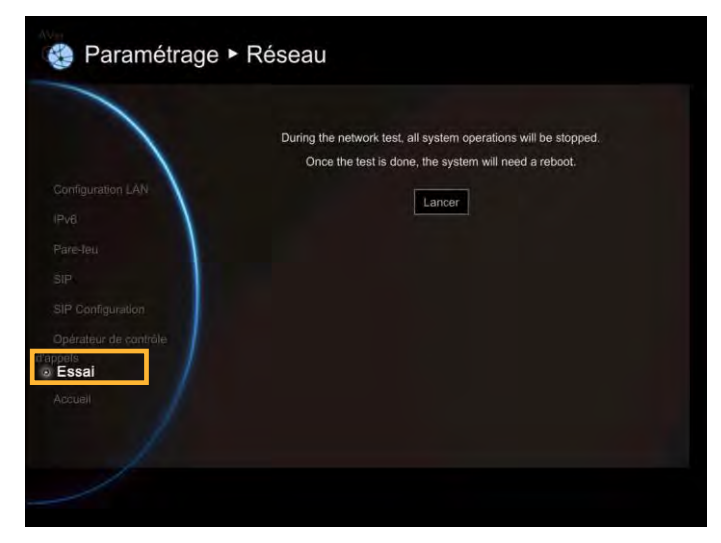

## Configuration Web

Vous pouvez utiliser votre navigateur Internet pour accéder à votre système AVer EVC à travers un câble LAN RJ-45 pour configurer un système AVer EVC à distance. Vous pouvez aussi accéder au répertoire pour ajouter, modifier et supprimer des entrées, voir, télécharger l'historique des appels et restaurer les paramètres antérieurs. Pour la configuration Web, l'adresse IP par défaut de votre AVer EVC est : 192.168.0.1.

Veuillez modifier l'adresse IP de votre EVC dès le départ.

## Utilisation du WebTool

Saisissez l'adresse IP de votre EVC dans le champ de l'url. Vous devrez entrer votre mot de passe d'admin pour vous connecter.

Dans l'écran de connexion de Web Tool, l'utilisateur peut sélectionner la langue du Web Tool et saisir le mot de passe, cliquez sur le bouton « Soumettre » pour vous connecter.

Le mot de passe par défaut est « **1234** ».

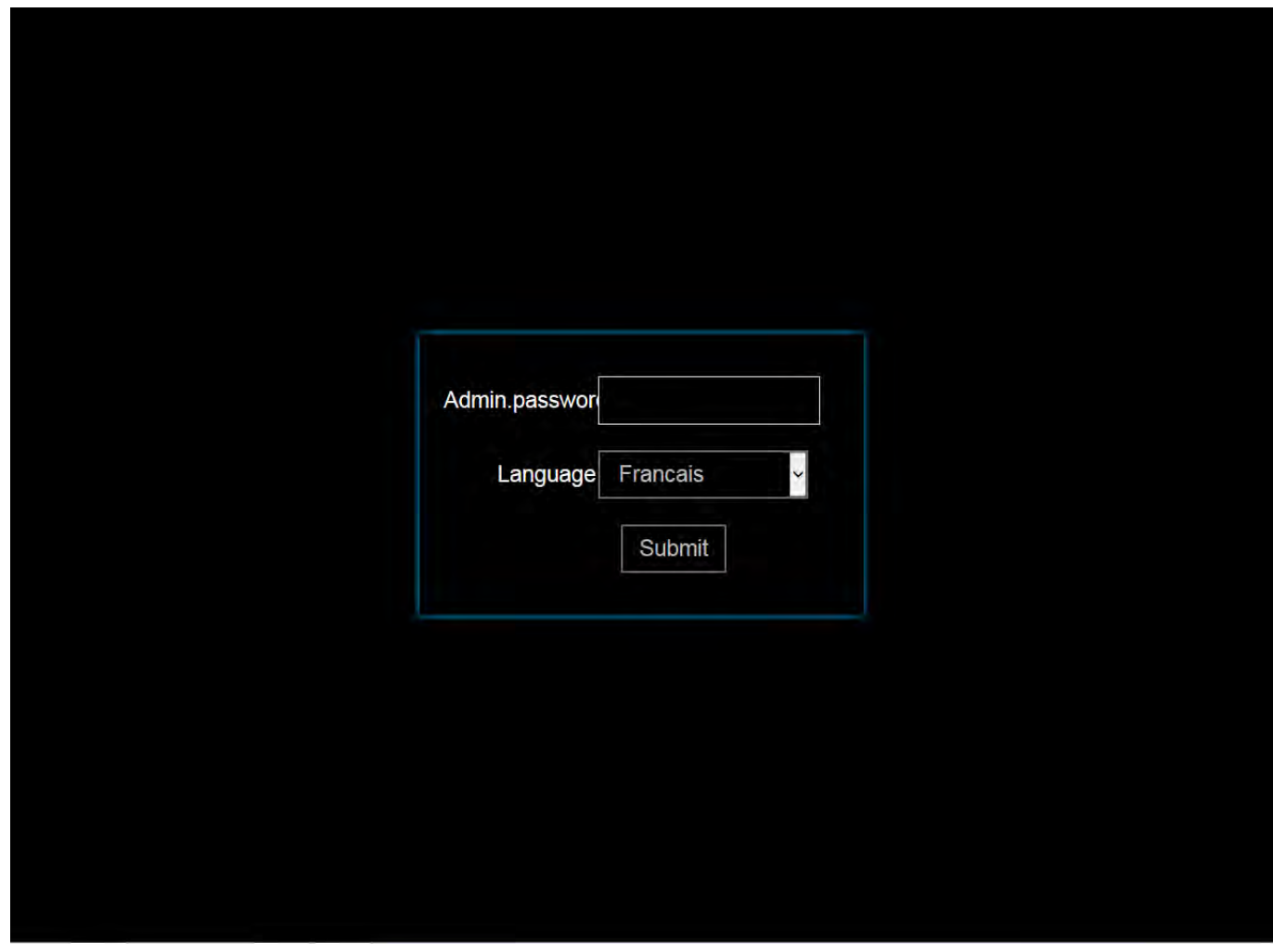

Après la connexion, l'utilisateur devrait voir l'écran vidéo du site proche.

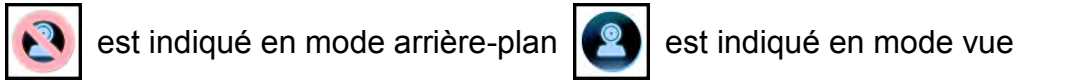

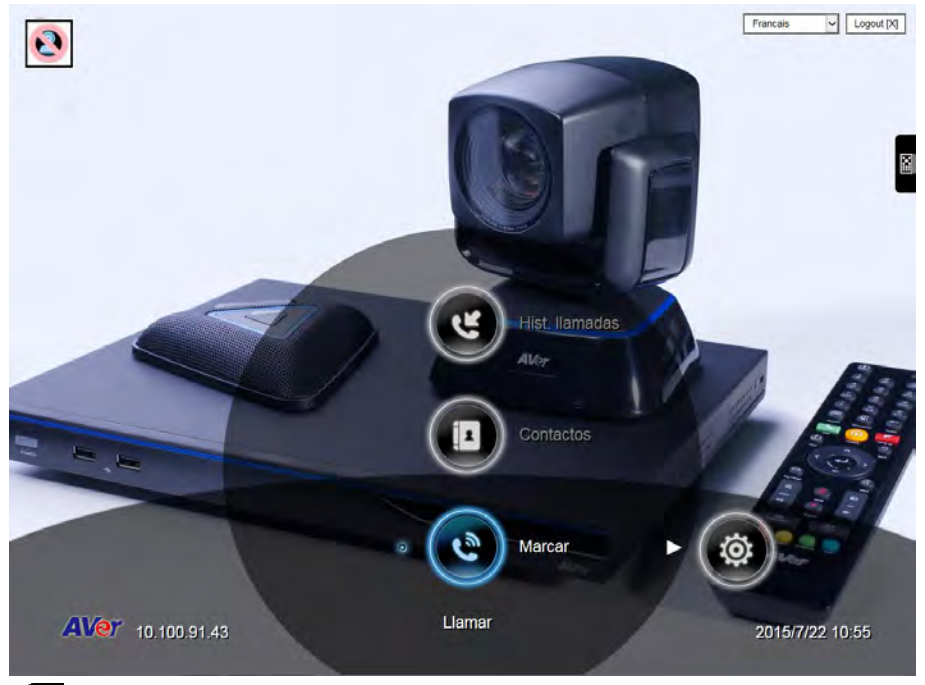

Cliquez sur l'icône **a** pour afficher la télécommande à l'écran. Vous pouvez utiliser la souris pour cliquer sur la télécommande à l'écran et contrôler les fonctions du Web Tool.

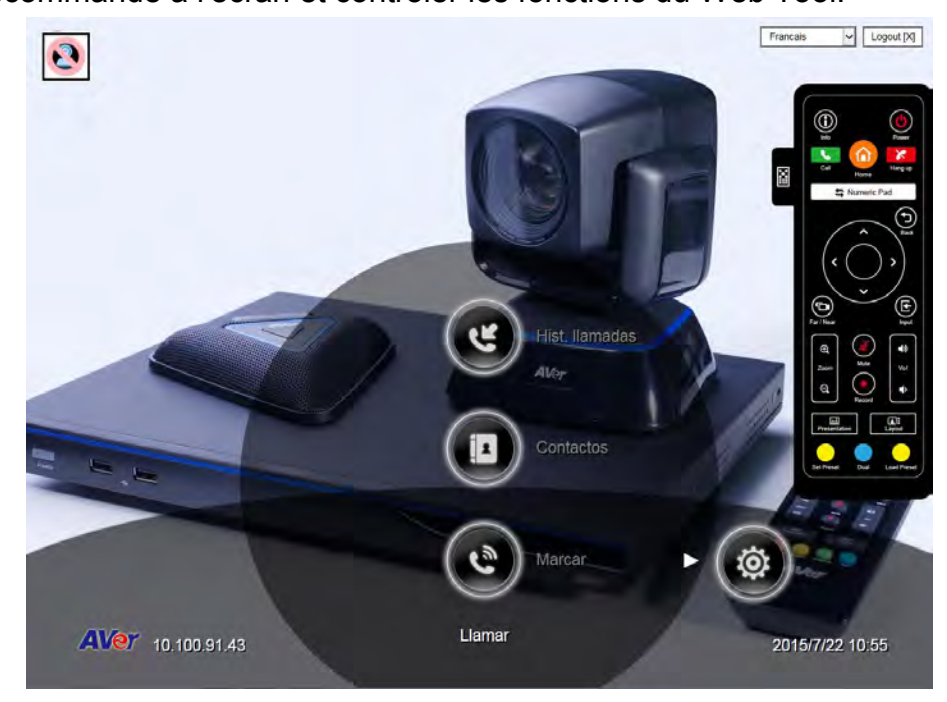

Cliquez sur le bouton  $\Box$   $\Box$  Numeric Pad dist basculer vers le clavier numérique et le bouton répertoire.

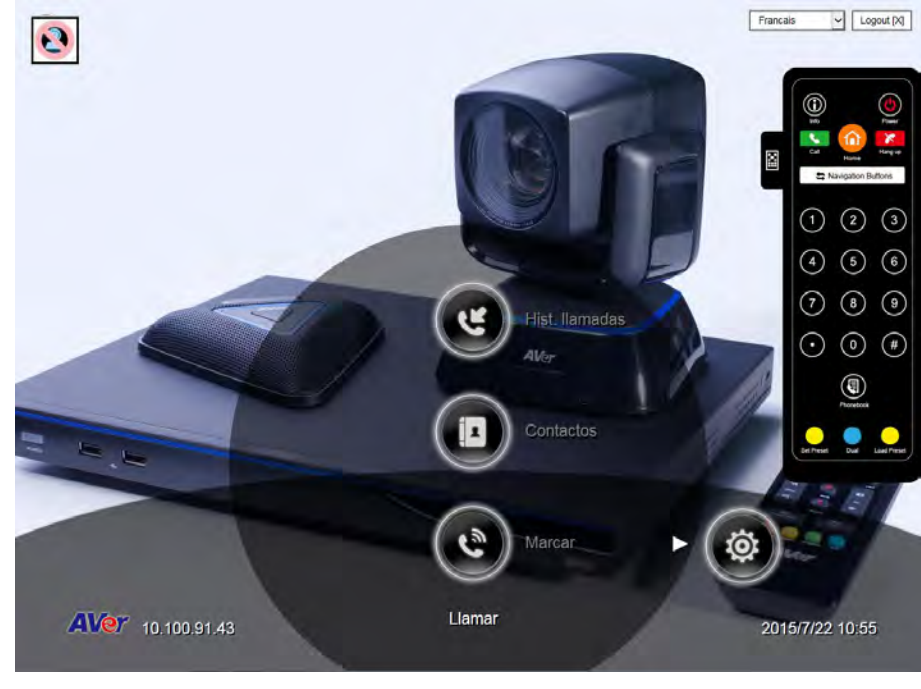

Cliquez sur le bouton  $\Box$   $\Box$  Navigation Buttons pour revenir aux boutons de navigation.

Dans la page WebTool, vous pouvez accéder aux éléments suivants :

- Répertoire
- Composez
- **Historique des appels**
- Vidéo/Audio
- **Paramètres généraux**
- Réseau

Vous pouvez utiliser la souris pour sélectionner un icône spécifique.

Dans WebTool, toutes les fonctions sont les mêmes que dans le système Aver EVC.

## Gestion du répertoire

Dans la page Répertoire du WebTool, toutes les fonctions sont les mêmes que dans l'application AVer EVC. La fonction Téléchargement Aval/Amont est la seule qui diffère.

#### Modifier et sauvegarder

- 1. Trouvez et ouvrir le fichier en utilisant MS Excel et sélectionnez Office XML Handler pour créer un schéma basé sur la source de données XML.
- 2. Modifiez le fichier.
- 3. Veillez à enregistrer les fichiers comme Données XML pour pouvoir les recharger dans le système.

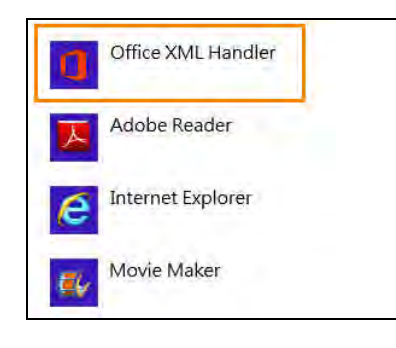

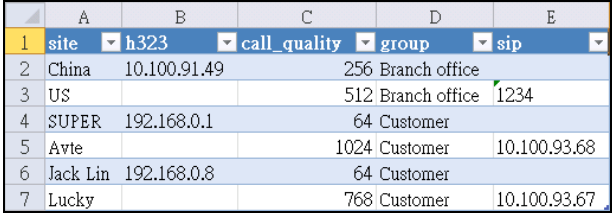

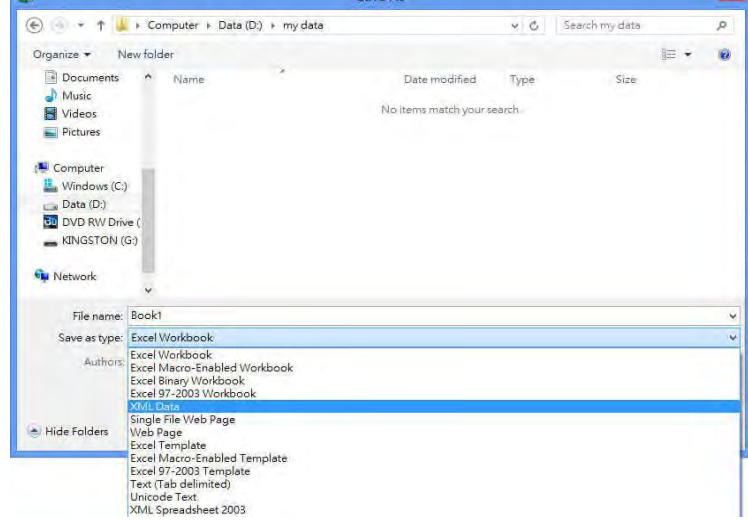

#### Télécharger les entrées de répertoire

Le téléchargement en aval vous permet de télécharger des données depuis votre système AVer EVC.

- 1. Cliquez sur Répertoire Téléchargement amont/Téléchargement aval.
- 2. La boîte de dialogue Composition du système EVC s'affiche.
- 3. Cliquez sur « Enregistrer »pour enregistrer le fichier.
- 4. Après avoir enregistré le fichier, vous devez réorganiser votre navigateur pour mettre à jour le répertoire de votre WebTool et le synchroniser avec celui de votre système EVC.

#### Télécharger les entrées de répertoire

Le téléchargement vers l'amont vous permet de télécharger les données que vous avez modifiées ou ajoutées à votre système AVer EVC.

- 1. Cliquez sur Répertoire│Téléchargement amont/Téléchargement aval.
- 2. Cliquez sur « Télécharger l'annuaire téléphonique » pour télécharger directement des contenus modifiés ou ajoutés à votre système Aver EVC system.
- 3. Vous pouvez aussi cliquer sur « Navigateur » pour ouvrir le fichier .xml du répertoire enregistré dans votre PC pour le télécharger vers le système EVC.
- 4. Après avoir complété le téléchargement, le contenu du répertoire et de votre système EVC seront modifiés.

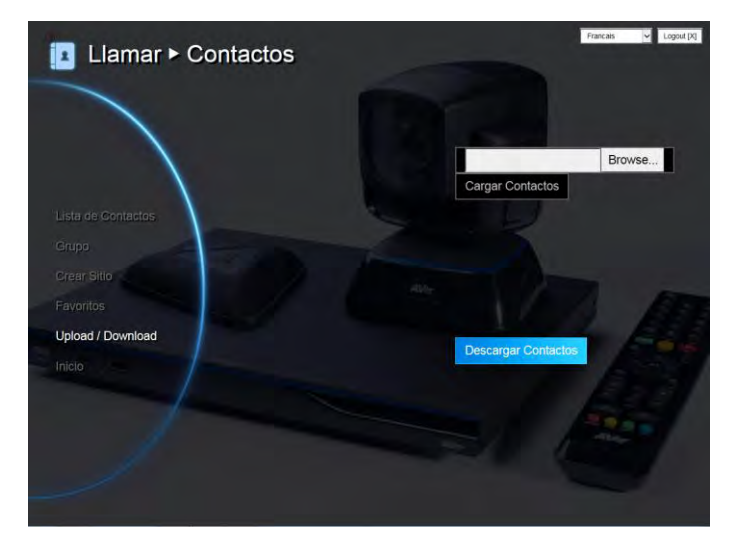

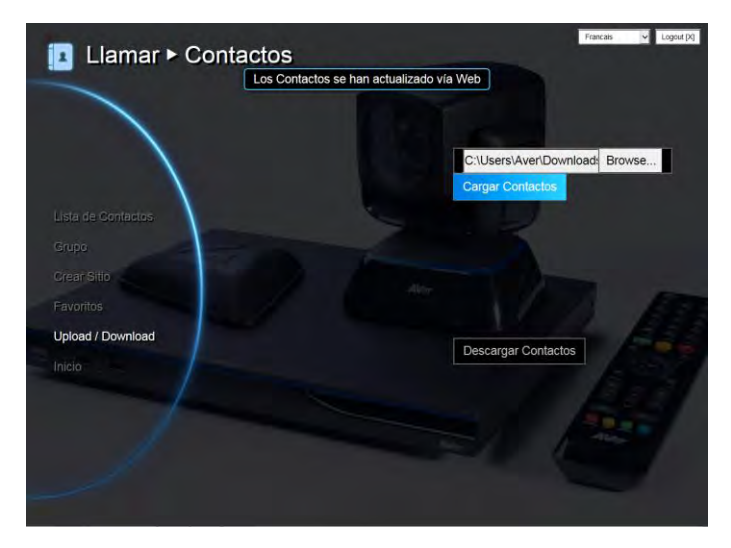

 Vous pouvez aussi télécharger les entrées du répertoire et les télécharger vers une autre unité AVer EVC.

## Mise à niveau système

#### Mise à niveau système

Vous pouvez mettre à jour le progiciel EVC de votre système AVer EVC depuis le WebTool AVer EVC.

- 1. Cliquez sur Paramètres généraux│Mise à niveau système
- 2. Cliquez sur « Mise à niveau système ».

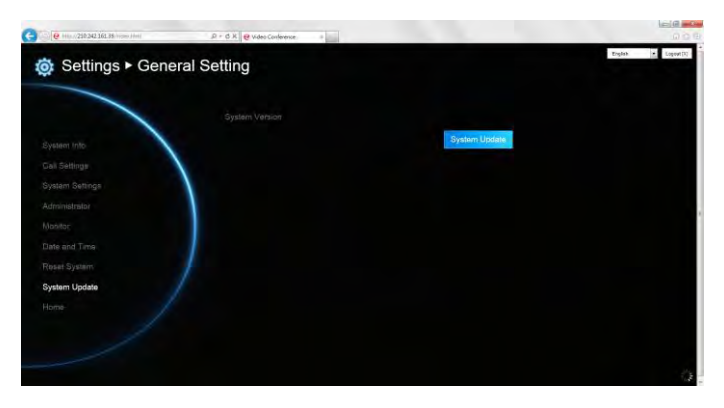

3. Cliquez sur **« Sélectionner »** pour naviguer et trouver le fichier .dat du progiciel que vous avez téléchargé.

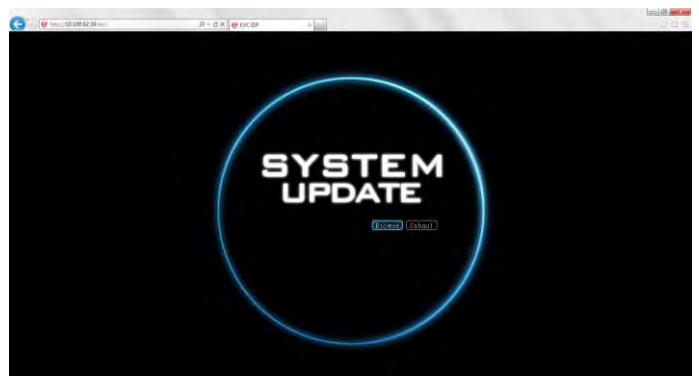

4. Cliquez sur **« Soumettre »** pour commencer la mise à jour du système ou **Annuler** pour arrêter cette opération.

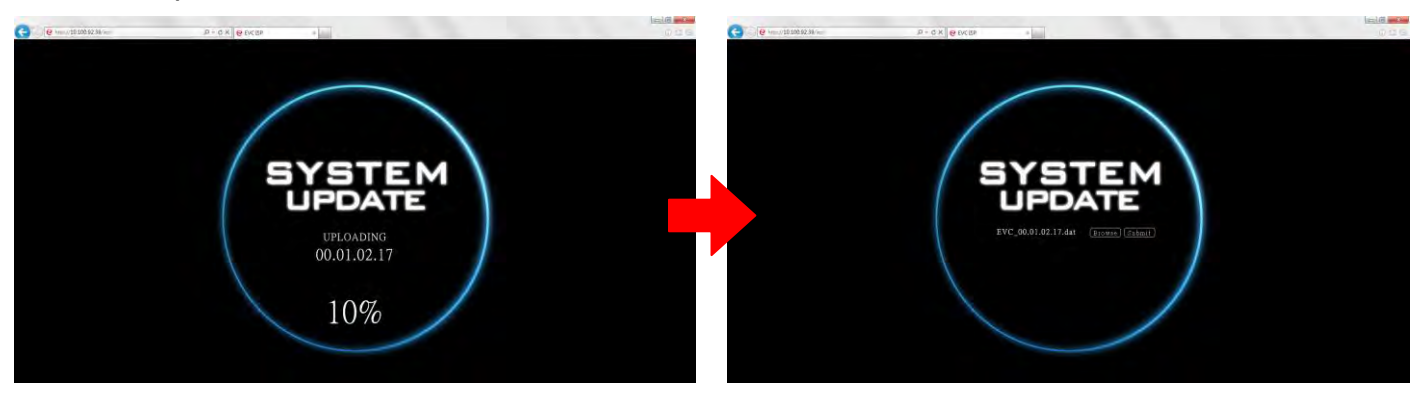

**AVERTISSEMENT!** Vous ne devez effectuer aucune autre opération au cours de la procédure de mise à jour.

#### EZ Joint

Permet de connecter facilement un pont MCU ou un appel cloud.

Dans l'écran Composition, vous avez la possibilité de créer plusieurs entrées pour les ponts/appels cloud les plus utilisés. Ces entrées sont définies par un fichier de configuration XML.

Veuillez contacter l'équipe d'assistance d'AVer [\(SOBU.Support@aver.com\)](mailto:SOBU.Support@aver.com) pour obtenir le fichier XML config.

Vous pouvez modifier l'échantillon d'XML pour l'adapter à votre environnement, téléchargez-le via WebTool.

Vous pouvez télécharger un maximum de fichiers XML.

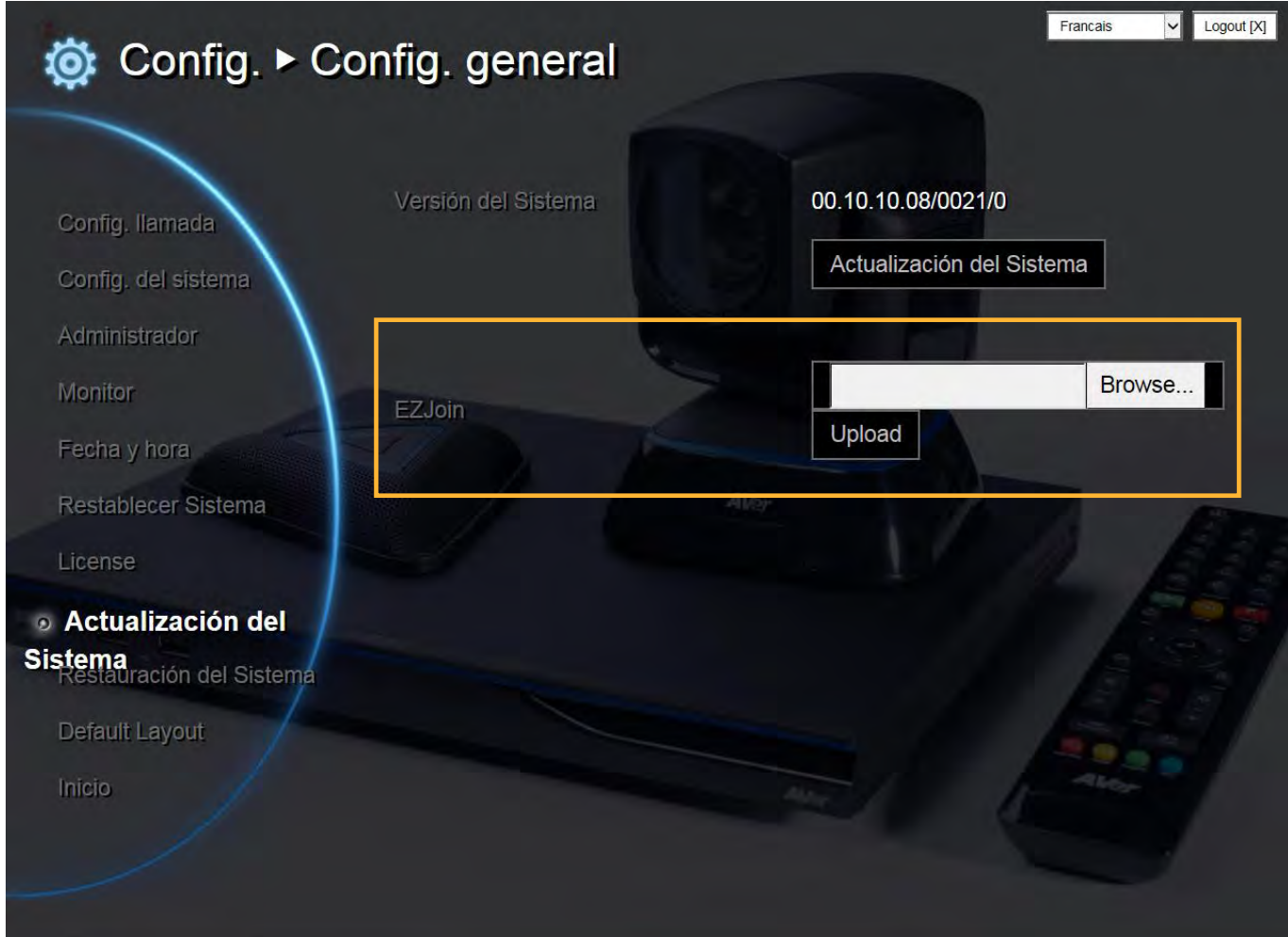

## **Dépannage**

## Audio

Impossible d'entendre le micro pendant un appel

- Vérifiez que les micros ne soient pas en sourdine
- Vérifiez que le Micro soit correctement connecté comme illustré dans le manuel.
- Vérifiez que le Micro et le haut-parleur fonctionnent correctement.
- Vérifier le volume du système.

Mauvaise qualité audio

- Vérifiez que le Micro ne soit pas endommagé
- Tentez de régler le niveau de gain du Micro.
- Vérifiez que le Micro ne soit pas face aux haut-parleurs pour éviter les échos.

## Vidéo/Affichage

L'appel de vidéo-conférence est connecté mais sans voix ni vidéo.

- Si vous êtes connecté à Aver EVC avec un pare-feu, vérifiez que le port forwarding ait été correctement configuré. Pour les pare-feu non H.323 ALG, veuillez la configuration NAT et l'adresse IP WAN doivent être entrées dans le système Aver EVC.
- Nous vous recommandons d'utiliser une adresse IP publique avec le système Aver EVC. Avec une adresse IP publique dynamique, l'adresse change après une certaine période de temps qui dépend de votre ISP locale.
- Si vous installez deux systèmes Aver EVC sur une même adresse IP publique vous aurez un problème de routage.

Impossible de se connecter à d'autres systèmes vidéo.

- Vérifiez si vous avez composé l'adresse IP correcte.
- Vérifiez que le dispositif de l'autre côté soit sous tension.
- Vérifiez si le pare-feu bloque le trafic entrant en provenance de l'autre site.
- Vérifiez si l'autre site a rejeté l'appel de vidéo-conférence.

Impossible de voir l'OSD.

- Vérifier si le câble est correctement connecté.
- Vérifiez que le système et l'affichage soient correctement connectés et réinitialisez votre système. (Votre affichage doit être allumé avant que vous ne réinitialisez le système.)
- Appuyez sur le bouton « Dual » de la télécommande (l'utilisateur doit maintenir le bouton enfoncé jusqu'à ce que le menu OSD apparaisse).

Pourquoi est-ce que je ne peux pas voir l'écran de configuration UI après avoir connecté le câble VGA et avoir mis le système Aver EVC sous tension en mode écran de veille ?

- Veuillez brancher et débrancher le connecteur VGA de nouveau.

### Réseau

La connexion LAN est inactive.

Vérifiez que vous avez changé l'adresse IP par défaut. L'adresse IP par défaut est 192. 168.0.1, pour éviter les conflits avec d'autres dispositifs du LAN veuillez changer l'adresse au départ.

Impossible d'ouvrir le WebTool avec IE9 et IE10.

- 1. Cliquez sur **Coll** (Icône paramètres généraux) dans IE.
- 2. Sélectionner « F12 Outils du développeur » .

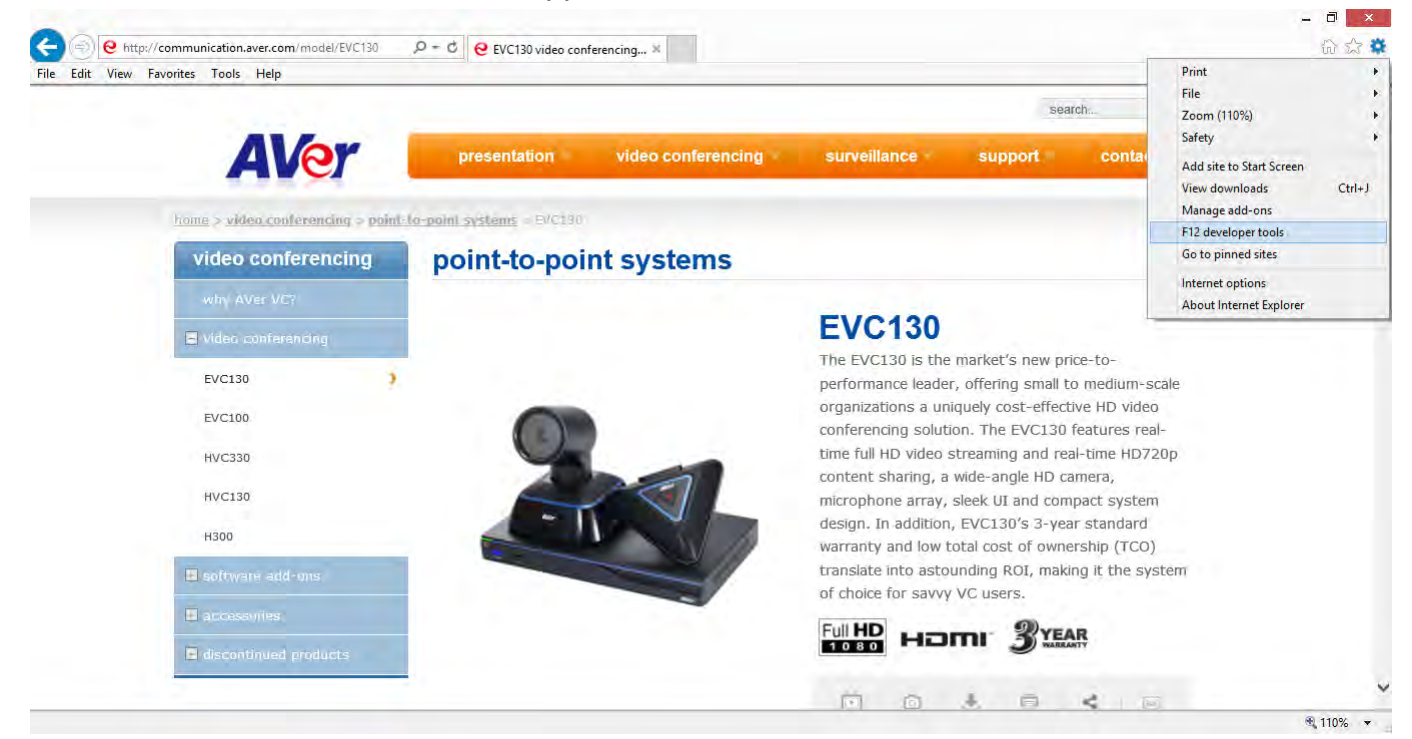

3. Modifier le mode de document et activez les normes Internet Explorer 9.

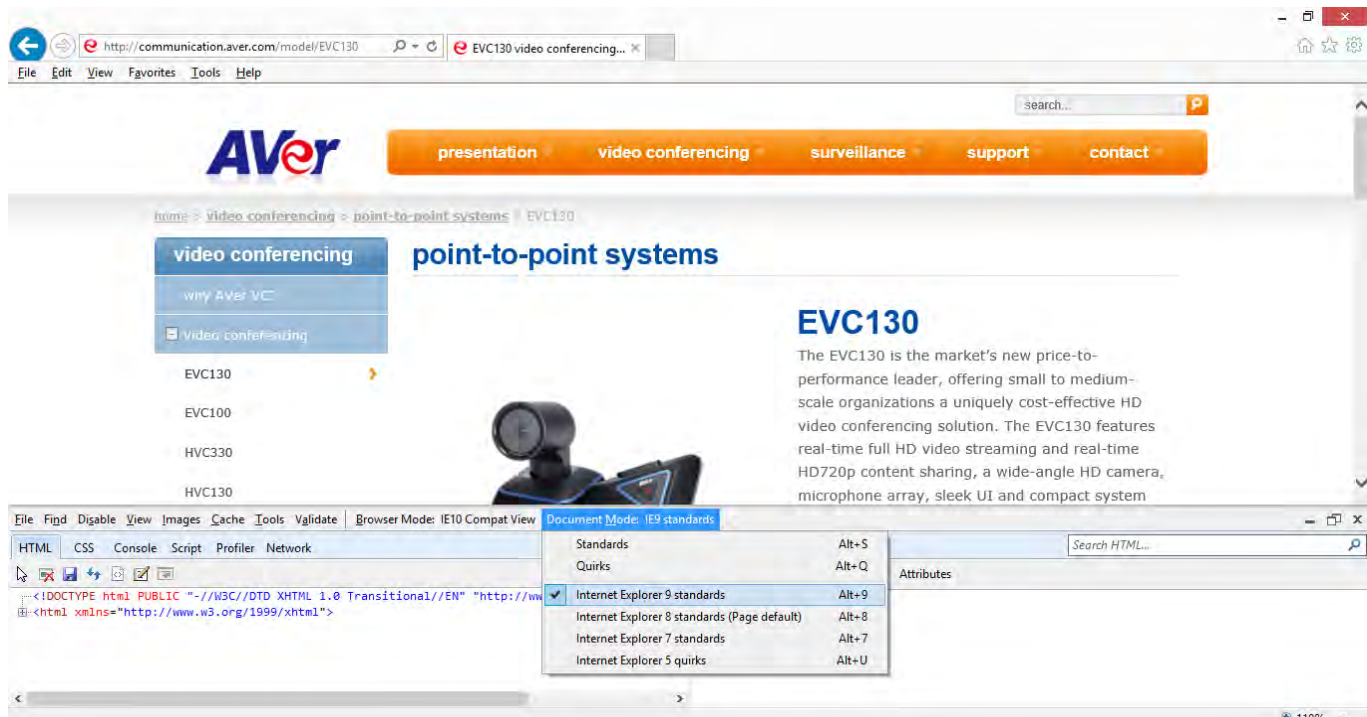

4. Désactiver les sites intranet dans la vue de compatibilité. Aller (Outils │Vue des paramètres de compatibilité

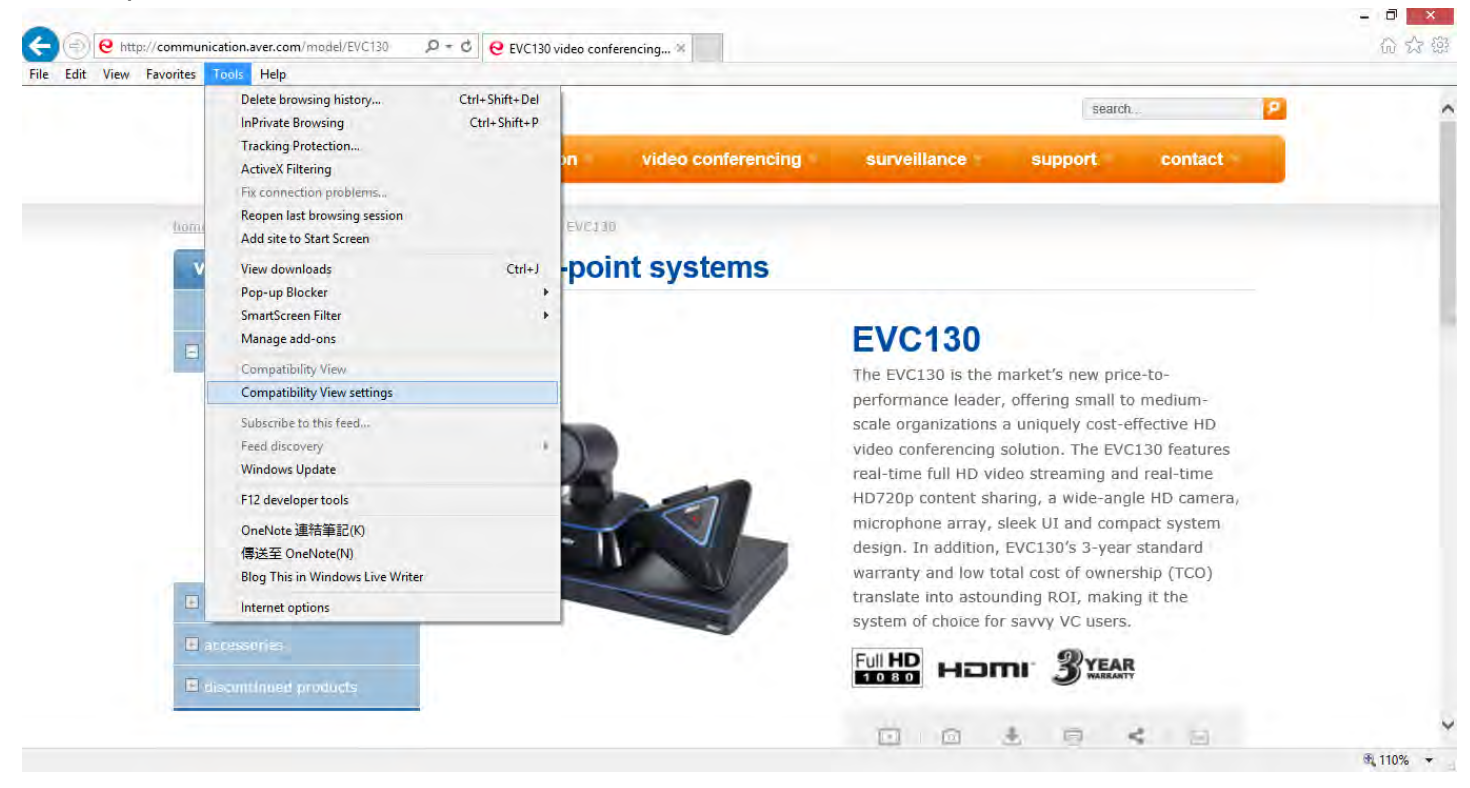

5. Décochez la case « Afficher les sites en mode Vue compatibilité», puis cliquez sur « Fermer ».

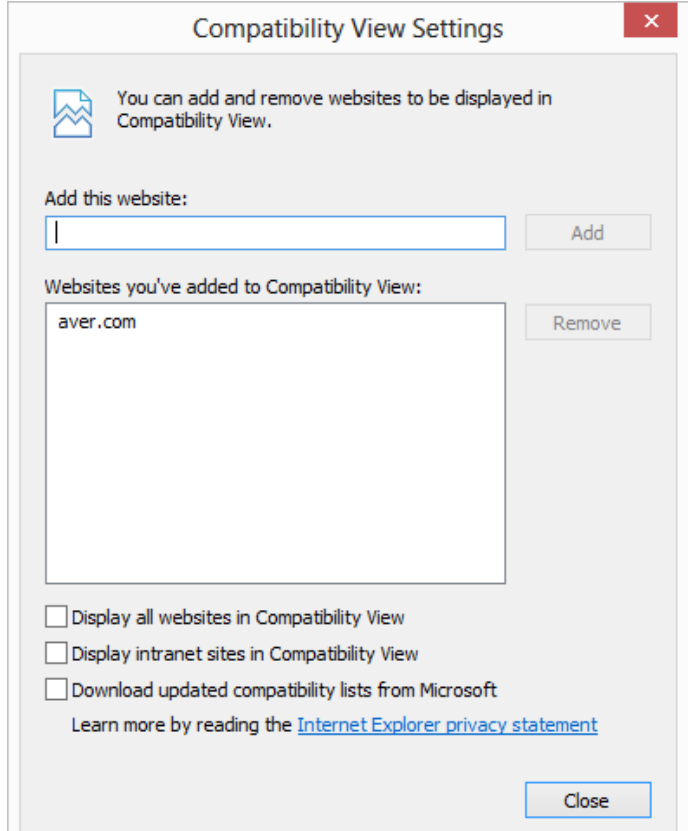

## Autres

Impossible de connecter l'appel et le message d'erreur « L'appel a échoué s'affiche » à l'écran.

- Vérifiez que l'adresse IP appelée soit correcte.
- Vérifiez que votre interlocuteur n'ait pas configuré son système sur « Ne pas déranger » ou qu'il ait pris l'appel.
- Vérifiez que vous n'appelez pas depuis un système qui a déjà atteint sa limite max d'appels.

Vous avez oublié le mot de passe d'administrateur.

- Veuillez contacter l'assistance technique d'Aver.

Impossible de voir la caméra distante,

Vérifiez que l'icône « Contrl. Cam » (2) soit présent sur l'écran que vous voulez contrôler.

Appuyez sur le bouton « Loin/Près» (Près/Loin) de la télécommande pour passer à l'écran désiré.

- Vérifiez que le site distant ait activé le paramètre « Contrôle de la caméra proche ». Pour activer cette fonction, appuyez sur le bouton « Accueil »  $\left(\bigcap_{n=1}^{\infty}\right)$  et allez dans « Paramètres généraux│Administrateur » puis sélectionnez « Contrôle de la caméra distante ».

Aver EVC ne peut pas détecter le dispositif USB.

- Débranchez et rebranchez la clé USB et attendez 10 à 15 secondes pour que le système détecte de nouveau la clé USB.
- Nous ne recommandons pas l'utilisation d'un HDD externe ; cela risque d'entraîner des erreurs de système ou des erreurs d'enregistrement.

# Configuration d'une adresse IP publique (à l'extérieur du pare-feu)

Votre système EVC est directement connecté à l'internet.

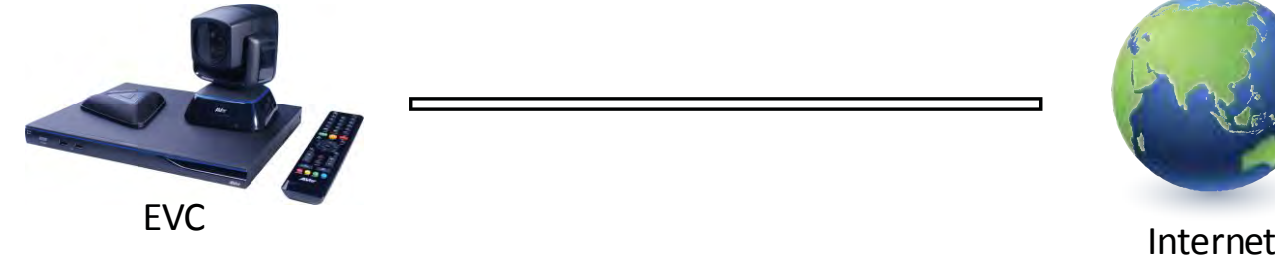

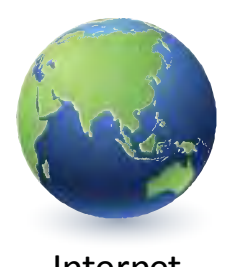

1. Sur la télécommande appuyez « **Accueil** » ->

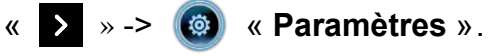

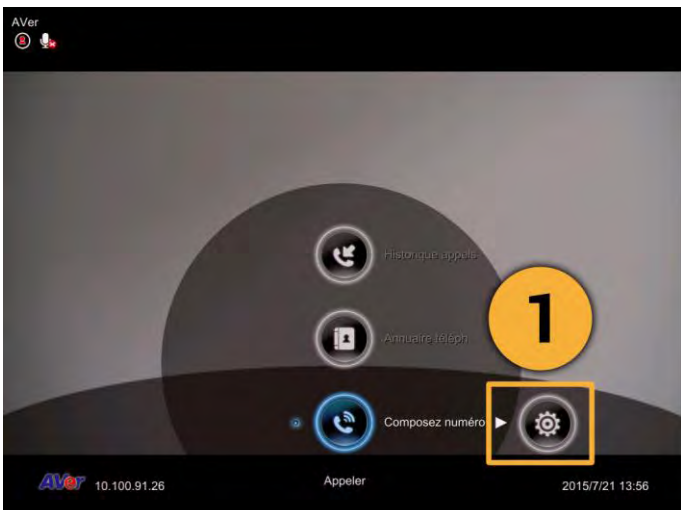

2. Appuyez sur « **v** » -> **e** « **Réseau** ».

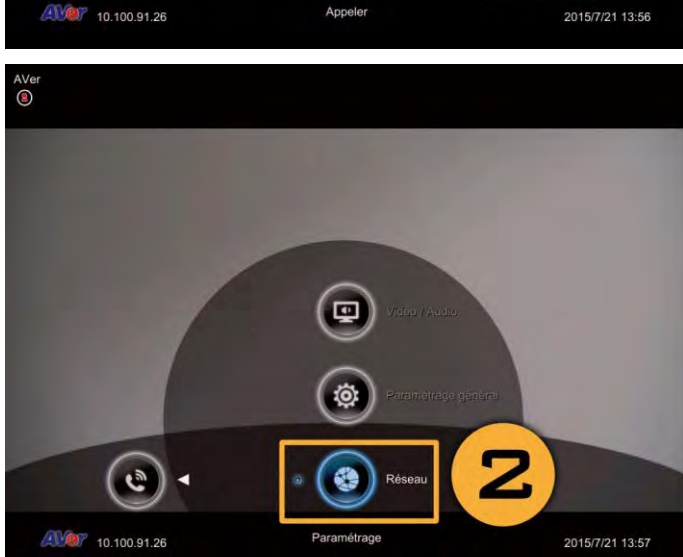

- 3. Appuyez sur « Configuration LAN ».
- 4. Dans la liste déroulante sélectionnez « Obtenir adresse IP », « IP statique » ou « PPPoE ».
- **Adresse IP statique :** Saisissez l'adresse IP, le masque de sous-réseau et le portier par défaut.

- **PPPoE** Saisissez les identifiants de connexion, le nom d'utilisateur et le mot de passe.
- 5. Sélectionnez « Appliquer » et appuyez sur (Saisir).
- 6. Appuyez sur la touche « Accueil » de la télécommande pour revenir au menu d'accueil.
- 7. Appuyez sur le bouton  $\Box$  (Appel) de la télécommande, et vous voilà prêt à passer votre premier appel.

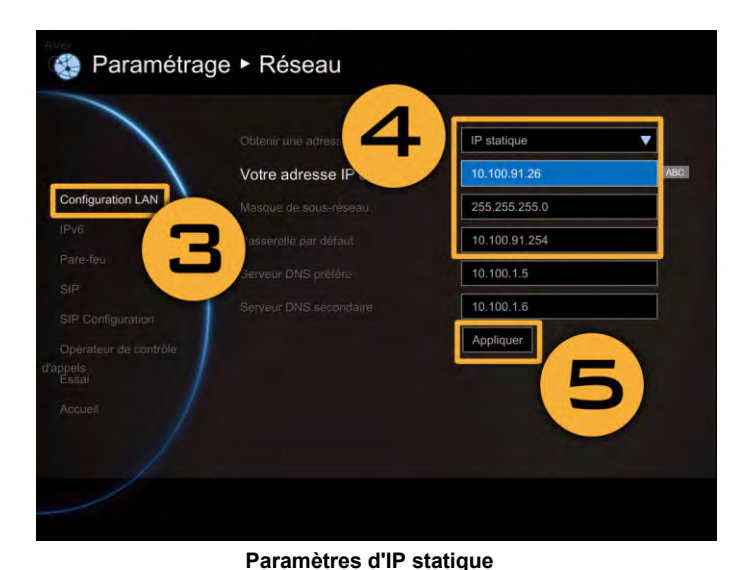

# ● Paramétrage ▶ Réseau Obtenir une a Applique ×

**Paramètres PPPoE**

# CONFIGURATION IP privée (Derrière le pare-feu avec port forwarding) :

Assurez-vous de bien avoir réglé les ports suivants dans votre pare-feu.

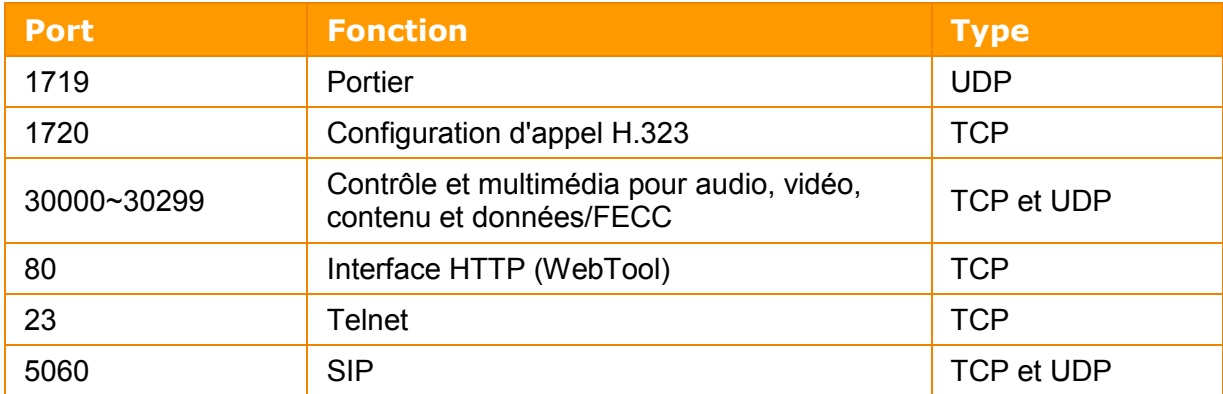

Votre système EVC se connecte à l'internet à travers un pare-feu.

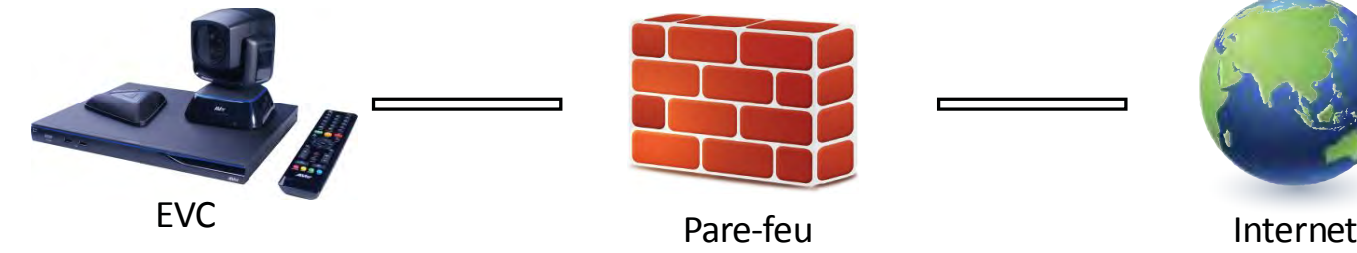

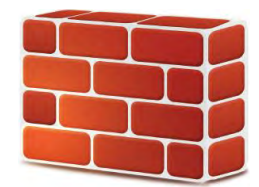

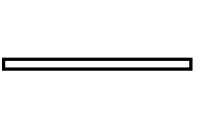

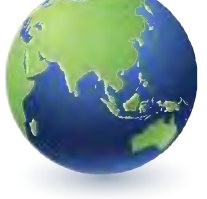

1. Depuis la télécommande appuyez « Accueil »  $\rightarrow$  «  $\rightarrow$   $\rightarrow$   $\circ$   $\bullet$  « Paramètres ».

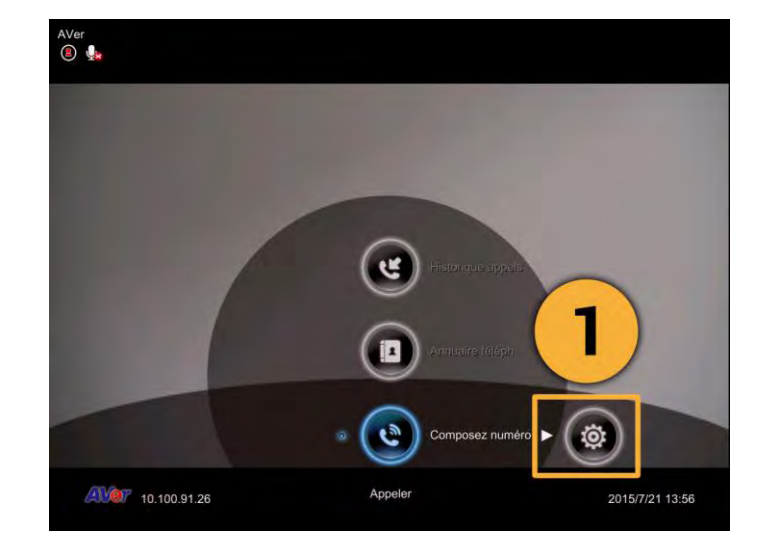

2. Appuyez sur «  $\vee$  » ->  $\circ$  « Réseau ».

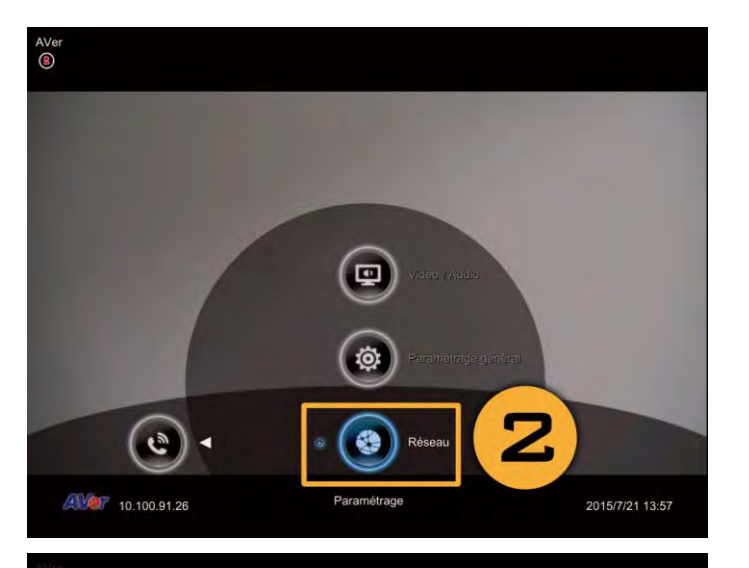

- 3. Appuyez sur « Configuration LAN ».
- 4. Dans la liste déroulante sélectionnez « Obtenir adresse IP », choisissez « IP statique», « DHCP ».
	- **Adresse IP statique :** Saisissez l'adresse IP, le masque de sous-réseau et le portier par défaut.
	- **DHCP :** Configurez le système pour obtenir automatiquement l'adresse IP du serveur DHCP.

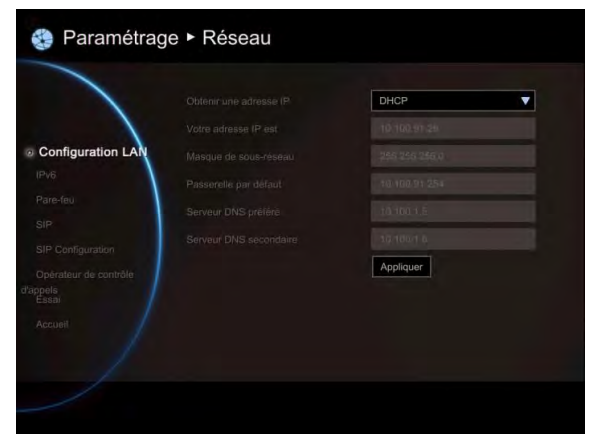

IP stati 10.100.91.26 Votre adresse l Configuration LA 255.255.255.0 10.100.91.254  $10.100.1.5$ 10.100.1.6

· Paramétrage ▶ Réseau

- 5. Sélectionnez « Appliquer » et appuyez sur (Entrée).
- 6. Appuyez sur la touche (Retour) de la télécommande pour revenir au menu d'accueil. (Si vous H.323 ALG est activé, sautez à l'étape 10).
- 7. Dans la même page, allez à « pare-feu » et appuyez sur (Entrée).
- 8. Sélectionnez « Activé » dans la case à cocher NAT et saisissez l'adresse IP dans le champ Adresse publique (WAN) du NAT.
- 9. Appuyez sur la touche « Accueil » de la télécommande pour revenir au menu d'accueil.
- 10. Appuyez sur le bouton (Appel) de la télécommande, et vous voilà prêt à passer votre premier appel.

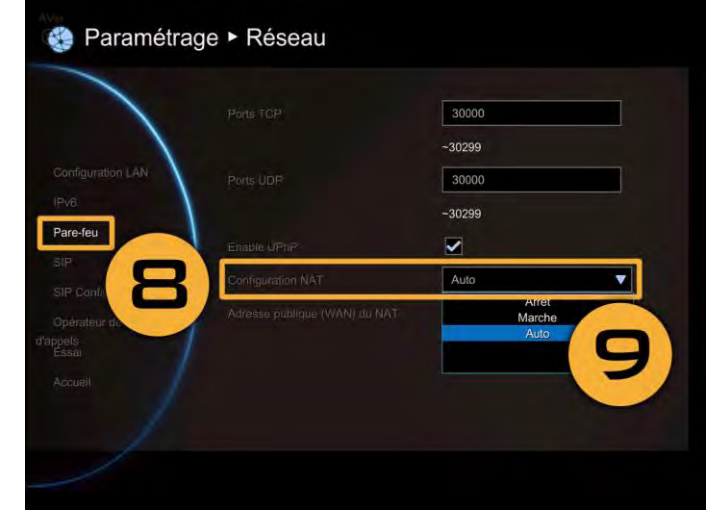

## Portier H.460 avec traversée de pare-feu

Votre système EVC est connecté à l'internet à travers le pare-feu et vous avez un portier à l'extérieur du pare-feu.

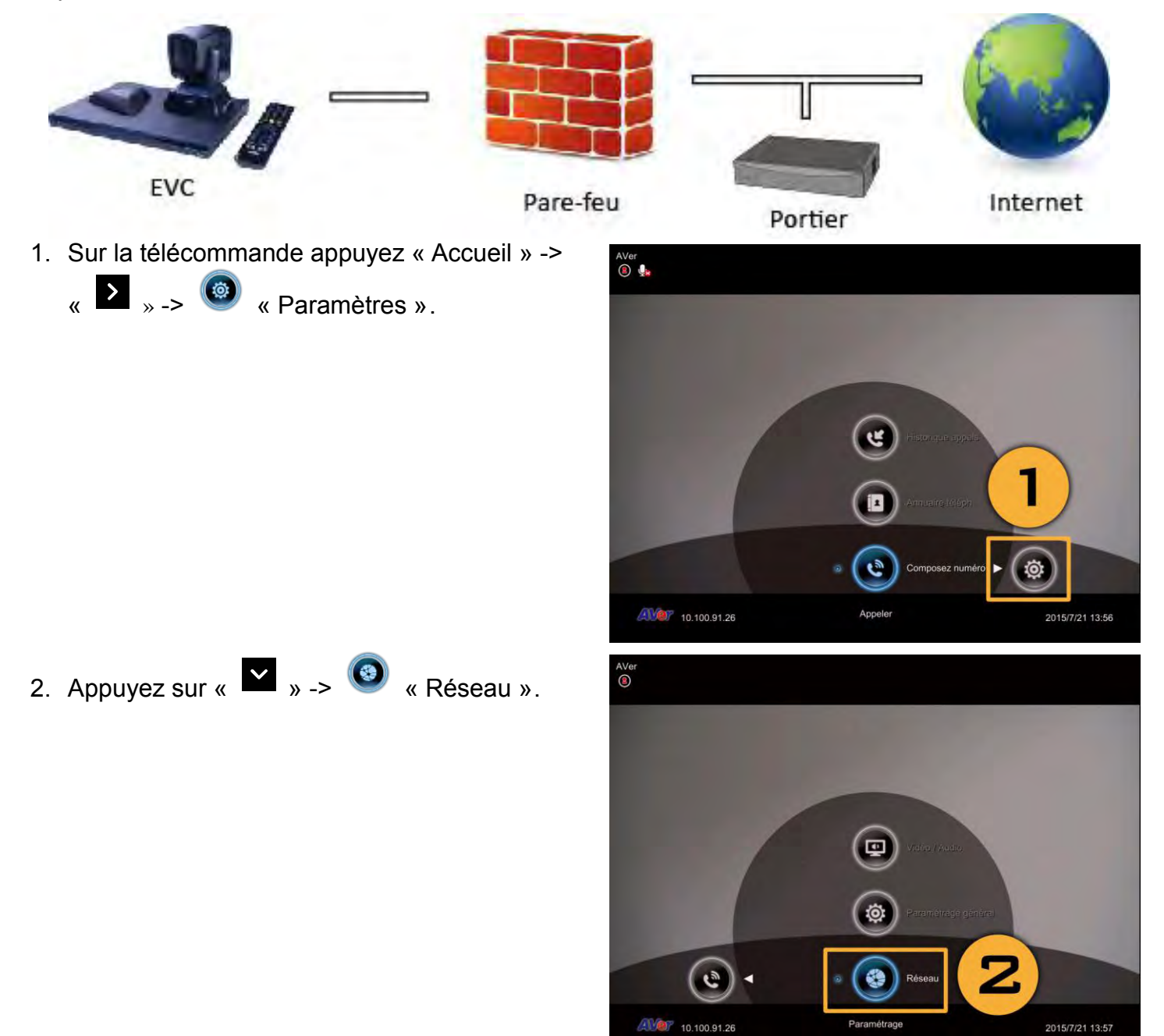
- 3. Appuyez sur « Configuration LAN (IPv4) ».
- 4. Dans la liste déroulante sélectionnez « Obtenir adresse IP », choisissez « IP statique».
- 5. Saisissez l'adresse IP, le masque de sous-réseau et le portier par défaut.
- 6. Sélectionnez « Appliquer » et appuyez sur (Saisir).
- 7. Dans la même page, allez à « Portier » et appuyez sur  $\bullet$  (Saisir).
- 8. Entrez l'adresse IP de votre portier dans le champ « Adresse IP de Portier» et cochez la case « Adresse IP de l'OCA ».
- 9. Activez l'option Activer traversée pare-feu H.460.
- 10.Appuyez sur la touche « Accueil » de la télécommande pour revenir au menu d'accueil.
- 11. Appuyez sur le bouton (Appel) de la télécommande, et vous voilà prêt à passer votre premier appel.

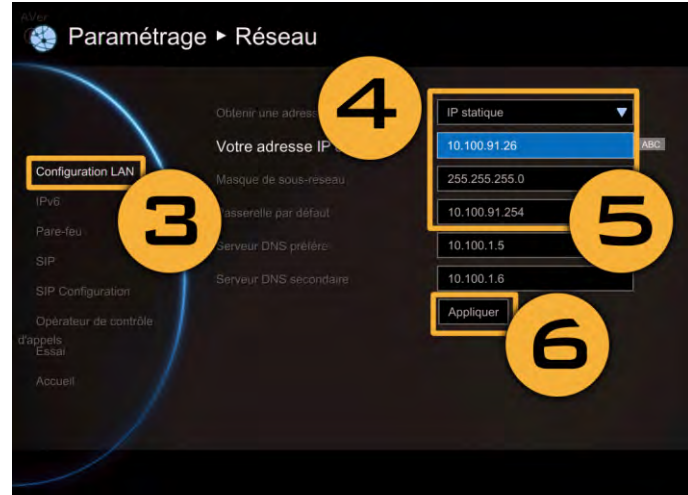

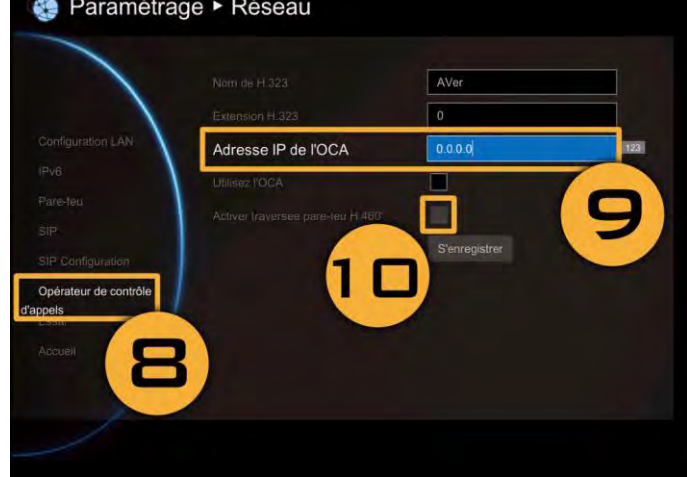

## Information de sécurité concernant les piles de la té lécommande

- 1. Conservez les piles en un lieu frais et sec.
- 2. Ne pas jeter les piles avec les ordures domestiques. Éliminez les piles aux point d'élimination prévus par les règlements locaux ou retournez-les au fournisseur si cela s'applique.
- 3. Enlevez les piles si vous n'allez pas utiliser l'appareil pendant longtemps. Les fuites des piles peuvent causer de la corrosion et endommager la télécommande, éliminer les piles sans risques.
- 4. Ne pas mélanger piles usagées et nouvelles piles.
- 5. Ne pas mélanger différents types de piles : alcalines, standard (zinc-carbone) ou rechargeable nickel-cadmium.
- 6. Ne pas jeter les piles au feu.
- 7. Ne pas tenter de court-circuiter les bornes des piles.

#### Garantie limitées

À compter de la date d'achat du produit auquel cette garantie s'applique et pour aussi longtemps que définit dans la section « Période de garantie du produit Aver acheté » de la carte de garantie, AVer Information Inc. (« AVer ») garantie que le produit auquel la garantie s'applique, « le produit » est autant que possible conforme à la documentation fournie par Aver sur le produit et que le produit est libre de défauts de fabrication ou de matériaux dans des conditions normales d'utilisation. Dans le cadre de cet accord « Vous » indique, la personne, ou l'entité pour laquelle vous installez ce produit, selon ce qui s'applique. La garantie limitée couvre uniquement le premier acheteur. Sauf en ce qui est décrit ci-dessus, le produit est fourni tel quel. AVer ne garantit en aucun cas que vous serez en mesure d'utiliser le produit sans problème ou sans interruptions ou que le produit est apte à satisfaire vos besoins. Votre seule remède et la seule responsabilité assumée par AVer en ce qui concerne le produit est sa réparation ou son remplacement par un produit identique ou similaire. Cette garantie ne s'applique pas aux produits (a) dont le numéro de série a été endommagé, modifié ou enlevé, ou (b) aux cartons, caisses, piles, armoires, adhésifs ou autres accessoires utilisés avec ce produit. Cette garantie ne s'applique à aucun produit ayant souffert des dommages, des détériorations ou des pannes entraînées par (a) des accidents, l'utilisation inappropriée, la négligence, le feu, la foudre ou d'autres actes de dieu, l'utilisation commerciale ou industrielle, les modifications non autorisées du produit, les modification ou le non-respect des instructions d'utilisation, (b) le service effectué par du personnel non autorisé, (c) les dommages liés au transport (le transporteur doit assumer cette responsabilité), ou (d) toute autre cause n'ayant pas de rapport avec les défauts du produit. Lorsqu'un produit est réparé ou remplacé, la période de garantie du produit sera plus longue que (a) la période de garantie originale ou (b) est rallongée de 30 jours à compter de la date de livraison du produit remplacé ou réparé.

# Limitations de la garantie

AVer n'assume aucune responsabilité pour les dommages causés à des tiers. Vous êtes pleinement responsable pour toutes réclamations, dommages, pertes ou compensations, y compris les frais d'avocat résultant de votre utilisation, correcte ou incorrecte du produit. Cette garantie s'applique uniquement si le produit est installé, utilisé et entretenu conformément aux spécifications d'AVer. Spécifiquement, la garantie ne s'étend pas aux pannes causés par les (i) accidents, les stress physiques, électriques ou électromagnétiques anormaux, la négligence ou l'utilisation inappropriée , (ii) les fluctuations de la tension électrique dépassant les plages de spécifiées par AVer ou ses agents autorisés, (iii) l'utilisation du produit avec des accessoires ou options non fournies par AVer ou ses agents autorisés, (iv) l'installation, la modification ou la réparation du produit par des personnes non autorisées par AVer.

#### Limitations de garantie

SAUF DANS LES CAS EXPLICITEMENT DÉCRITS DANS CE DOCUMENT ET DANS LA MESURE OU LA LOI LE PERMET, AVER NE FOURNI AUCUNE AUTRE GARANTIE EN CE QUI CONCERNE LE PRODUIT, QU'ELLE SOIT EXPRESSE OU IMPLICITE, RÉGLEMENTAIRE OU DE QUELQUE SORTE QUE CE SOIT CONCERNANT, DE FACON NON LIMITATIVE, LA QUALITÉ, LA COMMERCIALISATION, L'UTILISATION COMMERCIALE OU PROFESSIONNELLE OU AUCUNE GARANTIE IMPLICITE DE COMMERCIALISATION, D'APTITUDE À UN BUT PARTICULIER OU D ENON VIOLATION DES DROITS DE TIERS.

## Limitation de la garantie

AVER NE SERA EN AUCUN CAS RESPONSABLE DU PAIEMENT DE DÉDOMMAGEMENTS, POUR DOMMAGES ACCIDENTELS, INDIRECTS, SPÉCIAUX, PUNITIFS OU DE TOUTE AUTRE NATURE, MAIS DE FACON NON LIMITATIVE EN CAS DE PERTE DE PROFITS, DE DONNÉES, DE REVENUS, DE LA PRODUCTION, DE L'INTERRUPTION DE L'ACTIVITÉ OU DE L'ACHAT DE BIENS OU SERVICES ENTRAÎNÉE OU EN RAPPORT AVEC L'UTILISATION OU LA PERFORMANCE DU PRODUIT COUVERT PAR CETTE GARANTIE LIMITÉE, OU PAR L'UTILISATION OU LA PERFORMANCE DE TOUT AUTRE PRODUIT SUR LA BASE D'UN CONTRAT OU RESPONSABILITÉ CIVILE Y COMPRIS LA NÉGLIGENCE OU AUTRE THÉORIE LÉGALE, MÊME SI AVER A AVERTIT DU RISQUE DE TELS DOMMAGES. LA RESPONSABILITÉ TOTALE AGRÉGÉE D'AVER POUR TOUT TYPE DE DEMANDE DE QUELQUE NATURE QUE CE SOIT ET QUELQUES SOIT LES ACTIONS LÉGALES ENTREPRISES, NE SAURAIT DÉPASSER LE MONTANT QUE VOUS AVEZ PAYÉ POUR LE PRODUIT ET SUR LEQUEL SE BASE SA RESPONSABILITÉ.

#### Juridiction locale et vos droits

Cette garantie vous offre un certain nombre de droits ; la loi de votre pays peut vous en offrir d'autre. Ces droits varient de pays en pays.

## Déclaration de la commission fédérale (Classe A)

FC REMARQUE - Cette équipement a été testé et a été déclaré conforme aux limites existantes pour les dispositifs numériques de classe A conformément à la section 15 des règles de la FCC. Ces limites sont désignées pour fournir une protection raisonnable contre les interférences nocives dans le cadre d'une installation résidentielle. Cet équipement génère, utilise et peut émettre de l'énergie sous forme d'ondes radio et s'il n'est pas installé et utilisé conformément aux instructions celle-ci peuvent causer des interférences nuisibles aux communications radio. Toutefois, il n'existe aucune garantie que des interférences ne se présenteront pas pour une installation particulière, Si l'équipement cause des interférences nuisibles pour la réception des appareils de radio ou de télévision, ce qui peut être déterminé en allumant et en éteignant l'appareil, l'utilisateur peut suivre les instructions suivantes pour en atténuer les effets.

Réorienter ou déplacer l'antenne réceptrice.

Augmenter la séparation entre l'équipement et le récepteur.

Connecter l'équipement à une prise se trouvant sur un circuit différent de celui du récepteur. Consulter le revendeur ou un technicien radio/télévision expérimenté.

En ce qui concerne la période de garantie, referez-vous à la carte de garantie.

# Classe A ITE

La classe A ITE est une catégorie qui correspond à des produits ITE qui satisfont les exigences de limites de la classe A ITE mais pas celles de la classe B ITE. Les équipements concernés ne sont pas soumis à des restrictions de vente, mais l'avertissement suivant doit être inclut dans les instructions d'utilisation.

**Avertissement -** Ceci est un produit de classe A. Dans un environnement domestique, ce produit peut causer des interférences radio, auquel cas l'utilisateur devra prendre des mesures adaptées.

# EC Classe A (EMC)

CE Ce produit est déclaré conforme aux exigences définies dans les directives du conseil portant

sur l'l'harmonisation des lois des états membres en ce qui concerne la directive sur la compatibilité électromagnétique 2014/30/EC.

**Avertissement -** Ceci est un produit de classe A. Dans un environnement domestique, ce produit peut causer des interférences radio, auquel cas l'utilisateur devra prendre des mesures adaptées pour corriger ces interférences.

#### Copyright

© 2015 by AVer Information Inc. Tous droits réservés. Aucune partie de cette publication ne saurait être reproduite, transmise, transcrite, stockée dans un système d'archivage ou traduite en aucune langue ou sous quelque forme que ce soit sans la permission écrite d'AVer INFORMATION Inc.

#### Marques du commerce

AVer est une marque enregistrée de la société AVer Information Inc. D'autres marques sont mentionnées dans ce document à titre purement descriptif et sont la propriété des sociétés respectives.

#### Dégagement de responsabilité

Aucune garantie ou déclaration expresse ou implicite n'est offerte en ce qui concerne le contenu de cette documentation, sa qualité, son efficacité et sa valeur marchande ou son adaptation à quelque fin que ce soit. Les informations présentées dans cette documentation ont étés révisées avec soin pour vérifier leur validité, mais nous n'assumons aucune responsabilité en ce qui concerne les erreurs qui auraient pu s'y introduire. Les informations contenues dans cette documentation peuvent être modifiés sans préavis. En aucun cas AVer ne sera responsable des dommages directs ou indirects, spéciaux ou consécutifs à l'utilisation ou à l'impossibilité d'utiliser le produit ou la documentation, même si la société a reconnue l'existence d'un risque de tels dommages.

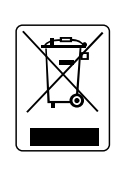

Le symbole d'une poubelle sur roues barrée d'une croix indique que les équipements électriques et électroniques font l'objet d'une collecte sélective. Les équipements doivent être éliminés aux points de collecte désignés pour le recyclage des équipements électriques et électroniques. Pour savoir où vous pouvez éliminer vos équipements pour recyclage, veuillez contacter le service local d'élimination des déchets ou le magasin ou vous avez acheté l'équipement.

> **AVer Information Inc.** Site Web : [http://www.aver.com](http://www.aver.com/)